Working with Content Server Components 10*g* Release 3 (10.1.3.3.0)

March 2007

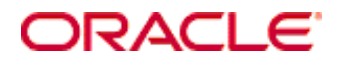

Working with Components, 10*g* Release 3 (10.1.3.3.0) Copyright © 2007, Oracle. All rights reserved.

Contributing Authors: Jean Wilson

The Programs (which include both the software and documentation) contain proprietary information; they are provided under a license agreement containing restrictions on use and disclosure and are also protected by copyright, patent, and other intellectual and industrial property laws. Reverse engineering, disassembly, or decompilation of the Programs, except to the extent required to obtain interoperability with other independently created software or as specified by law, is prohibited.

The information contained in this document is subject to change without notice. If you find any problems in the documentation, please report them to us in writing. This document is not warranted to be error-free. Except as may be expressly permitted in your license agreement for these Programs, no part of these Programs may be reproduced or transmitted in any form or by any means, electronic or mechanical, for any purpose.

If the Programs are delivered to the United States Government or anyone licensing or using the Programs on behalf of the United States Government, the following notice is applicable:

U.S. GOVERNMENT RIGHTS Programs, software, databases, and related documentation and technical data delivered to U.S. Government customers are "commercial computer software" or "commercial technical data" pursuant to the applicable Federal Acquisition Regulation and agency-specific supplemental regulations. As such, use, duplication, disclosure, modification, and adaptation of the Programs, including documentation and technical data, shall be subject to the licensing restrictions set forth in the applicable Oracle license agreement, and, to the extent applicable, the additional rights set forth in FAR 52.227-19, Commercial Computer Software--Restricted Rights (June 1987). Oracle USA, Inc., 500 Oracle Parkway, Redwood City, CA 94065.

The Programs are not intended for use in any nuclear, aviation, mass transit, medical, or other inherently dangerous applications. It shall be the licensee's responsibility to take all appropriate fail-safe, backup, redundancy and other measures to ensure the safe use of such applications if the Programs are used for such purposes, and we disclaim liability for any damages caused by such use of the Programs.

Oracle, JD Edwards, PeopleSoft, and Siebel are registered trademarks of Oracle Corporation and/or its affiliates. Other names may be trademarks of their respective owners.

The Programs may provide links to Web sites and access to content, products, and services from third parties. Oracle is not responsible for the availability of, or any content provided on, third-party Web sites. You bear all risks associated with the use of such content. If you choose to purchase any products or services from a third party, the relationship is directly between you and the third party. Oracle is not responsible for: (a) the quality of thirdparty products or services; or (b) fulfilling any of the terms of the agreement with the third party, including delivery of products or services and warranty obligations related to purchased products or services. Oracle is not responsible for any loss or damage of any sort that you may incur from dealing with any third party.

#### **Table of Contents**

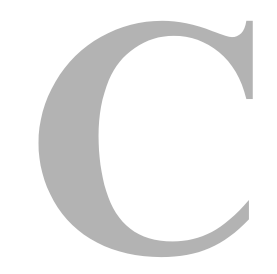

#### **[Chapter 1: About This Guide](#page-6-0)**

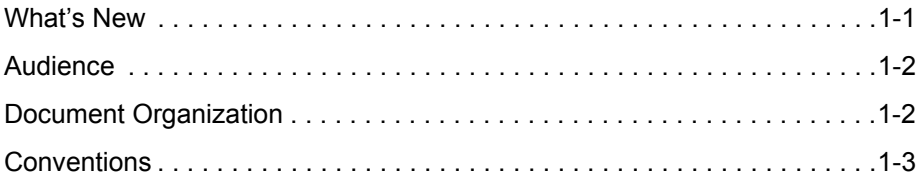

#### **[Chapter 2: Component Overview](#page-10-0)**

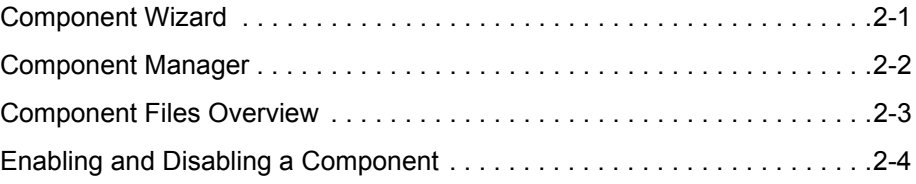

#### **[Chapter 3: Directories and Files](#page-14-0)**

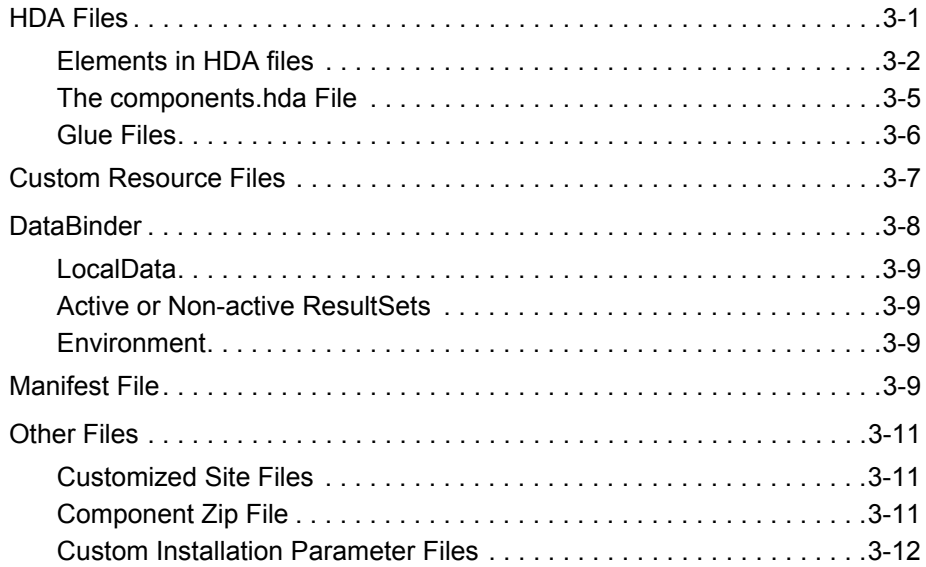

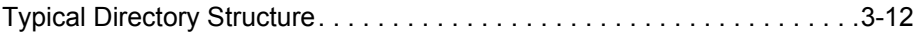

#### **[Chapter 4: Development Recommendations](#page-26-0)**

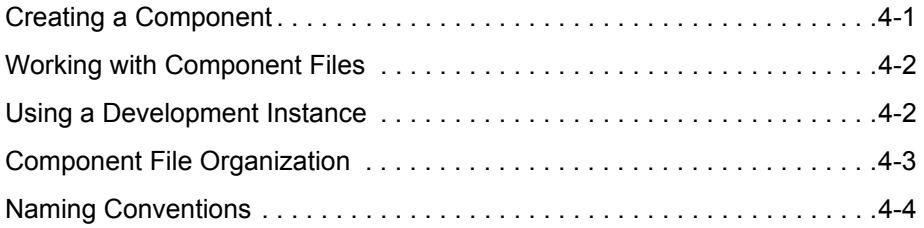

#### **[Chapter 5: Using the Component Wizard](#page-30-0)**

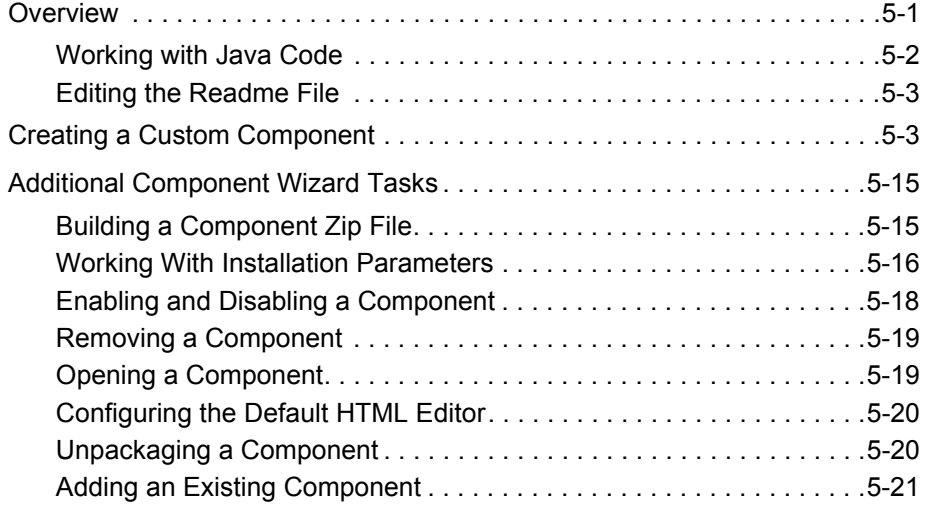

#### **[Chapter 6: Using the Component Manager](#page-52-0)**

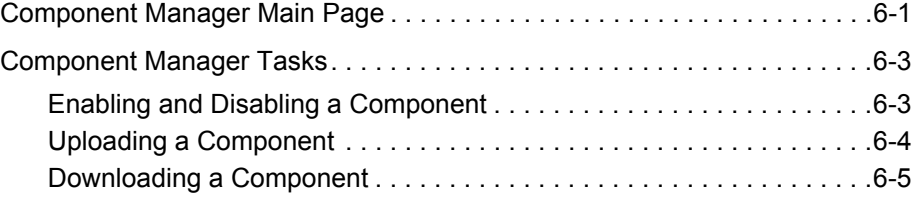

#### **[Chapter 7: Component File Details](#page-58-0)**

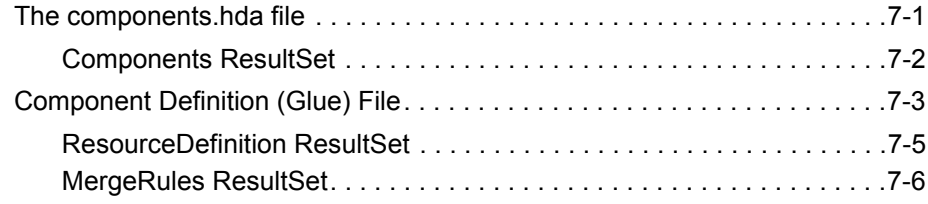

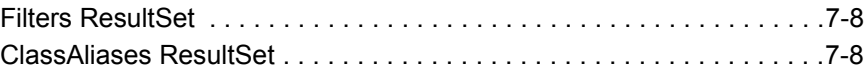

#### **[Chapter 8: Resources Detail](#page-68-0)**

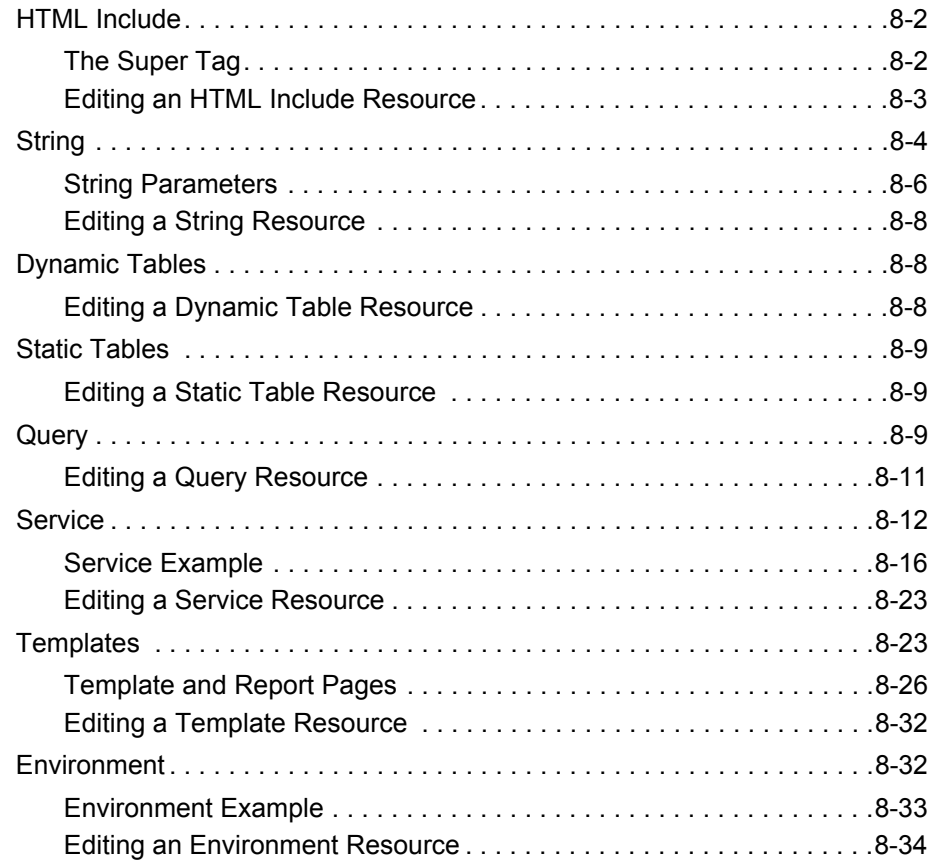

#### **[Chapter 9: Component Interface Screens](#page-104-0)**

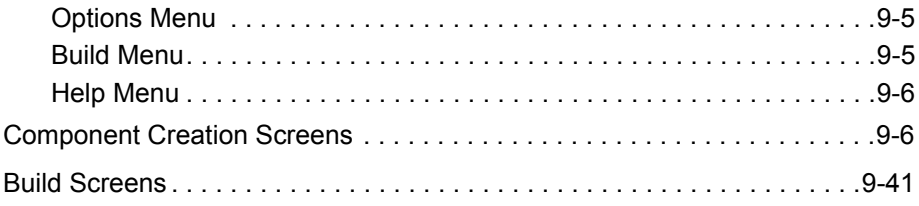

# **Chapter** I

# **ABOUT THIS GUIDE**

<span id="page-6-0"></span>Components are modular programs that are designed to interact with the Content Server at runtime. Custom components enable you to customize Content Server without affecting the core functionality of the software.

This document describes the details of *component architecture*, which is the use of modular components to customize standard content server functionality.

This chapter discusses these topics:

- [What's New \(page 1-1\)](#page-6-1)
- [Audience \(page 1-2\)](#page-7-0)
- [Document Organization \(page 1-2\)](#page-7-1)
- $\div$  [Conventions \(page 1-3\)](#page-8-0)

#### <span id="page-6-1"></span>**WHAT'S NEW**

A new online tool is available to view details about services which can be used in new components. See [Creating a Custom Component \(page 5-3\)](#page-32-2) for information about using the Preview Information for Service screen. See [Preview Information for Service Screen](#page-137-0) [\(page 9-34\)](#page-137-0) and [Preview Action Information Screen \(page 9-35\)](#page-138-0) for screen shots and a description of this screen's use.

# <span id="page-7-0"></span>**AUDIENCE**

This guide is intended for developers who need to customize the Content Server software to suit content management needs specific to a particular business or organization. You should be familiar with content server architecture and have a working knowledge of adding custom services and resources into your current environment.

# <span id="page-7-1"></span>**DOCUMENT ORGANIZATION**

This manual contains reference information as well as a tutorial to assist you in learning about creating custom components. It includes the following chapters:

- Chapter 1 (*[About This Guide\)](#page-6-0)* outlines the audience, organization, and conventions for this guide, and describes content management product distinctions.
- Chapter 2 (*[Component Overview\)](#page-10-2)* provides an overview of the building blocks you'll need to create a custom component.
- Chapter 3 (*[Directories and Files\)](#page-14-2)* describes the types of files and data you will work with when you create a custom component.
- Chapter 4 (*[Development Recommendations\)](#page-26-2)* provides an overview of the development process and tips on getting started with component development.
- Chapter 5 (*[Using the Component Wizard\)](#page-30-2)* describes the process of creating components and provides a tutorial for component creation.
- Chapter 6 (*[Using the Component Manager\)](#page-52-2)* provides details of tasks you can perform with the Component Manager interface.
- Chapter 7 (*[Component File Details\)](#page-58-2)* describes the files that define and implement the actual customizations you make to the content server.
- Chapter 8 (*[Resources Detail\)](#page-68-1)* describes the custom resources that are created when components are created.
- Chapter 9 (*[Component Interface Screens\)](#page-104-1)* provides copies of the interface screens used to create components and a description of the options on those screens.

An index is provided at the end of this guide.

#### <span id="page-8-0"></span>**CONVENTIONS**

The following conventions are used throughout this guide:

- The notation *<install\_dir>***/** is used throughout this guide to refer to the location on your system where the Content Server product is installed.
- Forward slashes  $($ ) are used to separate the directory levels in a path name. A forward slash will always appear after the end of a directory name.
- Notes, technical tips, important notices, and cautions use these conventions:

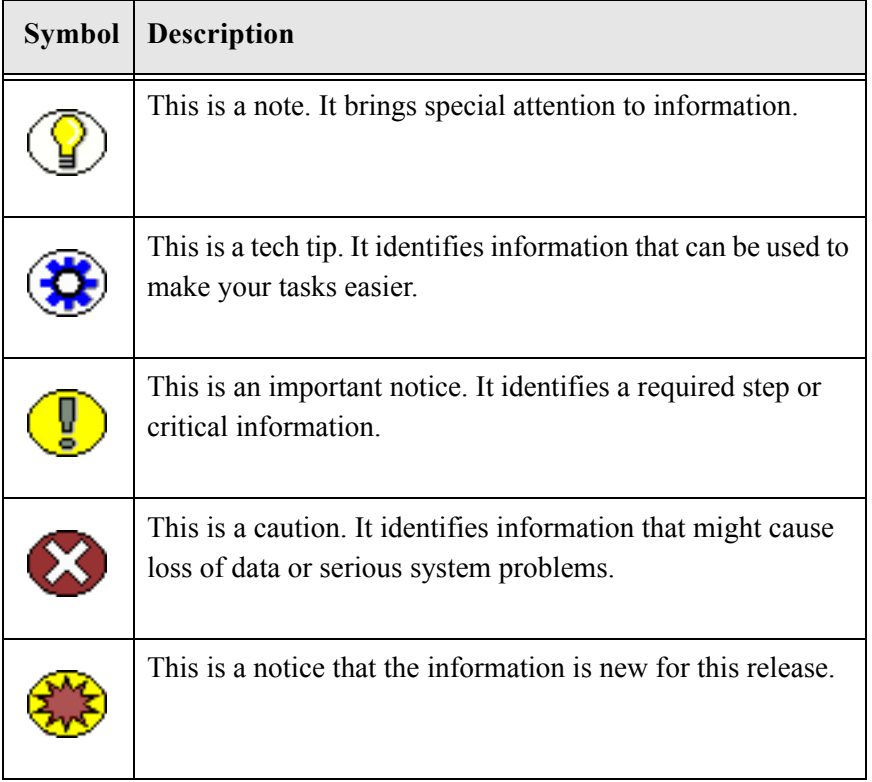

About This Guide

#### **Chapter**

 $\mathbf{Z}$ 

# <span id="page-10-2"></span>**COMPONENT OVERVIEW**

<span id="page-10-0"></span>This chapter provides an overview of component management and the files and directory structure associated with components. It discusses these topics:

- [Component Wizard \(page 2-1\)](#page-10-1)
- [Component Manager \(page 2-2\)](#page-11-0)
- \* [Component Files Overview \(page 2-3\)](#page-12-0)
- [Enabling and Disabling a Component \(page 2-4\)](#page-13-0)

#### <span id="page-10-1"></span>**COMPONENT WIZARD**

The Component Wizard is a development tool that automates the process of creating custom components. You can use the Component Wizard to create new components, modify existing components, and package components for use on other Content Server instances.

To access the Component Wizard in a Windows environment, click **Start— <***install\_dir***>—Utilities—Component Wizard**. The Component Wizard main page is displayed. To access the Wizard in a UNIX environment, run ComponentWizard.exe, stored in <*install\_dir*>/bin.

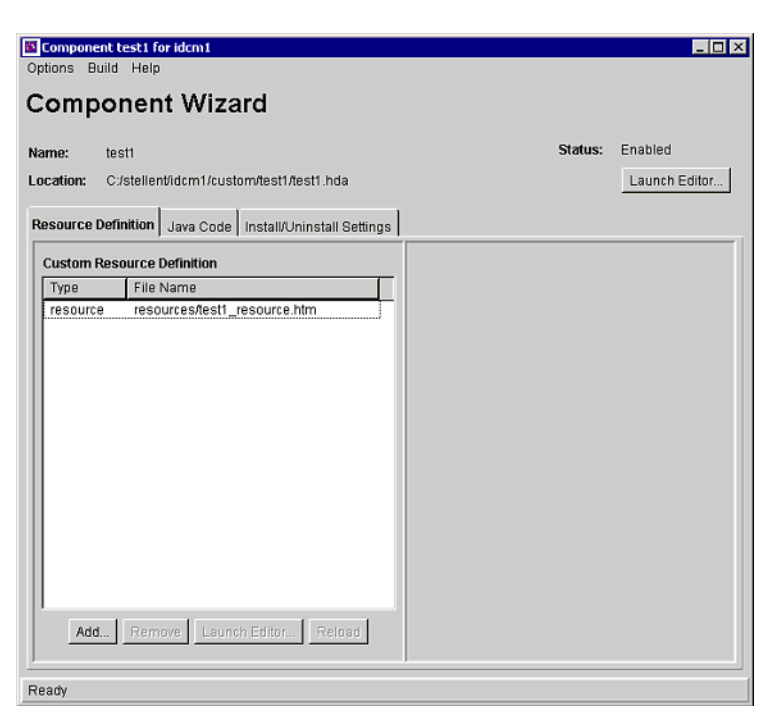

**Figure 2-1** Component Wizard main screen

The Component Wizard is discussed in more detail in Chapter 5 (*[Using the Component](#page-30-2)  [Wizard\)](#page-30-2)* and Chapter 9 (*[Component Interface Screens\)](#page-104-1)*.

# <span id="page-11-0"></span>**COMPONENT MANAGER**

The Component Manager provides a way to manage custom components in the Content Server. By using the Component Manager, you can easily enable or disable components, or add new components to the Content Server. You can also access and edit some of the files used in components.

To use the Component Manager, click **Admin Server** on the Application menu in your Content Server. Click on the server name. The Options page for that server appears. Click **Component Manager** to display the Component Manager page.

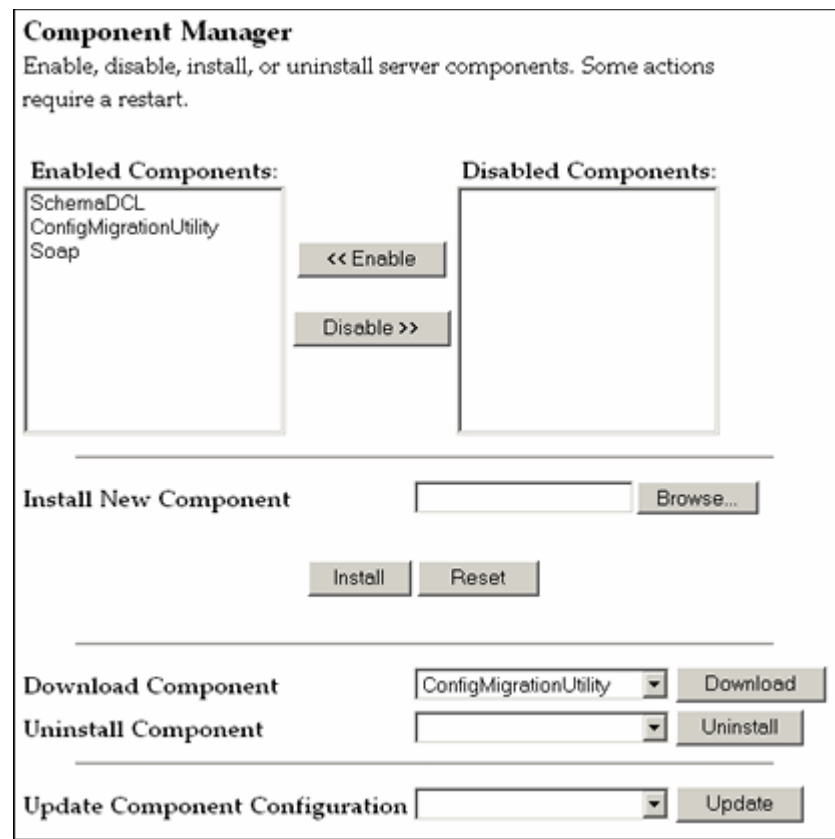

**Figure 2-2** Component Manager page

The Component Manager is discussed in more detail in Chapter 6 (*[Using the Component](#page-52-2)  [Manager\)](#page-52-2)*.

# <span id="page-12-0"></span>**COMPONENT FILES OVERVIEW**

When you define a custom component, you'll create or make changes to the following files:

- The component.hda file, which tells the Content Server what components are enabled and where to find each "glue" file.
- The component "glue" file, which tells the Content Server where to find the resources for the custom component.
- Different custom resource files, which define your customizations to standard Content Server resources.
- $\div$  Template files, which define custom template pages.
- Other files which contain customizations to Content Server graphics, Java code, help files, and so forth.

These files are all discussed in more detail in Chapter 3 (*[Directories and Files\)](#page-14-2)*.

Any type of file can be included in a component, but the following file formats are used most often:

- ❖ HDA
- HTM
- **❖** CFG
- Java CLASS

If you build or unpackage components in the Component Wizard, or upload and download components in the Component Manager, you will work with the following files:

- A compressed zip file used to deploy a component on other Content Servers.
- A manifest.hda file that tells the Content Server where to place the files that are unpackaged or uploaded from a component zip file.

#### <span id="page-13-0"></span>**ENABLING AND DISABLING A COMPONENT**

By definition, a component is *enabled* when it is properly defined in the Components ResultSet in the components.hda file. A component is *disabled* if there is no entry or the entry is not formatted correctly.

There are three ways to enable or disable a component:

- **Manual editing—**Open the components*.*hda file in a text editor and add or delete the two-line entry for the component.
- **Component Wizard—**Select **Enable** or **Disable** from the Options menu. See [Chapter](#page-30-2)  5 (*[Using the Component Wizard\)](#page-30-2)* for details.
- **Component Manager—**Select **Enable** or **Disable** from the Component Manager Instance screen. See Chapter 6 (*[Using the Component Manager\)](#page-52-2)* for details.

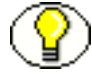

**Note:** You must restart the Content Server after changing enabling or disabling a component.

**Chapter**

# 3

# <span id="page-14-2"></span>**3.DIRECTORIES AND FILES**

<span id="page-14-0"></span>This chapter provides information about the files used in component creation and the directory structure used to store those files. It discusses the following topics:

- $\div$  [HDA Files \(page 3-1\)](#page-14-1)
- [Custom Resource Files \(page 3-7\)](#page-20-0)
- [DataBinder \(page 3-8\)](#page-21-0)
- [Manifest File \(page 3-9\)](#page-22-3)
- [Other Files \(page 3-11\)](#page-24-0)
- [Typical Directory Structure \(page 3-12\)](#page-25-1)

# <span id="page-14-1"></span>**HDA FILES**

A HyperData File (HDA) is used to define properties and tabular data in a simple, structured ASCII file format. It is a text file that is used by the Content Server to determine which components are enabled and disabled and where to find the glue files for that component.

The HDA file format is useful for data that changes frequently because the compact size and simple format make data communication faster and easier for the Content Server.

The HDA file type is used to define the following component files:

- components.hda file
- $\triangleleft$  Component definition (glue) file
- Manifest file
- Dynamic table resource file
- Template resource file

The following example file is a components.hda file that points to a component called *customhelp*.

**Figure 3-3** Sample components.hda file

```
<?hda version="5.1.1 ALPHA-011029" jcharset=Cp1252 encoding=iso-8859-1?>
@Properties LocalData
blDateFormat=M/d{/yy} {h:mm[:ss] {aa}[zzz]}!tAmerica/Chicago!mAM,PM
@end
@ResultSet Components
2
name
location
customhelp
custom/customhelp/customhelp.hda
@end
```
#### <span id="page-15-0"></span>**Elements in HDA files**

Each HDA file contains a *header line* and one or more *sections*. The header line identifies the Content Server version, character set, and Java encoding for the HDA file. If an HDA file contains double-byte (Asian language) characters, the correct character set and encoding must be specified so the Content Server can read the file properly. The header line is not required for single-byte characters, but it is a good practice to include it in your HDA files. See the *Content Server Installation Guide for Windows* or the *Content Server Installation Guide for UNIX* for more information on locales.

The Properties Section and ResultSet Section are the two section types that are relevant to component development. These are used to define the Properties of the file (name, location, and so on) and the ResultSet which defines a table or columns and rows of data. ResultSets often represent the results of a query. All other sections tags are for internal application use only.

Comments are not allowed within a section of an HDA file. However, you can place comments in the HDA file before the first section, between sections, or after the last section. Blank lines within a section of an HDA file are interpreted as a NULL value. Blank lines before the first section, between sections, or after the last section are ignored. None of the section types are mandatory in an HDA file, so unused sections can be deleted.

 $\div$  The Properties section contains a group of name/value pairs. For a custom component, the most common name for a Properties section is *LocalData*, which means that the name/value pairs are valid only for the current HDA file.

You can also define global name/value pairs in a Properties section called *Environment*, but this section type is rarely used. The recommended practice is to define global environment variables in a configuration file in an Environment resource.

The following is an example of a Properties section in an HDA file.

**Figure 3-4** Properties in HDA file

```
@Properties LocalData
PageLastChanged=952094472723
LocationInfo=Directory,Public,
IsJava=1
refreshSubMonikers=
PageUrl=/intradoc/groups/public/pages/index.htm
LastChanged=-1
TemplatePage=DIRECTORY_PAGE
IdcService=PAGE_HANDLER
LinkSelectedIndex=0
PageName=index
HeaderText=This is a sample page. The Page Name must remain index. The Page 
Properties for this index page should be customized.
PageFunction=SavePage
dSecurityGroup=Public
restrictByGroup=1
PageType=Directory
PageTitle=Stellent Content Server Index Page
@end
```
- $\div$  The ResultSet section of an HDA file defines a table, or columns and rows of data. A ResultSet can be used to pass information to a database or to represent the results of a database query. A ResultSet section has the following structure:
	- The first line defines the name of the ResultSet table using the format @ResultSet *resultset\_name*.
	- The second line defines the number of columns.
	- The next *n* lines define the column names.
	- The remaining lines define the values in each cell of the table.
	- The last line of the section ends the table using the format @end.

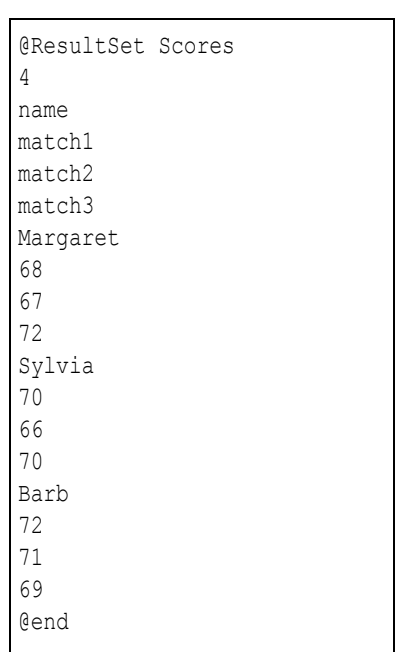

The following example shows a ResultSet called *Scores* that has 4columns and 3rows.

**Figure 3-5** Sample ResultSet

The following table shows the ResultSet data in a columnar form. A ResultSet can be given any name.

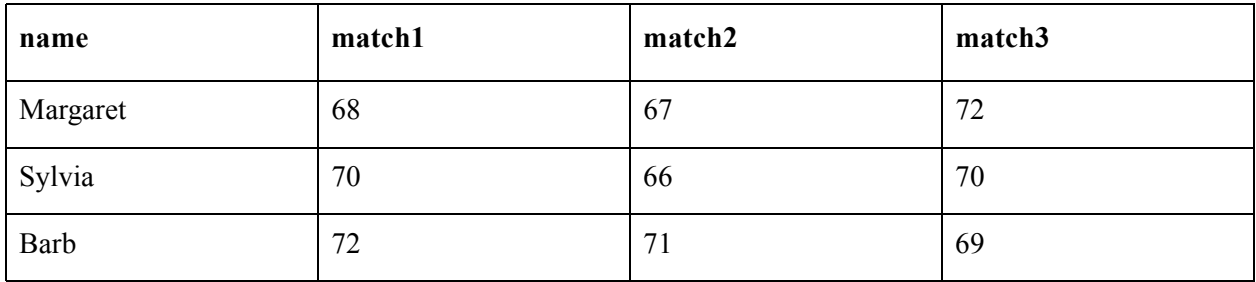

The Content Server uses some predefined ResultSets, so the following names should not be used for custom component tables:

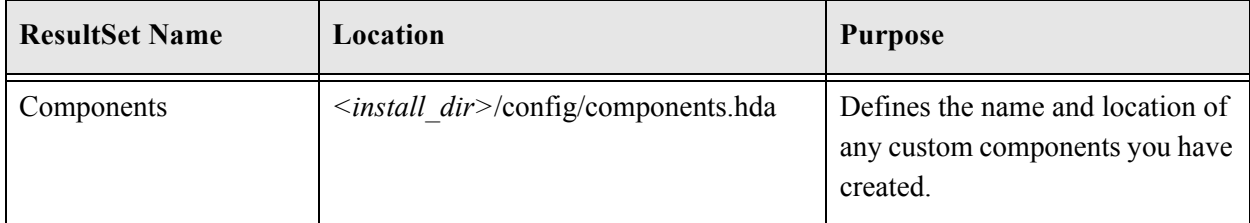

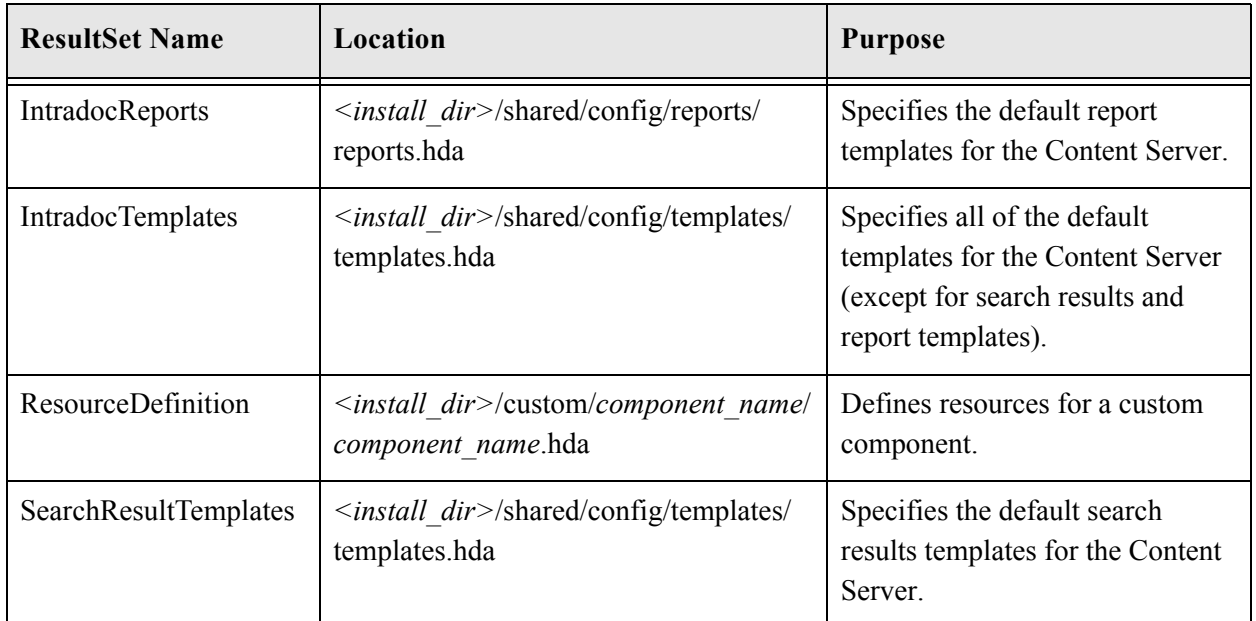

#### <span id="page-18-0"></span>**The components.hda File**

The components.hda file is a text file that tells the Content Server which components are enabled and where to find the "glue" file for each component.

The components.hda file is always stored in the *<install\_dir>***/**config/ directory. The Component Wizard and Component Manager can be used to make changes to this file if needed.

The following is an example of a components.hda file, listing several enabled components such as schema, configuration migration, and SOAP.

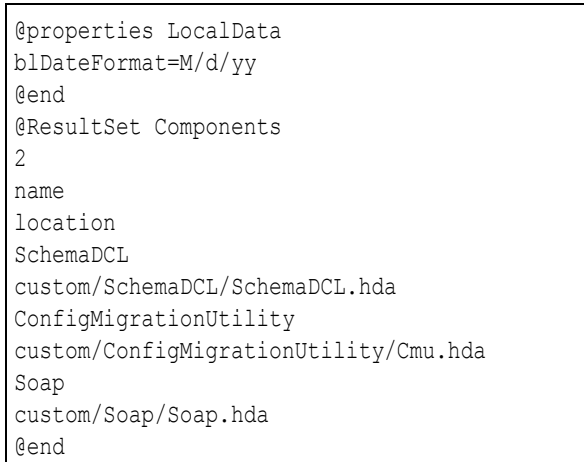

**Figure 3-6** Coponents.hda file with enabled components

#### <span id="page-19-0"></span>**Glue Files**

A *component definition file* points to the custom resources that you have defined. This file specifies information about custom resources, ResultSets, and merge rules. Because it serves as the "glue" that holds a component together, the component definition file is also called the *glue file*.

The glue file for a component is typically named *component\_name.*hda, and is located in the *<install\_dir>*/custom/*component\_name*/ directory. The Component Wizard can be used to create and make changes to a glue file.

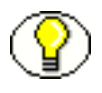

**Note:** Do not confuse the components.hda file with the *component\_name*.hda file. The components.hda file is used to track all installed components. The *component\_name*.hda file contains information that is specific to a single component.

The following example of a glue file points to an environment resource file called customhelp\_environment.cfg.

#### **Figure 3-7** Sample glue file

```
<?hda version="5.1.1 (build011203)" jcharset=Cp1252 encoding=iso-8859-1?>
@Properties LocalData
blDateFormat=M/d{/yy} {h:mm[:ss] {aa}[zzz]}!tAmerica/Chicago!mAM,PM
blFieldTypes=
@end
@ResultSet ResourceDefinition
4
type
filename
tables
loadOrder
environment
customhelp_environment.cfg
null
1
@end
```
# <span id="page-20-0"></span>**CUSTOM RESOURCE FILES**

Custom resource files define your Content Server customizations. They are usually HDA files but some are HTM files.

The custom resource files for a component are typically located in the *<install\_dir>*/custom/*component\_name*/ directory. Some resource files may be placed in subdirectories such as /resources or /templates.

The following table describes these resources:

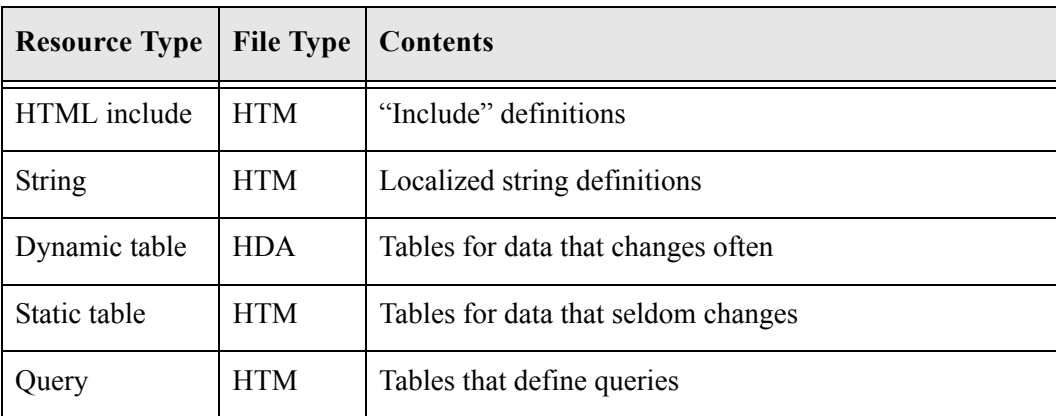

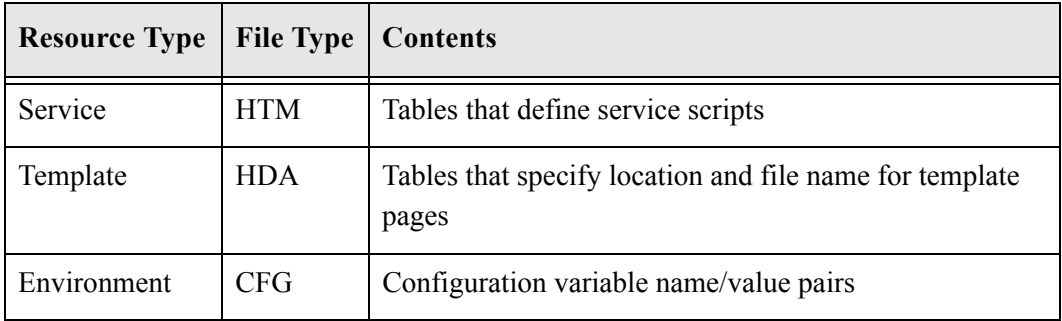

These files are all discussed in detail in Chapter 8 (*[Resources Detail\)](#page-68-1)*.

In addition, a template.htm page is used by the Content Server to assemble web pages. See [Templates \(page 8-23\)](#page-90-2) for details about the template.hdm file.

A ResultSet HTM table file is used by other resources. A ResultSet table in an HTM file is similar to the The ResultSet section of an HDA file defines a table, or columns and rows of data. A ResultSet can be used to pass information to a database or to represent the results of a database query. A ResultSet section has the following structure: (page 3-3) of an HDA file, except that it uses HTML table tags to lay out the data. Static table resources, service resources, and query resources all use this table format.

A ResultSet table in an HTM file begins with *<@*table *table\_name@>* and ends with <@end@>. The markup between the start and end tags is an HTML table. Unlike a ResultSet in an HDA file, the number of columns is implied by the table tags.

Any HTML syntax that does not define the data structure is ignored when the table is loaded. Therefore, HTML comments are allowed within tables in an HTM file, and HTML style attributes can be used to improve the presentation of the data in a web browser.

# <span id="page-21-0"></span>**DATABINDER**

The Content Server caches data (such as variable values and lookup keys) internally in a DataBinder. All data in the DataBinder is categorized according to where it came from and how it was created. When a value is required to fulfill a service request, the data in the DataBinder is evaluated in the following default order:

- 1. [LocalData \(page 3-9\)](#page-22-0)
- 2. [Active or Non-active ResultSets \(page 3-9\)](#page-22-1)
- 3. [Environment \(page 3-9\)](#page-22-2)

This precedence can be changed using Idoc Script functions. See the *Idoc Script Reference Guide* for details.

#### <span id="page-22-0"></span>**LocalData**

The @Properties LocalData section in an HDA file maps to the LocalData of the DataBinder. The LocalData consists of name/value pairs.

The LocalData information is maintained only during the lifetime of the Content Server request and response. Unlike information about the server environment, which rarely changes, the LocalData information for each request is dynamic.

From the point of view of an HTTP request, the initial LocalData is collected from the REQUEST\_METHOD, CONTENT\_LENGTH, and QUERY\_STRING HTTP environment variables. As the service request is processed, the LocalData values can be added and changed.

#### <span id="page-22-1"></span>**Active or Non-active ResultSets**

Each @ResultSet section of an HDA file maps to a named result in the DataBinder. A ResultSet becomes active when the ResultSet is looped on during page assembly. The active ResultSet take precedence over any other ResultSets during a value search of the DataBinder. When a service request requires data and the value is not found in the LocalData or an active ResultSet, the non-active ResultSet values are searched next.

#### <span id="page-22-2"></span>**Environment**

Environment values are placed in the DataBinder as name/value pairs, which are defined in configuration files such as *<install\_dir>*/config/config.cfg, *<install\_dir>*/bin/intradoc.cfg, and environment-type resource files.

# <span id="page-22-3"></span>**MANIFEST FILE**

Manifest files are used to upload or unpackage a component zip file on the Content Server. This file tells the Content Server where to place the individual files that are included in the component zip file. A manifest file is created automatically when you build a component in the Component Wizard, or when you download a component using the Admin Server Component Manager.

All manifest files must be called manifest.hda. The manifest.hda file is included in the component zip file along with the other component files. It must be at the top level of the zip file directory structure.

The manifest.hda file contains a ResultSet table called *Manifest*, which consists of two columns:

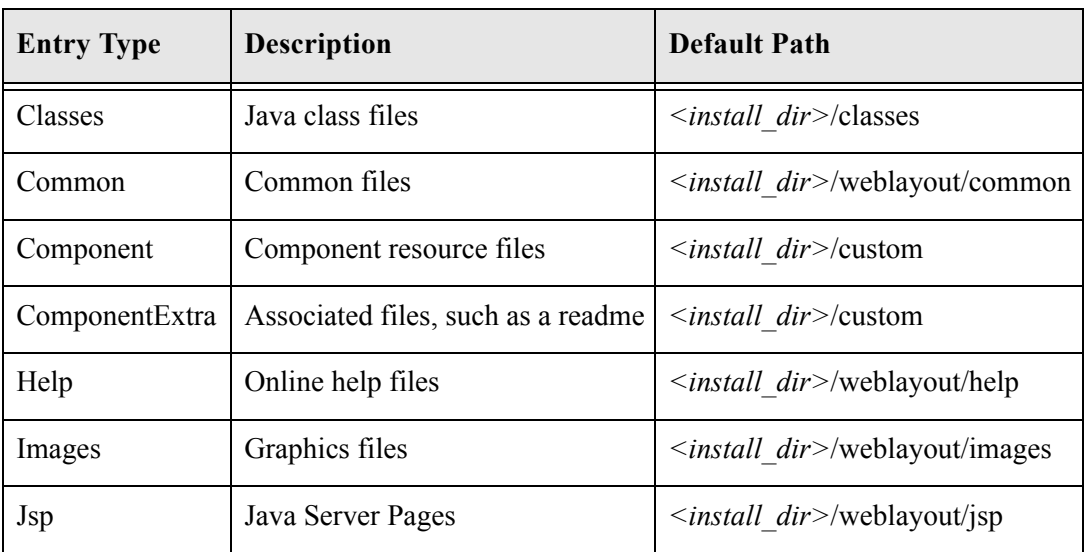

 $\triangle$  The entryType column defines the type of entry in the manifest file.

- $\triangleleft$  The location column defines the directory where the files associated with the entry will be installed, and specifies the file name for some entry types.
	- For a *Component* entry type, the location is the path and file name for the glue file. The glue file then tells the Content Server which resource files are included in the component.
	- For other entry types, the location can be a path (to specify all files in a particular sub-directory) or a path and file name (to specify an individual file).
	- The location should be a path relative to the *<install dir>/custom/ directory.* You can use an absolute path, but then the component can only be installed on Content Servers with the same installation directory path.

The following is an example of a manifest.hda file.

**Figure 3-8** Example manifest.hda file

```
@ResultSet Manifest
2
entryType
location
component
MyComponent/MyComponent.hda
componentExtra
MyComponent/readme.txt
images
MyComponent/
@end
```
# <span id="page-24-0"></span>**OTHER FILES**

Your custom components can include any type of file that the Content Server uses for functionality or to generate look-and-feel.

#### <span id="page-24-1"></span>**Customized Site Files**

You can add customized files for your site in order to change the look or actions of the Content Server. For example, the following types of files are often referenced in custom resources:

- **Graphics—**Replace the icons, backgrounds, and logos that make up the standard Content Server interface.
- **Help—**With the assistance of Consulting Services, help files can be customized for your content management system.
- **Classes—**Java code can change or extend the functionality of the Content Server. Java class files must be packaged into directories before placing them in the *<install\_dir>*/classes/ directory.

#### <span id="page-24-2"></span>**Component Zip File**

A component zip file contains all files that define a Content Server component. It can be unpackaged to deploy the component on otherContent Servers.

#### <span id="page-25-0"></span>**Custom Installation Parameter Files**

When you define one or more custom installation parameters, several additional files are created in addition to the files that compose the basic component file structure.

If installation parameters are created for the component, then during the component installation process the component installer automatically places two files in the component directory within the data/components directory. These files hold the preference data as follows:

- $\bullet$  config.cfg: Contains the parameters that can be reconfigured after installation.
- $\div$  install.cfg: Contains the preference data definitions and prompt answers.
- $\bullet$  Backup zip file: A backup file that is created if the component is already installed and is being reinstalled.

# <span id="page-25-2"></span><span id="page-25-1"></span>**TYPICAL DIRECTORY STRUCTURE**

If you use the Component Wizard to create custom components, your files will be stored in the appropriate directory.

The component.hda file is always stored in the <*install\_dir*>/config/ directory.

Different component directories are established for each custom component in the <*install\_dir*>/custom directory. Within each component directory, separate subdirectories are established for reports, templates, and resources, all named appropriately (for example, /Resources). The *component*\_*name*.hda file (the 'glue' file) is stored in the /*component\_name* directory.

**Chapter**  $\Delta$ 

# <span id="page-26-2"></span>**4.DEVELOPMENT RECOMMENDATIONS**

<span id="page-26-0"></span>This chapter provides some guidelines to assist you in developing custom components. It covers these topics:

- [Creating a Component \(page 4-1\)](#page-26-1)
- [Working with Component Files \(page 4-2\)](#page-27-0)
- [Using a Development Instance \(page 4-2\)](#page-27-1)
- [Component File Organization \(page 4-3\)](#page-28-0)
- [Naming Conventions \(page 4-4\)](#page-29-0)

See Chapter 5 (*[Using the Component Wizard\)](#page-30-2)* for detailed instructions on creating or modifying components.

# <span id="page-26-1"></span>**CREATING A COMPONENT**

To create and enable a custom component, follow this basic procedure:

- 1. Create a glue file.
- 2. Add a reference to the glue file in the components.hda file to enable the component.
- 3. Restart the Content Server to apply the component.
- 4. Create resources and other files to define your customizations. A good approach is to copy, rename, and modify standard Content Server files to create your custom resource files.
- 5. Test and revise your customizations as necessary. You may need to restart the Content Server to apply your changes.
- 6. If you want to package the component for later use or for deployment on other Content Servers, build the component and create a component zip file.

#### <span id="page-27-0"></span>**WORKING WITH COMPONENT FILES**

There are two ways to work with component files:

- **Component Wizard—**The Component Wizard is a Content Server utility that helps you create and edit component files. You can also use the Component Wizard to package, unpackage, enable, and disable components. See [Chapter 5 \(](#page-30-2)*Using the [Component Wizard\)](#page-30-2)* for more information.
- **Text editor—**Because most component files are plain text files, you can create and edit the files in your favorite text editor.

#### **You should use the Component Wizard as much as possible when working with custom components.**

The Component Wizard does a number of tasks for you and minimizes the amount of work you need to do in a text editor. Using the Component Wizard will help you follow the recommended file structure and naming conventions. The Component Wizard automatically adds a *readme* text file when you build a component, thus helping you to document your customizations. You should also include comments within your component files.

For instructions on using the Component Wizard to create components, see [Chapter 5](#page-30-2)  (*[Using the Component Wizard\)](#page-30-2)*.

#### <span id="page-27-1"></span>**USING A DEVELOPMENT INSTANCE**

Whenever you are customizing the Content Server, you should isolate your development efforts from your production system. Remember to include the same custom metadata fields on your development instance as you have defined for your production instance.

When you have successfully tested your modifications on a development instance, use the Component Wizard to build a component zip file and then unpackage the component on your production system.

Remember to restart the Content Server after enabling or disabling a component.

If you are having problems with your Content Server after you have installed a custom component, disable the component and restart the Content Server. If this fixes the problem, you probably need to troubleshoot your component. If the problem is not fixed, you may need to remove the component completely using the Component Wizard to see if there is a problem with the component or with the Content Server.

# <span id="page-28-0"></span>**COMPONENT FILE ORGANIZATION**

To keep your custom components organized, follow these file structure guidelines. See [Typical Directory Structure \(page 3-12\)](#page-25-2) for more information.

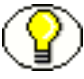

**Note:** If you use the Component Wizard, it creates component directories for you and places the component files in the correct directories.

Place each custom component in its own directory within a directory called *<install\_dir>*/custom/. If your custom component includes resource- and/or template-type resources, the component directory should have subdirectories that follow the structure of the *<install\_dir>*/shared/config/ directory:

- **resources**/ to hold HTML include and table resource files
- **resources/lang/** to hold string resource files
- **templates/** to hold template files
- **reports/** to hold report files

Keep the following points in mind when considering files and their organization:

- $\triangle$  Place the glue file for each custom component at the top level of the component's directory.
- $\triangle$  When referring to other files within a component, use relative path names instead of absolute path names. This enables you to move the component to a different location without having to edit all of the files in the component.
- The Content Server is a Java-based application, so forward slashes must be used in all path names.
- Custom components do not have to be stored on the same machine as the Content Server, but all component files must be accessible to the Content Server.
- Images and other objects that are referenced by Content Server web pages must reside somewhere in the *<install\_dir>*/weblayout/ directory (so they can be accessed by the web server).

# <span id="page-29-0"></span>**NAMING CONVENTIONS**

To keep your component files organized and make sure that the files work properly in the Content Server, follow these naming conventions for directories, individual files, and file contents.

- $\div$  You should give all of your component directories and files unique and meaningful names. Keep in mind that as each component is loaded in the Content Server, it overrides any resources with the same file names, so you should use duplicate file names only if you want certain components to take precedence.
- $\div$  If you are copying a standard Content Server file, a common practice is to place the prefix *custom\_* in front of the original file name. This ensures that you do not overwrite any default templates, and your customizations are easy to identify.
- HTM file types should have a *.htm* extension, and HDA file types should have a *.hda* extension.
- $\div$  If you are creating a new component file with a text editor like WordPad, place the file name within quotation marks in the Save dialog box so the proper file extension will be assigned to it (for example, *"myfile.hda"*). Failure to use quotation marks to define the file name may result in a file name such as *myfile.hda.txt*.
- $\bullet$  The Content Server is case sensitive even if your file system is not. For example, when a file is named *My* Template, the Content Server does not recognize case variations such as *my\_template* or *MY\_TEMPLATE*.
- $\div$  For localized string resources, you must follow the standard file naming conventions for the Content Server to recognize the strings. You should also use the standard twocharacter prefix (cs, sy, ap, or ww) when naming your custom strings. See *Resolving Localized Strings* in *Customizing Content Server* for more information.

**Chapter**

5

# <span id="page-30-2"></span><span id="page-30-0"></span>**5.USING THE COMPONENT WIZARD**

This chapter describes how to use the Component Wizard to create new components. It also contains a tutorial on the creation of custom components. It contains the following major sections:

- $\div$  [Overview \(page 5-1\)](#page-30-1)
- [Creating a Custom Component \(page 5-3\)](#page-32-1)
- [Additional Component Wizard Tasks \(page 5-15\)](#page-44-0)

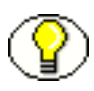

**Note:** When using the Component Wizard with Red Hat Linux ES 3, set UseCustomModaling=FALSE in your <*install\_dir*>/bin/intradoc.cfg file. This variable allows a modal dialog to lock only one frame, instead of all frames. Setting the varaible in the intradoc.cfg file ensures that other applets are unaffected by this action. See the *Idoc Script Reference Guide* for details on its usage.

#### <span id="page-30-1"></span>**OVERVIEW**

Use the following procedure to create a new component using the Component Wizard:

- 1. Start the Component Wizard by selecting **Start—<***install\_dir***>—Utilities— Component Wizard**.
- 2. The Component List screen is displayed, showing all components and their status (enabled or disabled).

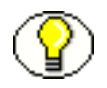

**Note:** If no components are installed, this screen does not appear.

3. If the Component List screen is displayed, select **Add**. If not, select **Add** from the Options menu on the Component Wizard main screen.

The Add Component screen is displayed.

- 4. Enter a name for the new component in the Name field.
- 5. Accept the default directory (*custom*), or enter a new location for the component. This can be either an absolute path or can be a path relative to the Content Server install directory.
- 6. To use an existing component as a starting point, select the **Copy Existing** check box, click **Browse**, and navigate to and select the glue file (*component\_name.*hda) for the component.
- 7. Click **OK**.

A new component glue file is created. If you copied an existing component, the resource files are renamed with the new component name and copied to the new component directory.

- 8. Add and edit custom resources and other files as necessary as described in these sections:
	- [Creating an Environment Resource \(page 5-4\)](#page-33-0)
	- [Creating a Template Resource \(page 5-5\)](#page-34-0)
	- [Creating a Query Resource \(page 5-7\)](#page-36-0)
	- [Creating a Service Resource \(page 5-8\)](#page-37-0)
	- [Creating an HTML Include \(page 5-10\)](#page-39-0)
	- [Creating a String Resource \(page 5-11\)](#page-40-0)
	- [Creating a Dynamic Table Resource \(page 5-13\)](#page-42-0)
	- Creating a Static Table Resource (page 5-14)

See Chapter 8 (*[Resources Detail\)](#page-68-1)* for details about editing custom resources.

#### <span id="page-31-0"></span>**Working with Java Code**

If your custom component includes Java code, you can use the Java Code tab of the Component Wizard to view the contents of the ClassAliases table and the Filters table.

You can also remove classes and filters from the component glue file, although the file that is associated with the class or filter will not be deleted from your system. Select the class or filter and click the associated **Remove** button to remove it from the list.

#### <span id="page-32-0"></span>**Editing the Readme File**

The Component Wizard provides a convenient way to create a "Readme" file for your custom component. Use the following procedure to edit a Readme file:

- 1. Open the component in the Component Wizard.
- 2. Select **Options—Edit Readme File**.

The text editor opens a readme.txt file, with the name of the component entered on the first line.

- 3. Enter text to document your component.
- 4. Save and close the file.

The readme.txt file is saved in the same directory as the component definition file, and will be included as a "ComponentExtra" entry if you use the Component Wizard to build a component zip file.

#### <span id="page-32-2"></span><span id="page-32-1"></span>**CREATING A CUSTOM COMPONENT**

The following steps provide a general overview on using the Component Wizard to create a custom component.The screens used to create this component are described in detail in Chapter 9 (*[Component Interface Screens\)](#page-104-1)* and are referenced throughout the text. See Chapter 8 (*[Resources Detail\)](#page-68-1)* for information about editing any of these custom components.

1. Launch the Component Wizard.

The Component Wizard main screen is displayed or the Component List screen is displayed if other components are already available ([Component List Screen](#page-105-0) [\(page 9-2\)](#page-105-0).

2. Click **Add** on the Component List screen.

The Add Component screen is displayed [\(Add Component Screen \(page 9-6\)\)](#page-109-2).

3. Make sure the **Create New Component** option is selected and enter the name of the new component.

4. Click **OK**.

A confirmation screen is displayed.

5. Click **OK**.

The Component List screen closes, and the new component is opened in the Component Wizard screen, as indicated by its name in the Location field.

#### <span id="page-33-0"></span>*Creating an Environment Resource*

An environment resource defines configuration variables, either by creating new variables or replacing the value in existing variables.

Follow these steps to create an environment resource:

6. Make sure that the Resource Definition tab is selected on the Component Wizard main screen. Click **Add**.

The Add Resource screen is displayed ([Add Resource Screen \(page 9-29\)](#page-132-0)).

- 7. Select the **Environment** option.
- 8. Enter the file name for the resource file. The default file name is *componentname*\_templates.hda.
	- $\div$  If a resource file has been created, you can add to the file by selecting the file name. Any changes you make to the load order at this time will apply to the entire resource file.
	- To create a new resource file with a different file name, enter the file name.
- 9. If you want the new resource file to be loaded in a particular order, enter the number in the **Load Order** field.

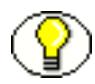

**Note:** Unless you have a particular reason for the resource file to be loaded after other resources, you should leave the load order set to 1.

#### 10. Click **Finish**.

A dialog box asks if you want to launch the text editor to continue editing.

11. Click **Yes** to open the resource file in the text editor. Click **No** to return to the Component Wizard.

The file now appears in the Custom Resource Definition list.

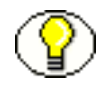

**Note:** If an HTML editor is not defined, select **Options—Configuration** from the Component Wizard main menu and enter the path and file name of the desired editor, or click **Browse** and navigate to the executable of the desired editor (for example, C:/Program Files/Windows NT/Accessories/wordpad.exe). See [Configuring the Default](#page-49-0)  [HTML Editor \(page 5-20\)](#page-49-0) for details.

After saving, the new environment resource is displayed on the Component Wizard screen.

#### <span id="page-34-0"></span>*Creating a Template Resource*

A template resource file defines names, types, and locations of custom templates to be loaded for the component. Follow these steps to add a template page:

12. Make sure that the Resource Definition tab is selected on the Component Wizard main screen. Click **Add**.

The Add Resource screen is displayed ([Add Resource Screen \(page 9-29\)](#page-132-0)).

- 13. Select the Template option. The Add Template Table Information screen is displayed ([Add Template Table Information Screen \(page 9-23\)\)](#page-126-0).
- 14. Enter the file name for the resource file. The default file name is *componentname*\_templates.hda.
	- You can enter templates*/* before the file name to create a new /templates directory in your component directory.
	- If a template resource file has been created, you can append a new template table to the existing file by selecting the file name. Any changes you make to the load order at this time will apply to the entire resource file.
	- To create a new resource file with a different file name, enter the file name.
- 15. If you want the new resource file to be loaded in a particular order, enter the number in the **Load Order** field.

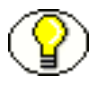

**Note:** Unless you have a particular reason for the resource file to be loaded after other resources, you should leave the load order set to 1.

16. Click **Next**.

The [Add Template Table Information Screen \(page 9-23\)](#page-126-0) is displayed.

- 17. Enter a name for the template table.
	- $\cdot \cdot$  It is a good idea to leave the name of the component as a prefix.
- Each template table in a component must have a unique name, even if the tables are in different resource files.
- 18. Select which standard table to merge the new template table into: either *IntradocTemplates* or *SearchResultTemplates*.
- 19. Click **Next**.

The Add IntradocTemplate screen is displayed [\(Add/Edit Intradoc Template Screen](#page-141-0) [\(page 9-38\)\)](#page-141-0).

- 20. To start with an existing template definition:
	- a. Click **Select**.

A list of commonly used templates is displayed.

- b. Select the **Show All** check box to show the entire list of predefined templates.
- c. Select a template from the list.
- d. Click **OK**.

The template parameters are filled in.

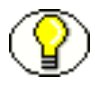

**Note:** You can also use an existing custom template file as a starting point. Select the **Copy From** check box, and navigate to and select the template file. The template parameters will not be filled in automatically, but you could select a standard template to fill in the fields before selecting the template file.

21. Edit the template parameters as necessary.

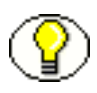

**Note:** If you do not change the name of the template and this component is loaded last, the custom template will override the standard template and any other custom templates with the same name.

#### 22. Click **Finish**.

A dialog box asks if you want to launch the text editor to continue editing.

23. Click **Yes** to open the resource file in the text editor. Click **No** to return to the Component Wizard.

The file now appears in the Custom Resource Definition list, and the template table appears in the Table Name list in the right pane.
#### *Creating a Query Resource*

A query resource defines SQL queries, which are used to manage information in the database. Queries are used with services to perform tasks such as adding, deleting, or retrieving data from the database.

Follow these steps to add a query:

24. On the Component Wizard main screen, click **Add** in the Resource Definition pane.

The Add Resource screen is displayed ([Add Resource Screen \(page 9-29\)](#page-132-0)).

- 25. Select the **Query** option.
- 26. Enter the file name for the resource file. The default file name is resources/*componentname*\_query.htm.
	- $\cdot \cdot$  If a query resource file has been created with the default file name, the new default file name will have a number (1, 2, etc.) appended to it. You cannot append a query table to the existing default file unless you edit the resource file manually.
	- $\cdot \cdot$  If a query resource file has been created with a file name other than the default, you can append a new query table to the existing file.
	- To create a new resource file with a different file name, enter the file name.
- 27. If you want the new resource file to be loaded in a particular order, enter the number in the **Load Order** field.

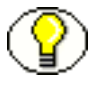

**Note:** Unless you have a particular reason for the resource file to be loaded after other resources, you should leave the load order set to 1.

28. Click **Next**.

The Add Query Table Information screen is displayed [\(Add Query Table Information](#page-119-0)  [Screen \(page 9-16\)\)](#page-119-0).

- 29. Enter a name for the query table. It is a good idea to leave the name of the component as a prefix.
	- $\div$  If you are appending to an existing query resource file, you must enter a new table name. You cannot append a query definition to the existing table unless you edit the resource file manually.
- 30. Click **Next**.

The Add Query screen is displayed [\(Add/Edit Query Screen \(page 9-27\)\)](#page-130-0).

- 31. To start with an existing query definition:
	- a. Click **Select**.

A list of predefined queries is displayed.

- b. Select a query from the list.
- c. Click **OK**.

The query expression and parameters are displayed and the Name field is filled in.

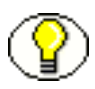

**Note:** If you do not change the name of the query and this component is loaded last, the custom query will override the standard query and any other custom queries with the same name.

32. Edit the query expression and parameters as necessary.

- $\triangle$  Parameters must appear in the Parameters list in the order they appear in the query expression. Use the **Up** and **Down** buttons to move the selected parameter.
- To add a parameter, click **Add**. Enter a parameter Name, select the parameter Type, and click **OK**.
- To edit a parameter type, select the parameter and click **Edit**. Select the parameter Type, and click **OK**.
- To remove a parameter, select the parameter and click **Delete**.
- 33. Click **Finish**.

A dialog box asks if you want to launch the text editor to continue editing.

34. Click **Yes** to open the resource file in the text editor. Click **No** to return to the Component Wizard.

The query resource file now appears in the Custom Resource Definition list, and the query table appears in the Table Name list in the right pane.

#### *Creating a Service Resource*

A service resource defines a function or procedure that is performed by the Content Server.

Use the following procedure to create a service resource using the Component Wizard.

- 35. In the Component Wizard, open the component the resource will be created for.
- 36. On the Resource Definition tab, click **Add**.

The [Add Resource Screen \(page 9-29\)](#page-132-0) is displayed.

- 37. Select the **Service** option.
- 38. Enter the file name for the resource file. The default file name is resources*/componentname*\_service.htm.
- $\div$  If a resource file has been created for services, you can append the new service table to the existing file by selecting the file name. Any changes you make to the load order at this time will apply to the entire resource file.
- To create a new resource file with a different file name, enter the file name.
- 39. If you want the new resource file to be loaded in a particular order, enter the number in the **Load Order** field.

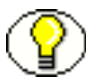

**Note:** Unless you have a particular reason for the resource file to be loaded after other resources, you should leave the load order set to 1.

40. Click **Next**.

The Add Service Table Information screen is displayed ([Add Service Table](#page-120-0)  [Information Screen \(page 9-17\)\)](#page-120-0).

- 41. Enter a name for the service table.
	- $\cdot \cdot$  It is a good idea to leave the name of the component as a prefix.
	- Each service table in a component must have a unique name, even if the tables are in different resource files.
- 42. Click **Next**.

The [Add/Edit Service Screen \(page 9-31\)](#page-134-0) is displayed.

- 43. To start with an existing service definition:
	- a. Click **Select**.

A list of commonly used services is displayed.

- b. Select the **Show All** check box to show the entire list of predefined services.
- c. Select a service from the list.

To view a service's details, click **Preview**. The [Preview Information for Service](#page-137-0)  [Screen \(page 9-34\)](#page-137-0) is displayed. Use this screen to view information about the service and the service actions.

d. Click **OK**.

The service attributes and actions are filled in.

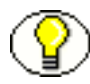

**Note:** If you do not change the name of the service and this component is loaded last, the custom service will override the standard service and any other custom services with the same name.

44. Edit the service attributes and actions as necessary.

- Actions must appear in the Actions list in order of execution. Use the **Up** and **Down** buttons to move the selected action.
- To add an action, click **Add**. The Add Action screen is displayed ([Add/Edit](#page-113-0)  [Action Screen \(page 9-10\)](#page-113-0)). Enter the action definition and click **OK**.
- To edit an action, select the action and click **Edit**. Modify the action definition and click **OK**.
- To remove an action, select the action and click **Delete**.
- 45. Click **Finish**.

A dialog box asks if you want to launch the text editor to continue editing.

46. Click **Yes** to open the resource file in the text editor. Click **No** to return to the Component Wizard.

The service resource file now appears in the Custom Resource Definition list, and the service table appears in the Table Name list in the right pane.

#### *Creating an HTML Include*

An HTML include is a piece of reusable code that is referenced from a placeholder in another file or from another location in the same file. An include resource defines pieces of code that are used to build the Content Server web pages. Includes are resolved by the Content Server each time a web page is assembled. For this reason, includes are sometimes called dynamic content resources.

Follow these steps to add an HTML include resource:

47. On the Component Wizard main screen in the Resource Definition section, click **Add**.

The Add Resource screen is displayed ([Add Resource Screen \(page 9-29\)](#page-132-0)).

- 48. Select the **Resource HTML Include/String** option.
- 49. Enter the file name for the resource file. The default file name is *componentname*\_resource.htm.
	- $\cdot \cdot$  If a resource file has been created for includes, strings, and/or static tables, you can append the include to the existing file by selecting the file name. Any changes you make to the load order at this time will apply to the entire resource file.
	- To create a new resource file with a different file name, enter the file name.

50. If you want the new resource file to be loaded in a particular order, enter the number in the **Load Order** field.

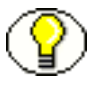

**Note:** Unless you have a particular reason for the resource file to be loaded after other resources, you should leave the load order set to 1.

51. Click **Next**.

The Add HTML Resource Include/String screen is displayed ([Add/Edit HTML](#page-128-0)  [Resource Include/String Screen \(page 9-25\)\)](#page-128-0).

- 52. Select the **Include** option.
- 53. To start with the code from an existing HTML include:
	- a. Click **Select**.

A list of commonly used includes is displayed.

- b. Select the **Show All** check box to show the entire list of predefined includes.
- c. Select an include from the list.
- d. Click **OK**.

The include code is displayed and the Name field is filled in.

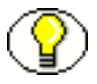

**Note:** If you do not change the name of the include and this component is loaded last, the custom include will override the standard include and any other custom includes with the same name.

- 54. Edit the include code as necessary.
- 55. Click **Finish**.

A dialog box asks if you want to launch the text editor to continue editing.

56. Click **Yes** to open the resource file in the text editor. Click **No** to return to the Component Wizard.

The resource file now appears in the Custom Resource Definition list, and the include appears in the Custom HTML Includes list.

#### *Creating a String Resource*

A string resource defines locale-sensitive text strings that are used in error messages and on Content Server web pages and applets.

Use the following procedure to create a string resource using the Component Wizard.

- 57. In the Component Wizard, open the component the resource will be created for.
- 58. On the Resource Definition tab, click **Add**.

The [Add Resource Screen \(page 9-29\)](#page-132-0) is displayed.

- 59. Select the **Resource HTML Include/String** option.
- 60. Enter the file name for the resource file. The default file name is *componentname*\_resource.htm.
	- If a resource file has been created for includes, strings, and/or static tables, you can append the include to the existing file by selecting the file name. Any changes you make to the load order at this time will apply to the entire resource file.
	- To create a new resource file with a different file name, enter the file name.
- 61. If you want the new resource file to be loaded in a particular order, enter the number in the **Load Order** field.

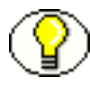

**Note:** Unless you have a particular reason for the resource file to be loaded after other resources, you should leave the load order set to 1.

62. Click **Next**.

The [Add/Edit HTML Resource Include/String Screen \(page 9-25\)](#page-128-0) screen is displayed.

63. Select the **String** option.

64. Enter the name of the string in the **Name** field (for example, *myString*.)

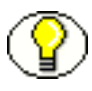

**Note:** If you enter the name of an existing string and this component is loaded last, the custom string will override the standard string and any other custom strings with the same name.

65. Edit the string code as necessary (for example, *This is my string text*.)

66. Click **Finish**.

A dialog box asks if you want to launch the text editor to continue editing.

67. Click **Yes** to open the resource file in the text editor. Click **No** to return to the Component Wizard.

The resource file now appears in the Custom Resource Definition list, and the string appears in the Custom Strings list.

#### *Creating a Dynamic Table Resource*

A dynamic table provides dynamic (often changed) content in table format to the Content Server.

Use the following procedure to create a dynamic table resource using the Component Wizard.

- 68. In the Component Wizard, open the component the resource will be created for.
- 69. On the Resource Definition tab, click **Add**.

The [Add Resource Screen \(page 9-29\)](#page-132-0) is displayed.

- 70. Select the **Resource Dynamic Table (Hda Format)** option.
- 71. Enter the file name for the resource file. The default path and file name is resources*/componentname*\_resource.hda.
	- $\cdot \cdot$  If a resource file has been created for dynamic tables, you can append the new table code to the existing file by selecting the file name. Any changes you make to the load order at this time will apply to the entire resource file.
	- To create a new resource file with a different file name, enter the file name.
- 72. If you want the new resource file to be loaded in a particular order, enter the number in the **Load Order** field.

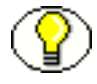

**Note:** Unless you have a particular reason for the resource file to be loaded after other resources, you should leave the load order set to 1.

73. Click **Next**.

The [Add Dynamic Resource Table Information Screen \(page 9-18\)](#page-121-0) is displayed.

- 74. Enter a name for the dynamic table. It is a good idea to leave the name of the component as a prefix.
- 75. To merge the new table with an existing table, select the **Merge To** check box and select a table from the list.
- 76. Click **Finish**.
	- $\cdot \cdot$  If you selected a table to merge to, a dialog box asks if you want to launch the text editor to continue editing.
	- If you did not select a table to merge to, the [Column Information Screen \(page](#page-140-0)  [9-37\)](#page-140-0) is displayed.
		- a. Enter a column name in the Column Name field.
- b. Click **Insert**. Repeat these steps until all of the table columns have been entered.
- c. Click **OK**.

A dialog box asks if you want to launch the text editor to continue editing.

77. Click **Yes** to open the resource file in the text editor. Click **No** to return to the Component Wizard.

The resource file now appears in the Custom Resource Definition list, and the table appears in the right pane of the Resource Definition tab.

#### *Creating a Static Table Resource*

Use the following procedure to create a static table resource using the Component Wizard.

- 78. In the Component Wizard, open the component the resource will be created for.
- 79. On the Resource Definition tab, click **Add**.

The [Add Resource Screen \(page 9-29\)](#page-132-0) is displayed.

- 80. Select the **Resource Static Table (HTML Format)** option.
- 81. Enter the file name for the resource file. The default file name is *componentname\_resource.htm*.
	- $\div$  If a resource file has been created for static tables, includes, and/or strings, you can append the static table code to the existing file by selecting the file name. Any changes you make to the load order at this time will apply to the entire resource file.
	- To create a new resource file with a different file name, enter the file name.
- 82. If you want the new resource file to be loaded in a particular order, enter the number in the **Load Order** field.

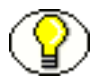

**Note:** Unless you have a particular reason for the resource file to be loaded after other resources, you should leave the load order set to 1.

83. Click **Next**.

The [Add Static Resource Table Information Screen \(page 9-20\)](#page-123-0) is displayed.

- 84. Enter a name for the static table. It is a good idea to leave the name of the component as a prefix.
- 85. To merge the new table with an existing table, select the **Merge To** check box and select a table from the list.

#### 86. Click **Finish**.

- $\div$  If you selected a table to merge to, a dialog box asks if you want to launch the text editor to continue editing.
- If you did not select a table to merge to, the [Column Information Screen](#page-140-0) [\(page 9-37\)](#page-140-0) is displayed.
	- a. Enter a column name in the Column Name field.
	- b. Click **Insert**.
	- c. Repeat steps a and b until all of the table columns have been entered.
	- d. Click **OK**.

A dialog box asks if you want to launch the text editor to continue editing.

87. Click **Yes** to open the resource file in the text editor. Click **No** to return to the Component Wizard.

The resource file now appears in the Custom Resource Definition list, and the table appears in the Resource Tables list.

#### *Enabling the Component*

After creating a component, you should enable it and test it.

- From the Component Wizard main screen, select **Options—Enable**.
- Restart the Content Server.
- Test the newly created component.

# **ADDITIONAL COMPONENT WIZARD TASKS**

In addition to creating custom components, you can use the Component Wizard to build zip files of your components and create custom installation parameters.

#### **Building a Component Zip File**

The Build function of the Component Wizard enables you to build a component zip file (or 'package'), which can then be saved as a backup or unpackaged to deploy the component on other Content Servers.

Use the following procedure to build a component zip file:

1. Open the component in the Component Wizard.

#### 2. Select **Build—Build Settings**.

The Build Settings screen is displayed ([Build Settings Screen \(page 9-47\)](#page-150-0)).

A Component entry for the glue file and a ComponentExtra entry for a readme.txt file are created automatically. You should not remove the glue file entry, but you can delete the readme.txt entry.

3. Click **Add**.

The Add screen is displayed ([Add Screen \(page 9-14\)](#page-117-0)).

- 4. Select an Entry Type. See [Manifest File \(page 3-9\)](#page-22-0) for more information.
- 5. In the Sub Directory or File field, enter the location of the files for the selected entry type.
	- $\bullet$  For the Component entry type, this setting is the file name for the glue file.
	- For other entry types, enter a path to select all files in a particular sub-directory, or enter a path and file name to select an individual file.
	- The location should be a path relative to the *<install\_dir>*/custom/ directory. You can use an absolute path (such as *C:/stellent/custom/my\_component/*), but then the component can only be installed on Content Servers with the same installation directory path.

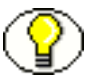

**Note:** Always use forward slashes in the path.

- 6. Continue adding entry types and specifying the subdirectories until all of the files of your component are included.
- 7. Click **OK**.
- 8. Select **Build—Build**.

The Build screen is displayed [\(Main Build Screen \(page 9-44\)](#page-147-0)).

9. Click **OK**.

The Component Wizard builds the component zip file in the *<install\_dir>*/custom/*component\_name*/ directory.

#### **Working With Installation Parameters**

The Install/Uninstall Settings tab is used to create customized installation components that can include preference data parameters. These parameters can be user prompts and

messages. Depending on how they are defined, the prompts and messages are displayed during the installation processes. These custom installation parameters allow the component author to ask for information from users before the component is installed.

To define custom installation parameters for a component:

- 1. In the Component List screen [\(Component List Screen \(page 9-2\)](#page-105-0)), select the component that will have custom installation parameters defined.
- 2. Click Open.
- 3. Select the Install/Uninstall Settings tab ([Add/Edit Preference Screen \(page 9-40\)](#page-143-0)) and select the appropriate check boxes:
	- Has Install/Uninstall Filter
	- ❖ Has Install Strings

Generally, both options will be used to create the desired installation parameters.

4. Click the **Launch Editor** for the Install/Uninstall Filter option to open a Java code template file. Edit the existing code and include additional Java code to the template as necessary to create the filter procedures.

Each filter procedure will run once during the component installation and/or uninstall procedure. The values of user responses are saved in the installation configuration (install.cfg and config.cfg) files. See [Custom Installation Parameter Files \(page 3-12\)](#page-25-0) for details.

- 5. Save and close the Install/Uninstall Filter Java code file.
- 6. Click the **Add** button on the Preference Data Setup pane to open the Add Preference screen [\(Add/Edit Preference Screen \(page 9-40\)\)](#page-143-0).
- 7. Click the **Launch Editor** for the Install Strings option to open a Java code template file. Edit the existing code and include additional Java code to the template as necessary to define the set up prompts or messages.

Keep both the Add Preference screen and the Install Strings HTML template open to use simultaneously. Complete the fields on the Add Preference screen as necessary. Add the actual message or prompt text to the Install Strings HTML.

- 8. Save and close the Install Strings Java code file.
- 9. Open the Build Settings screen ([Build Settings Screen \(page 9-47\)](#page-150-0)) by selecting **Build—Build Settings**.
- 10. Complete the fields on the Build Settings screen as necessary.

11. If components have been specified to be included in the component zip file, they will need to be added as component extras using the Add screen ([Add Screen \(page 9-14\)\)](#page-117-0).

Click the **Add** button to open the Add screen. Add each component individually.

- 12. Click **OK**.
- 13. If necessary, add more components to the zip file as component extras.
- 14. On the Build Settings screen, click **OK** to create the component zip file.

The zip file can be shipped to clients and can be installed using either the Component Wizard or the Component Manager within the Content Server.

#### <span id="page-47-0"></span>**Enabling and Disabling a Component**

Use one of the following procedures to enable or disable a component from the Component Wizard:

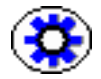

**Tech Tip:** Components can also be enabled and disabled using the Component Manager. See [Enabling and Disabling a Component \(page 6-3\)](#page-54-0).

#### **Option 1**

- 1. Open the component in the Component Wizard.
- 2. From the [The Component Wizard Main Screen \(page 9-3\)](#page-106-0), select **Options—Enable** or **Options—Disable**.
- 3. Restart the Content Server.

The component is now enabled or disabled.

4. Navigate to the pages affected by the component to ensure that the addition or removal of the customizations is working as you expected.

#### **Option 2**

- 1. Use either of the following methods to display the [Component List Screen \(page 9-2\):](#page-105-0)
	- Start the Component Wizard.
	- From the [The Component Wizard Main Screen \(page 9-3\)](#page-106-0), select **Options— Open**.
- 2. Select the component to be enabled or disabled.
- 3. Click **Enable** or **Disable**.

4. Restart the Content Server.

The component is now enabled or disabled.

5. Navigate to the pages affected by the component to ensure that the addition or removal of the customizations is working as you expected.

#### **Removing a Component**

Use the following procedure to remove a component from the Content Server:

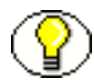

**Note:** Removing a component means that the Content Server no longer recognizes the component, but the component files are not deleted from the file system.

- 1. Disable the component you want to remove.
- 2. If the component to be removed is open in the Component Wizard, open a different component or close and restart the Component Wizard. (A component cannot be removed if it is open.)
- 3. Use either of the following methods to display the [Component List Screen \(page 9-2\):](#page-105-0)
	- Launch the Component Wizard.
	- From the [The Component Wizard Main Screen \(page 9-3\)](#page-106-0), select **Options— Open**.
- 4. Select the component to be removed.
- 5. Click **Remove**.

A confirmation screen is displayed.

6. Click **Yes**.

The component no longer appears in the Component List.

#### **Opening a Component**

Use the following procedure to open a component that has already been added to the Content Server:

- 1. Use either of the following methods to display the [Component List Screen \(page 9-2\):](#page-105-0)
	- Start the Component Wizard. See [The Component Wizard Main Screen](#page-106-0) [\(page 9-3\)](#page-106-0).
- From the [The Component Wizard Main Screen \(page 9-3\)](#page-106-0), select **Options— Open**.
- 2. Select the component to be opened.
- 3. Click **Open**.

The component resources are shown in the Custom Resource Definition list on the Component Wizard main screen.

# **Configuring the Default HTML Editor**

You can edit text-based component files directly from the Component Wizard by launching the HTML editor.

- For Windows, Microsoft WordPad (*wordpad.exe*) is the default.
- $\div$  For UNIX, vi is the default.

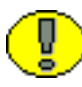

**Important:** Specify a text editor (such as WordPad) rather than a graphical HTML editor (such as FrontPage). Graphical editors can insert or change HTML tags and might cause Idoc Script tags to be converted into a string of characters that will not be recognized by the Content Server.

Use the following procedure to define the default HTML editor:

- 1. Display the [The Component Wizard Main Screen \(page 9-3\).](#page-106-0)
- 2. Select **Options—Configuration**.

The [Component Configuration Screen \(page 9-8\)](#page-111-0) is displayed.

- 3. Click **Browse**.
- 4. Navigate to and select the executable file for the HTML editor you want to use.
- 5. Click **Open**.
- 6. Click **OK**.

When you click any Launch Editor button in the Component Wizard, the file will open in the selected program.

# **Unpackaging a Component**

Use the following procedure to unpackage a component Zip file:

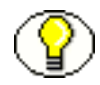

**Note:** If you unpackage a component with the same name as an existing component on the Content Server, the older component will be zipped and copied to the *<install\_dir>*/bin/ directory, with a filename beginning with "backup" and ending with a time stamp (such as *backup1008968718221.zip*).

- 1. Use either of the following methods to display the [Unpackage Screen \(page 9-8\)](#page-111-1):
	- From the [The Component Wizard Main Screen \(page 9-3\)](#page-106-0), select **Options— Install**.
	- From the [Component List Screen \(page 9-2\),](#page-105-0) click **Install**.
- 2. Click **Select**.

The Zip File Path screen is displayed.

- 3. Navigate to and select the component zip file.
- 4. Click **Open**.

The contents of the component zip file are listed on the Unpackage screen.

5. Click **OK**.

The component files are copied to the correct locations (there might be a short delay while the files are unzipped), the Unpackage screen closes, and the component resources are shown in the Custom Resource Definition list on the Component Wizard main screen. The component is also added to the Component List.

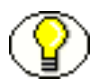

**Note:** Unpackaging a component does not enable it. See [Enabling and Disabling a](#page-47-0)  [Component \(page 5-18\)](#page-47-0).

# **Adding an Existing Component**

Use the following procedure to add an existing **unpackaged** component to the Content Server:

- 1. Use either of the following methods to display the [Add Component Screen \(page 9-6\):](#page-109-0)
	- From the [The Component Wizard Main Screen \(page 9-3\)](#page-106-0), select **Options—Add**.
	- From the [Component List Screen \(page 9-2\),](#page-105-0) click **Add**.
- 2. Select the **Use Existing Component** option.
- 3. Click **Browse**.
- 4. Navigate to and select the component definition (hda) file (components.hda).

#### 5. Click **Open**.

The path and file name are displayed in the FilePath field.

6. Click **OK**.

The component resources are shown in the Custom Resource Definition list on the Component Wizard main screen. The component is also added to the Component List.

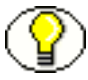

**Note:** Adding an existing component does not enable it. See [Enabling and Disabling a](#page-47-0)  [Component \(page 5-18\)](#page-47-0).

# **Chapter**

# **6.USING THE COMPONENT MANAGER**

This chapter discusses using the Component Manager to upload, install, and enable components. It has the following sections:

- [Component Manager Main Page \(page 6-1\)](#page-52-0)
- [Component Manager Tasks \(page 6-3\)](#page-54-1)

# <span id="page-52-0"></span>**COMPONENT MANAGER MAIN PAGE**

The Component Manager page is used to enable, disable, upload, and download components. Use the following procedure to access the Component Manager page of the Admin Server.

- 1. Log into the Content Server as the system administrator.
- 2. Click the **Administration** link in the portal navigation bar.
- 3. Scroll down, and click the **Admin Server** link.
- 4. Click the **<***instance\_name***>** button to display the options for the Content Server.
- 5. Click the **Component Manager** link in the left sidebar.

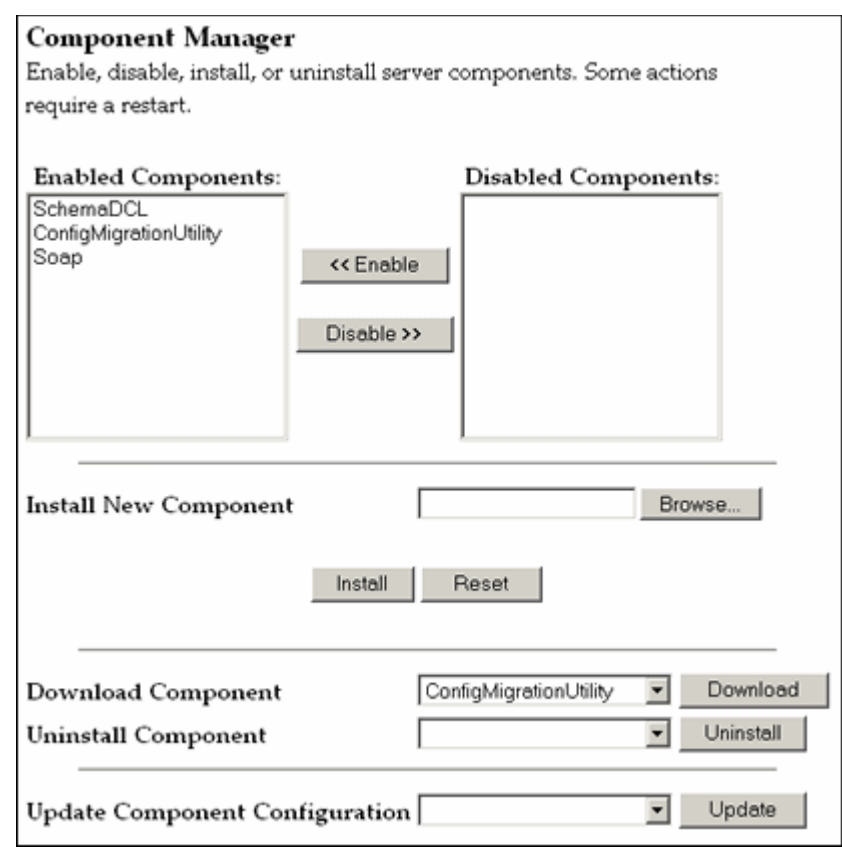

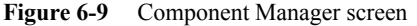

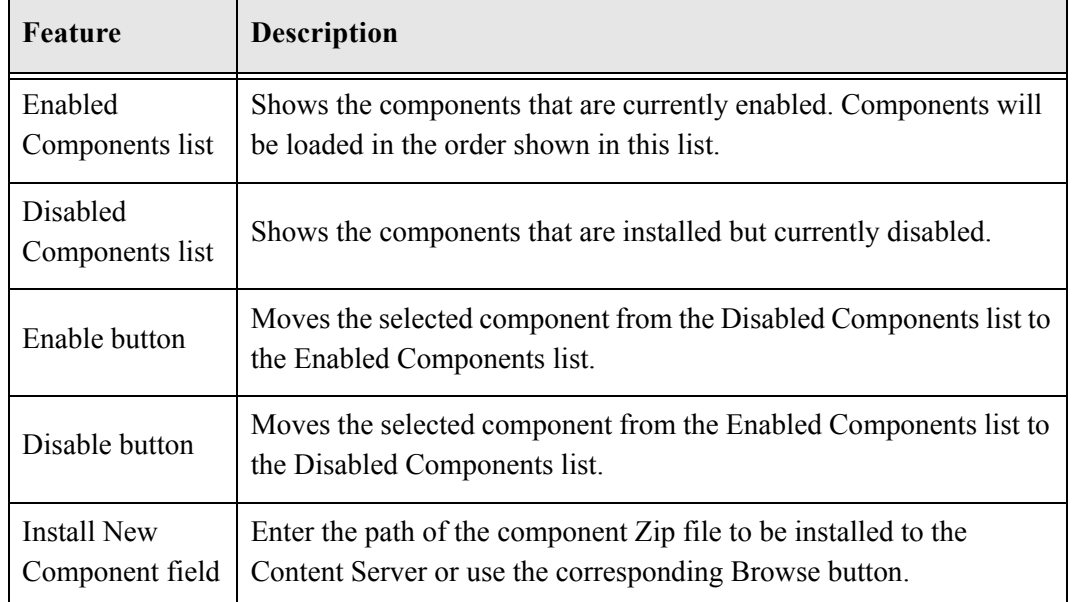

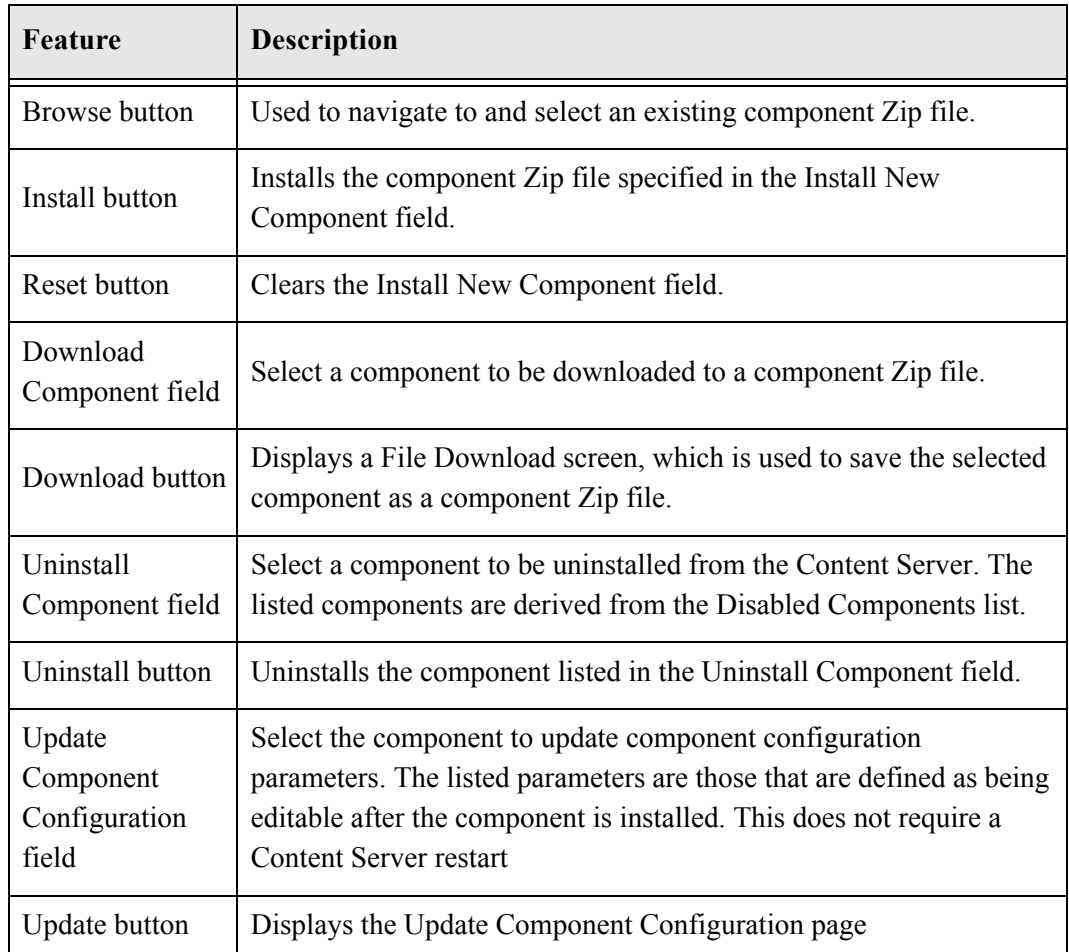

# <span id="page-54-1"></span>**COMPONENT MANAGER TASKS**

This section describes the following tasks you can perform with the Component Manager:

- [Enabling and Disabling a Component \(page 6-3\)](#page-54-2)
- [Uploading a Component \(page 6-4\)](#page-55-0)
- [Downloading a Component \(page 6-5\)](#page-56-0)

# <span id="page-54-2"></span><span id="page-54-0"></span>**Enabling and Disabling a Component**

Use the following procedure to enable or disable a component from the Component Manager:

1. Display the Component Manager page.

- 2. Select the component to enable or disable.
- 3. Click the **Enable** or **Disable** button.

The selected component moves to the other list, and a reminder to restart the Content Server is displayed.

4. Click the **Start/Stop Content Server** link in the left sidebar.

The Specific Instance Page is displayed.

5. Click the **Restart** icon.

The Content Server restarts, and the component is now enabled or disabled.

6. Navigate to the pages affected by the component to ensure that the addition or removal of the customizations is working as you expected.

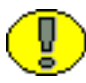

**Note:** When the Content Server is started, enabled components are loaded in the order shown in the Enabled Components list.

# <span id="page-55-0"></span>**Uploading a Component**

Use the following procedure to upload a component zip file using the Component Manager:

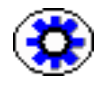

**Tech Tip:** Components can also be uploaded (unpackaged) using the Component Wizard. See Chapter 5 (*[Using the Component Wizard\)](#page-30-0)* for details.

- 1. Display the Component Manager page.
- 2. Click the **Browse** button next to the Upload New Component field.
- 3. Navigate to and select the component zip file.
- 4. Click **Open**.

The path and file name appears in the Upload New Component field.

5. Click **Upload**.

The component files are unpackaged on the Content Server, and the name of the component appears in the Disabled Components list.

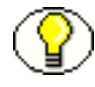

**Note:** Uploading a component does not enable it. See [Enabling and Disabling a](#page-54-2)  [Component \(page 6-3\)](#page-54-2) for details.

6. If you are having difficulty uploading the component, check the Content Server output messages by clicking the **View Server Output** link in the left sidebar. The Content Server Output Page is displayed where you can verify the recent actions.

#### <span id="page-56-0"></span>**Downloading a Component**

Use the following procedure to package a component as a component zip file:

- 1. Display the Component Manager page.
- 2. Select the component to be packaged from the **Download Component** list.
- 3. Click **Download**.

The File Download screen is displayed.

4. Select the **Save this file to disk** option and click **OK**.

The Save As screen is displayed.

- 5. Navigate to the directory where you want to save the component zip file.
- 6. Change the name of the component zip file as necessary.
- 7. Click **Save**.

The component is saved as a component zip file.

**Chapter**

 $\overline{\phantom{a}}$ 

# **COMPONENT FILE DETAILS**

This chapter discusses the HDA file type and the Component Definition (glue) file in more details. The following topics are discussed:

- $\div$  [The components.hda file \(page 7-1\)](#page-58-0)
- \* [Component Definition \(Glue\) File \(page 7-3\)](#page-60-0)

The information in this chapter is intended as reference material and should not be used to create files manually. You should always use the Component Wizard to create your component files.

You may want to refer to the files that were created during the tutorial [\(Creating a Custom](#page-32-0)  [Component \(page 5-3\)](#page-32-0)) as you read through this information.

#### <span id="page-58-0"></span>**THE COMPONENTS.HDA FILE**

The components.hda file tells the Content Server which components are enabled and where to find the component definition ("glue") file for each component. It is always stored in the *<install\_dir>/config/* directory.

The file always includes a ResultSet called *Components* that defines the name and file path of each glue file. You can use the Component Wizard or the Component Manager to make changes to the components HDA file. See [Enabling and Disabling a Component](#page-13-0) [\(page 2-4\)](#page-13-0) for more information.

In the following example of a components.hda file, two components called "My Component" and "CustomHelp" are enabled.

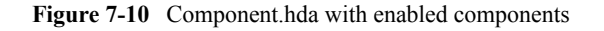

```
<?hda version="5.1.1 (build011203)" jcharset=Cp1252 encoding=iso-8859-1?>
@Properties LocalData
blDateFormat=M/d{/yy} {h:mm[:ss] {aa}[zzz]}!tAmerica/Chicago!mAM,PM
blFieldTypes=
@end
@ResultSet Components
2
name
location
MyComponent
custom/MultiCheckin/my_component.hda
CustomHelp
custom/customhelp/customhelp.hda
@end
```
# **Components ResultSet**

The order that components are listed in the *Components* ResultSet determines the order that components are loaded when you start the Content Server. If a component listed later in the ResultSet has a resource with the same name as an earlier component, the resource in the later component will take precedence.

A *Components* ResultSet has two columns:

- The *name* column provides a descriptive name for each component, which is used in the Component Wizard, Component Manager, and Content Server error messages.
- The *location* column defines the location of the glue file for each component. The location can be an absolute path or can be a path relative to the Content Server install directory.

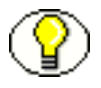

**Note:** Always use forward slashes in the *location* path.

# <span id="page-60-0"></span>**COMPONENT DEFINITION (GLUE) FILE**

A component definition file, or *glue file*, points to the custom resources that you have defined. The glue file for a component is named *component\_name.*hda, and is typically located in the <install\_dir>/custom/*component\_name*/ directory. The Component Wizard can be used to create and make changes to a glue file.

A glue file includes a [ResourceDefinition ResultSet \(page 7-5\),](#page-62-0) and may contain a [MergeRules ResultSet \(page 7-6\),](#page-63-0) a [Filters ResultSet \(page 7-8\),](#page-65-0) and/or a [ClassAliases](#page-65-1)  [ResultSet \(page 7-8\)](#page-65-1).

The following example shows a typical component glue file.

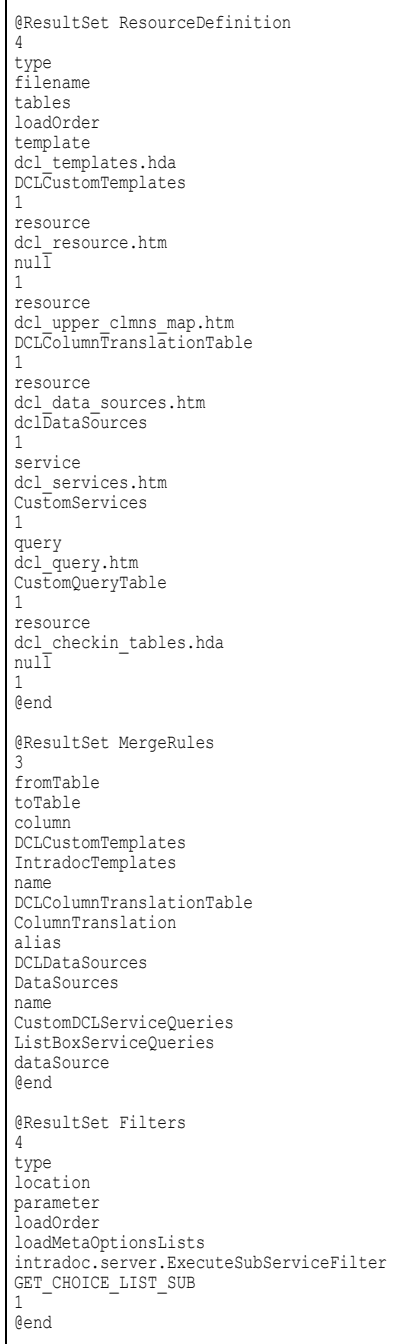

#### **Figure 7-11** Typical component glue file

# <span id="page-62-0"></span>**ResourceDefinition ResultSet**

The ResourceDefinition ResultSet table defines the type, file name, table names, and load order of custom resources. The following example shows the structure of a *ResourceDefinition* ResultSet.

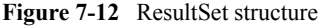

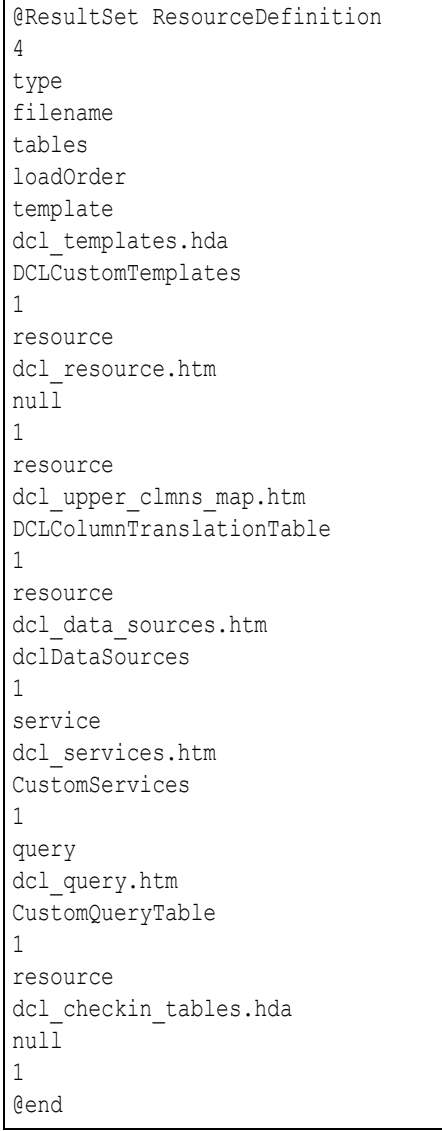

#### **ResourceDefinition ResultSet Columns**

A ResourceDefinition ResultSet consists of four columns:

- $\div$  The type column defines the resource type, which must be one of the following values:
	- *resource*, which points to an HTML include (HTM), string (HTM), dynamic table (HDA), or static table (HTM) resource file.
	- *environment*, which points to an environment resource (CFG) file.
	- *template*, which points to a template resource (HDA) file.
	- *query*, which points to a query resource (HTM) file.
	- service, which points to a service resource (HTM) file.
- $\hat{\cdot}$  The filename column defines the path and file name of the custom resource file. This can be an absolute path or a relative path. Relative paths are relative to the *<install\_dir>*/custom/*component\_name*/ directory.
- $\div$  The tables column defines the ResultSet tables to be loaded from the resource file. ResultSet names are separated with a comma. If the resource file does not include ResultSets, this value is *null*. For example, HTML include resources do not include table definitions, so the value for the *tables* column will always be *null* for an HTML include file.
- $\bullet$  The loadOrder column defines the order in which the resource is loaded. Resources are loaded in ascending order, starting with resources that have a loadOrder of 1. If more than one resource has the same loadOrder, the resources are loaded in the order they are listed in the ResourceDefinition ResultSet. If there is more than one resource with the same name, the last resource loaded is the one used by the system. Normally, you should set the loadOrder to 1, unless there is a particular reason to always load one resource after the others.

#### <span id="page-63-0"></span>**MergeRules ResultSet**

The MergeRules ResultSet table identifies new tables that are defined in a custom component, and specifies which existing tables the new data will be loaded into. MergeRules are required for custom template resources but are optional for custom dynamic table and static table resources. MergeRules are not required for custom service, query, HTML include, string, and environment resources.

The following example shows a MergeRules ResultSet.

**Figure 7-13** MergeRules ResultSet

| @ResultSet MergeRules<br>4 |
|----------------------------|
| fromTable                  |
|                            |
| toTable                    |
| column                     |
| loadOrder                  |
| DCLCustomTemplates         |
| IntradocTemplates          |
| name                       |
| 1.                         |
| DCLColumnTranslationTable  |
| ColumnTranslation          |
| alias                      |
| 1                          |
| DCLDataSources             |
| DataSources                |
| name                       |
| 1                          |
| CustomDCLServiceQueries    |
| ListBoxServiceQueries      |
| dataSource                 |
| 1                          |
| @end                       |

#### **MergeRules Columns**

A MergeRules ResultSet consists of three columns:

- The fromTable column specifies a table that was loaded by a custom resource and contains new data to be merged with the existing data. To properly perform a merge, the fromTable must have the same number of columns and the same column names as the toTable.
- $\hat{\cdot}$  The toTable column specifies the name of the existing table into which the new data will be merged. Usually, the toTable value is one of the standard Content Server tables, such as *IntradocTemplates* or *QueryTable*.
- $\div$  The column column is the name of the table column that the Content Server uses to compare and update data.
	- The Content Server compares the values of the specified column in the from Table and toTable. For each fromTable value that is identical to a value already in the toTable, the row in the toTable is replaced by the row in the fromTable. For each

fromTable value that is not identical to a value already in the toTable, a new row is added to the toTable and populated with the data from the row of fromTable.

• The column value will usually be name. Setting this value to *null* defaults to the first column, which is generally a name column.

# <span id="page-65-0"></span>**Filters ResultSet**

The Filters ResultSet table defines filters, which are used to execute custom Java code when certain Content Server events are triggered, such as when new content is checked in or when the server first starts up. The following example shows a typical Filters ResultSet.

**Figure 7-14** Filters ResultSet

```
@ResultSet Filters
4
type
location
parameter
loadOrder
loadMetaOptionsLists
intradoc.server.ExecuteSubServiceFilter
GET CHOICE LIST SUB
1
@end
```
# <span id="page-65-1"></span>**ClassAliases ResultSet**

The ClassAliases ResultSet table points to custom Java class files, which are used to extend the functionality of an entire Content Server Java class. The following example shows a typical ClassAliases ResultSet.

**Figure 7-15** ClassAliases ResultSet

```
@ResultSet ClassAliases
2
classname
location
WorkflowDocImplementor
WorkflowCheck.CriteriaWorkflowImplementor
@end
```
Component File Details

#### **Chapter**

8

# **8.RESOURCES DETAIL**

Resources are the files that define and implement the actual customizations you make to the Content Server. Resources can be snippets of HTML code, dynamic page elements, queries that gather data from the database, services that carry out Content Server actions, or special code to conditionally format information.

The information in this chapter is intended as reference material and should not be used to create any resource files manually. You should always use the Component Wizard to create your resource files.

This chapter discusses the following resource categories:

- [HTML Include \(page 8-2\)](#page-69-0)
- $\div$  [String \(page 8-4\)](#page-71-0)
- [Dynamic Tables \(page 8-8\)](#page-75-0)
- [Static Tables \(page 8-9\)](#page-76-0)
- $\triangleleft$  [Query \(page 8-9\)](#page-76-1)
- $\div$  [Service \(page 8-12\)](#page-79-0)
- $\div$  [Templates \(page 8-23\)](#page-90-0)
- [Environment \(page 8-32\)](#page-99-0)

The custom resource files for a component are typically located in the *<install\_dir>*/custom/*component\_name*/ directory. If your component has more than a few resources, it is easier to maintain the files if you place them in sub-directories (such as /resources or /templates) within the component directory.

There are two ways to create and edit a resource file:

- **Manual editing—**Open the resource file in a text editor and edit the code manually. **This is not recommended**.
- **Component Wizard—**You can add, edit, or remove a resource file from a component using the Component Wizard. The Component Wizard provides code for predefined resources that you can use as a starting point for creating custom resources. You can also open resource files in a text editor from within the Component Wizard. Each resource type described in this section includes step-by-step instructions for using the Component Wizard to create and edit that type of resource.

See [Creating a Custom Component \(page 5-3\)](#page-32-0) for details about using these resources.

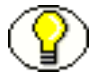

**Note:** You must restart the Content Server after changing a resource file.

# <span id="page-69-0"></span>**HTML INCLUDE**

An include is defined within  $\leq$   $\omega$ <sub>N</sub>  $\omega$ <sub>N</sub> and  $\omega$  and  $\omega$ <sub>z</sub> and  $\leq$   $\omega$ <sub>e</sub>nd® tags in an HTM resource file. The include is then called using the syntax  $\leq$  include *name*<sup>\$</sup>>.

Includes can contain Idoc Script and valid HTML code, including JavaScript, Java applets, cascading style sheets, and comments. Includes can be defined in the same file as they are called from, or they can be defined in a separate HTM file. Standard HTML includes are defined in the *<install\_dir>/shared/config/resources/std\_page.htm file.* 

HTML includes, strings, and static tables can be present in the same HTM file. An HTML include resource does not require merge rules.

# **The Super Tag**

The *super* tag is used to define exceptions to an existing HTML include. The *super* tag tells the include to start with an existing include and then add to it or modify using the specified code.

The super tag is particularly useful when making small customizations to large includes or when you customize standard code that is likely to change from one software version to the next. When you upgrade to a new version of Content Server, the super tag ensures that your components are using the most recent version of the include, modifying only the specific code you need to customize your instance.

The super tag uses the following syntax:

```
<@dynamichtml my_resource@>
   <$include super.my_resource$>
   exception code
<@end@>
```
You can use the super tag to refer to a standard include or a custom include. The super tag incorporates the include that was loaded last. You can also specify multiple super tags to call an include that was loaded earlier than the last version.

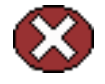

**Caution:** If you use multiple super tags in one include, make sure that you know where the resources are loaded from and the order they are loaded in.

#### **Super Tag Example**

In this example, a component defines the my resource include as follows:

```
<@dynamichtml my_resource@>
    <\frac{2}{3}a = 1, b = 2$>
<@end@>
```
Another component that is loaded later enhances the my\_resource include using the super tag. The result of the following enhancement is that "a" is assigned the value 1 and "b" is assigned the value 3:

```
<@dynamichtml my_resource@>
   <$include super.my_resource$>
   <!--Change "b" but not "a" -->
   <$b = 3$>
<@end@>
```
#### **Editing an HTML Include Resource**

Use the following procedure to edit an existing HTML include resource using the Component Wizard.

- 1. In the Component Wizard, open the component that contains the resource to edit.
- 2. Select the resource in the Custom Resource Definition list.
- 3. If the resource file contains more than one type of resource, select the Includes tab in the right pane.
- 4. Modify the includes in the Custom HTML Includes list.
- To edit an existing include, select the include and click **Edit**. Modify the code and click **OK**.
- To add an include to the resource file, click **Add**.
- To remove an include, select the include and click **Delete**. Click **Yes** to confirm.

# <span id="page-71-0"></span>**STRING**

A string resource defines locale-sensitive text strings that are used in error messages and on Content Server web pages and applets. Strings are resolved by the Content Server each time a web page is assembled, an applet is started, or an error message is displayed.

A string is defined in an HTM file using the following format:

<@stringID=*Text string*@>

A string is called from an HTM template file using the following Idoc Script format: <\$lc("ww*StringID*")\$>

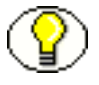

**Note:** On Content Server web pages, you should use only the strings in the *ww\_strings.htm* file.

Standard English strings are defined in the *<install\_dir>*/shared/config/resources/lang/ directory. Strings for supported languages are located in subdirectories of the /lang/ directory.

HTML includes, strings, and static tables can be present in the same HTM file. A string resource does not require merge rules.

You must use HTML escape encoding to include the following special characters in a string value:

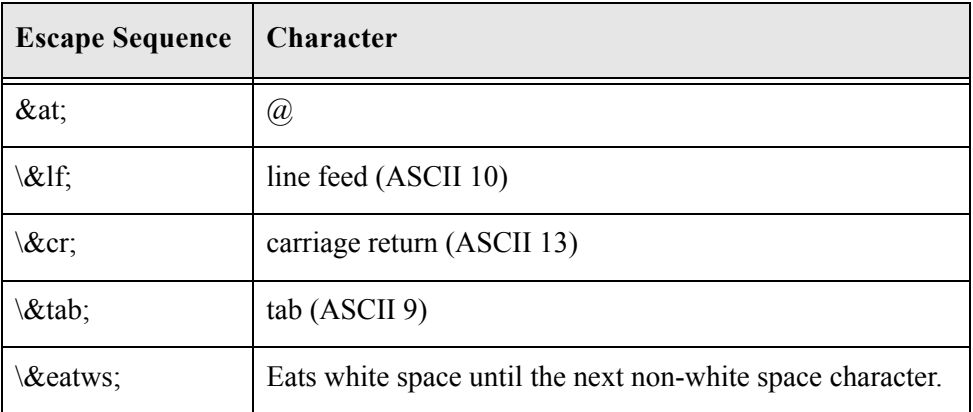
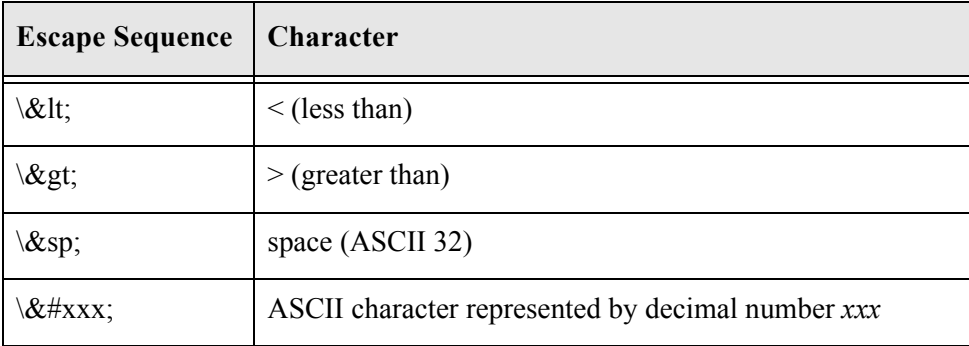

You can specify strings for more than one language in the same resource file using the language identifier prefix, as long as the languages are all single-byte or all multi-byte. For example:

```
<@myString=Thank you@>
<@es.myString=Gracias@>
<@fr.myString=Merci@>
<@de.myString=Danke@>
```
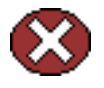

**Caution:** Do not specify single-byte strings and multi-byte strings in the same resource file. You should create separate resource files for single-byte and multi-byte strings.

If you are specifying multi-byte strings in your custom string resource, you must change the character set specification on your HTML pages to the appropriate encoding. The easiest way to do this is to change the default character set from "iso-8859-1" to "UTF-8" in the std\_html\_head\_definition\_declarations include in the *<install\_dir>*/shared/config/resources/std\_page.htm file:

```
<@dynamichtml std_html_head_definition_declarations@>
   <$if not noHeadDefinitionDeclarations$>
   <$if PageCharset$><$charset = PageCharset$>
   <$else$><$charset = "iso-8859-1"$><$endif$>
   <$if PageTitle$><$pageTitle = eval(PageTitle)$>
   <$else$><$pageTitle = defaultPageTitle$><$endif$>
   <meta http-equiv="Content-Type" content="text/html;charset=<$charset$>">
   <meta name="GENERATOR" content="Idc Content 4.0">
   <title><$pageTitle$></title>
   <$endif$>
<@end@>
```
## **String Parameters**

Text strings can contain variable parameters, which are specified by placing the parameter argument inside curly braces (for example, {1}). When a string is localized, the arguments are passed along with the string ID and the ExecutionContext that contains the locale information. The following table describes the syntax for parameterized strings:

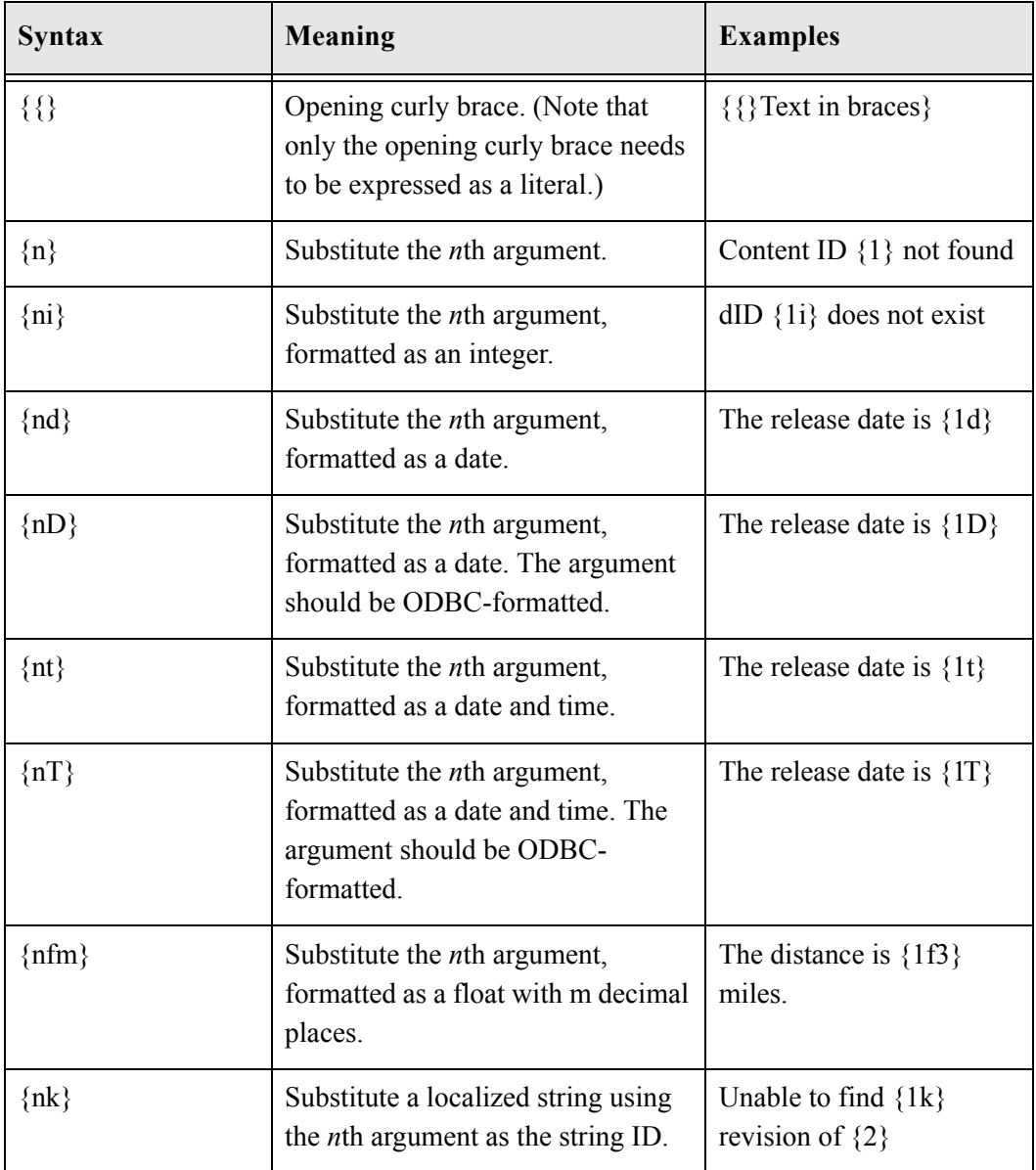

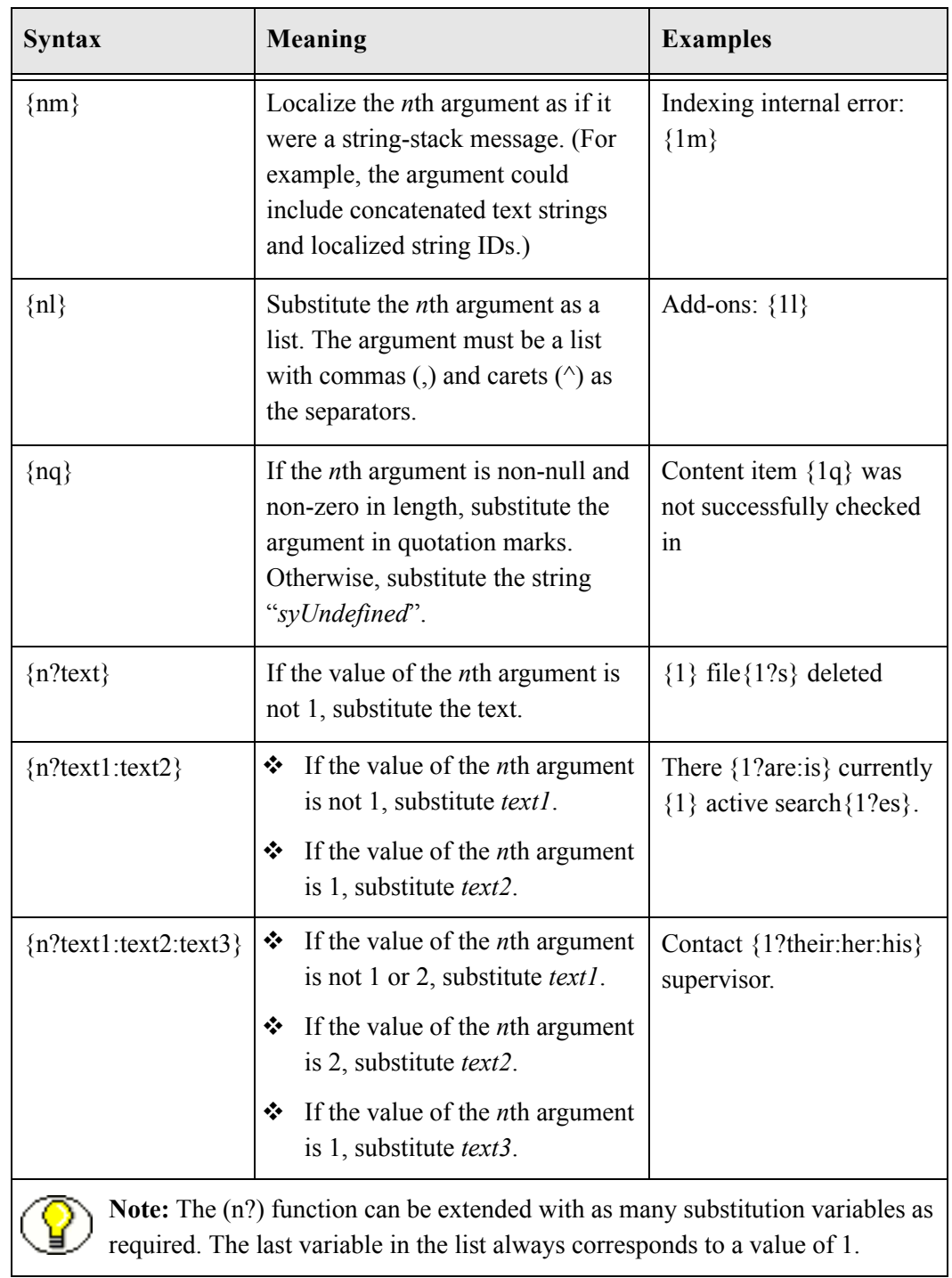

## **Editing a String Resource**

Use the following procedure to edit an existing string resource using the Component Wizard.

- 1. In the Component Wizard, open the component that contains the resource to edit.
- 2. Select the resource in the Custom Resource Definition list.
- 3. If the resource file contains more than one type of resource, select the Strings tab in the right pane.
- 4. Modify the strings in the Custom Strings list.
	- To edit an existing string, select the string and click **Edit**. Modify the string text and click **OK**.
	- To add a string to the resource file, click **Add**.
	- To remove a string, select the string and click **Delete**. Click **Yes** to confirm.

## **DYNAMIC TABLES**

Dynamic table resources are defined in the HDA file format. See [Elements in HDA files](#page-15-0) [\(page 3-2\)](#page-15-0) for more information and an example of an HDA ResultSet table. Merge rules are required for a dynamic table resource if data from the custom resource replaces data in an existing table. Merge rules are not required if data from the custom resource is to be placed in a new table.

## **Editing a Dynamic Table Resource**

Use the following procedure to edit an existing dynamic table resource using the Component Wizard.

- 1. In the Component Wizard, open the component that contains the resource to edit.
- 2. Select the resource file in the Custom Resource Definition list.
- 3. Click **Launch Editor**.
- 4. Modify the table in the text editor.
- 5. Save and close the resource file.

Changes are reflected in the right pane of the Resource Definition tab.

## **STATIC TABLES**

Static tables, HTML includes, and strings can be present in the same HTM file. Merge rules are required for a static table resource if data from the custom resource replaces data in an existing table. Merge rules are not required if data from the custom resource is to be placed in a new table.

## **Editing a Static Table Resource**

Use the following procedure to edit an existing static table resource using the Component Wizard.

- 1. In the Component Wizard, open the component that contains the resource to edit.
- 2. Select the resource file in the Custom Resource Definition list.
- 3. Click **Launch Editor**.
- 4. Modify the table in the text editor.
- 5. Save and close the resource file.

Changes are reflected in the Resource Tables list.

## **QUERY**

A query resource defines SQL queries, which are used to manage information in the Content Server database. Queries are used in conjunction with service scripts to perform tasks such as adding to, deleting, and retrieving data from the database.

The standard Content Server queries are defined in the QueryTable table in the *<install\_dir>*/config/shared/resources/query.htm file. You will also find special-purpose queries in the indexer.htm and workflow.htm files that are stored in the *<install\_dir>*/config/shared/resources/ directory. Merge rules are not required for a query resource.

A query resource is defined in an HTM file using a ResultSet table with three columns: name, queryStr, and parameters.

 The name column defines the name for each query. To override an existing query, use the same name for your custom query. To add a new query, use a unique query name. When naming a new query, identify the type of query by starting the name with one of the following characters:

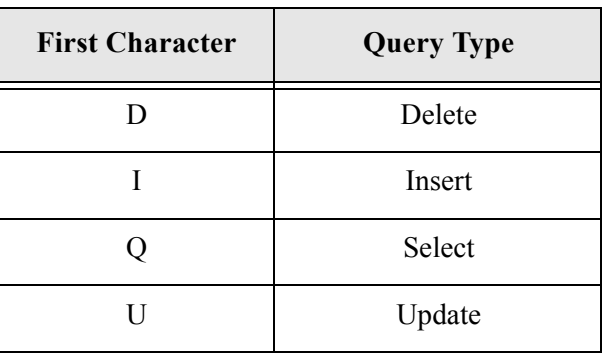

- $\triangle$  The queryStr column defines the query expression. Query expressions are in standard SQL syntax. If there are any parameter values to pass to the database, their place is held with a question mark (?) as an escape character.
- $\hat{\mathbf{\cdot}}$  The parameters column defines the parameters that are passed to the query from a service. A request from a web browser calls a service, which in turn calls the query. It is the responsibility of the web browser to provide the values for the query parameters, which are standard HTTP parameters The browser can pass query parameters from the URL or from FORM elements in the web page. For example, the *QdocInfo* query requires the *dID* (revision ID) to be passed as a parameter, so the value is obtained from the service request URL.

The following example shows the standard QdocInfo query as defined in the *<install\_dir>*/shared/config/resources/query.htm file. This query obtains the metadata information to display on the DOC\_INFO template page, which is the page displayed when a user clicks the information icon on a search results page.

The parameter passed from the web browser URL is the dID, which is the unique identification number for the content item revision. The query expression selects the data for the primary revision from the *Revisions*, *Documents*, and *DocMeta* database tables that matches the dID, as long as the revision does not have "Deleted" status.

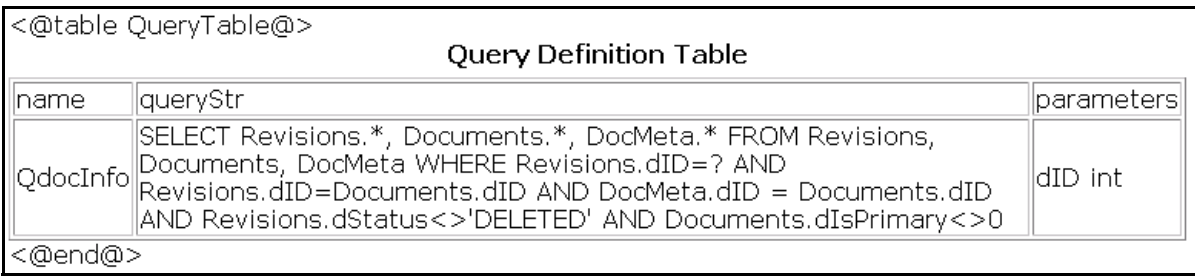

**Figure 8-16** Standard QDocInfo query

```
<HTML>
<HEAD>
<META HTTP-EQUIV='Content-Type' content='text/html; charset=iso-8859-1'>
<TITLE>Query Definition Resources</TITLE>
</HEAD>
<BODY>
<@table QueryTable@>
<table border=1><caption><strong>Query Definition Table</strong></caption>
<tr>
   <td>name</td>
   <td>queryStr</td>
   <td>parameters</td>
\langletr>
<tr>
   <td>QdocInfo</td>
   <td>SELECT Revisions.*, Documents.*, DocMeta.*
  FROM Revisions, Documents, DocMeta
  WHERE Revisions.dID=? AND Revisions.dID=Documents.dID AND DocMeta.dID = Documents.dID AND
  Revisions.dStatus<>'DELETED' AND Documents.dIsPrimary<>0</td>
   <td>dID int</td>
\langle/tr>
</table>
<@end@>
</BODY>
</HTML>
```
## **Editing a Query Resource**

Use the following procedure to edit a query resource using the Component Wizard.

- 1. In the Component Wizard, open the component that contains the resource to edit.
- 2. Select the resource in the Custom Resource Definition list.
- 3. If there is more than one table in the resource, select the query table to edit from the Table Name list.
- 4. Modify the selected query table.
	- To add a query to the table, click **Add**.
	- To edit an existing query, select the query and click **Edit**. Modify the query expression and/or parameters and click **OK**.
	- To remove a query, select the query and click **Delete**. Click **Yes** to confirm.

## **SERVICE**

A service resource defines a function or procedure that is performed by the Content Server. A service call can be performed from either the client or server side, so services can be performed on behalf of the web browser client or within the system itself. For example:

 **Client-side request—**When you click a "Search" link on a Content Server web page, the standard search page is delivered to your web browser by the GET\_DOC\_PAGE service using the following URL segment:

IdcService=GET\_DOC\_PAGE&Action=GetTemplatePage&Page= STANDARD\_QUERY\_PAGE

 $\div$  **Server-side request—You can use the START\_SEARCH\_INDEX** service to update or rebuild the search index automatically in a background thread.

Services are the only way a client can communicate with the server or access the database. Any program or HTML page can use services to request information from the Content Server or perform a specified function.

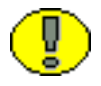

**Important:** This section provides an overview of custom service resources. See the *Services Reference Guide* for comprehensive information on Content Server services.

The standard Content Server services are defined in the StandardServices table in the *<install\_dir>*/config/shared/resources/std\_services.htm file. You will also find specialpurpose services in the workflow.htm file in the *<install\_dir>*/config/shared/resources/ directory.

Services depend on other resource definitions to perform their functions. Any service that returns HTML requires a template to be specified. A common exception is the PING SERVER service, which does not return a page to the browser.

Most services use a query. A common exception is the SEARCH service, which sends a request directly to the search collection. Merge rules are not required for a service resource.

The following table row is an example of a service definition.

**Figure 8-17** Service definition example

| <@table StandardServices@>    |                                                                |                                                                   |
|-------------------------------|----------------------------------------------------------------|-------------------------------------------------------------------|
| Scripts For Standard Services |                                                                |                                                                   |
| Name                          | lAttributes                                                    | lActions.                                                         |
| " UPDATE_DOCINFO  documents   | DocService 2 null null<br>  csUnableToUpdateInfo<br>(dDocName) | $\parallel$ 3:doSubService:UPDATE_DOCINFO_SUB:12:null $\parallel$ |
| <@end@>                       |                                                                |                                                                   |

A service resource is defined in an HTM file using a ResultSet table with the following three columns:

 The Name column defines the name for each service. For client-side service requests, this is the name called in the URL. To override an existing service, use the same name for your custom service. To add a new service, use a unique service name.

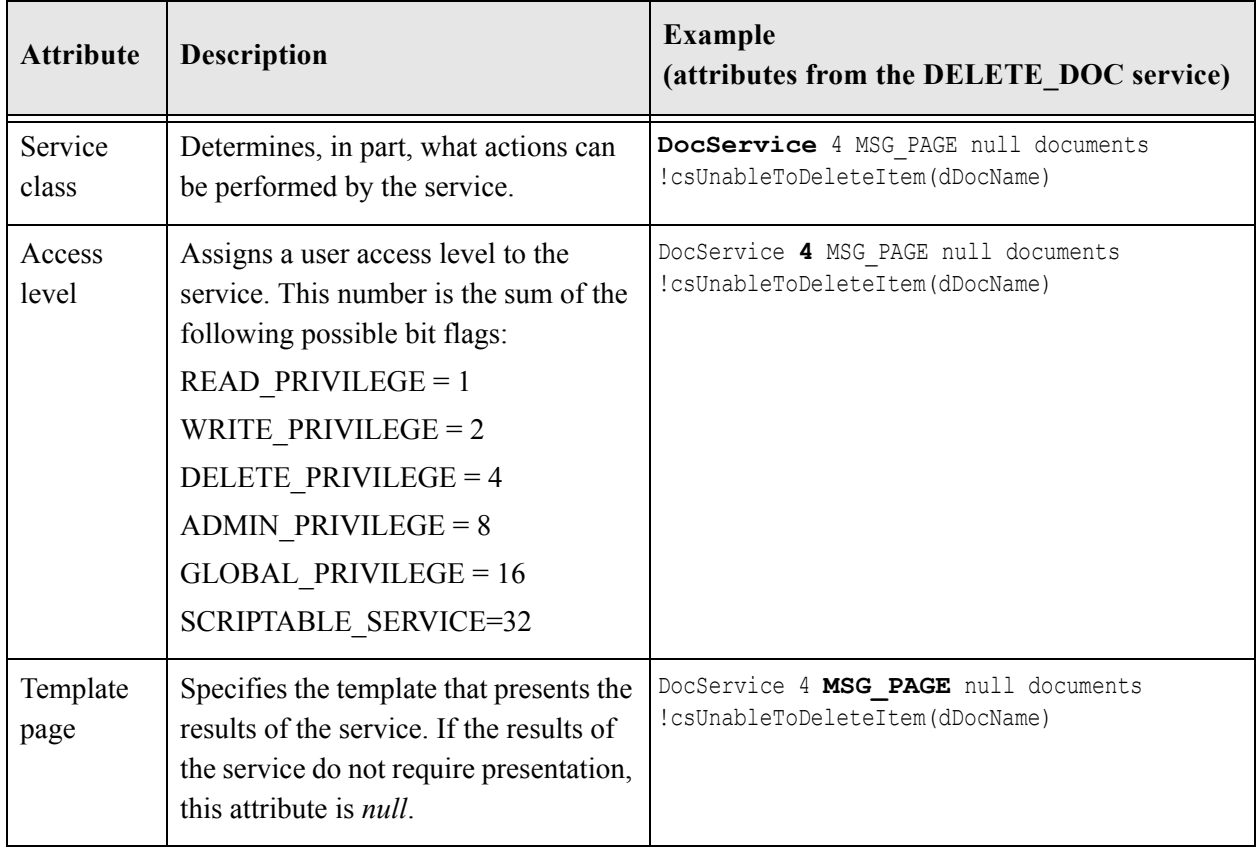

The Attributes column defines the following attributes for each service:

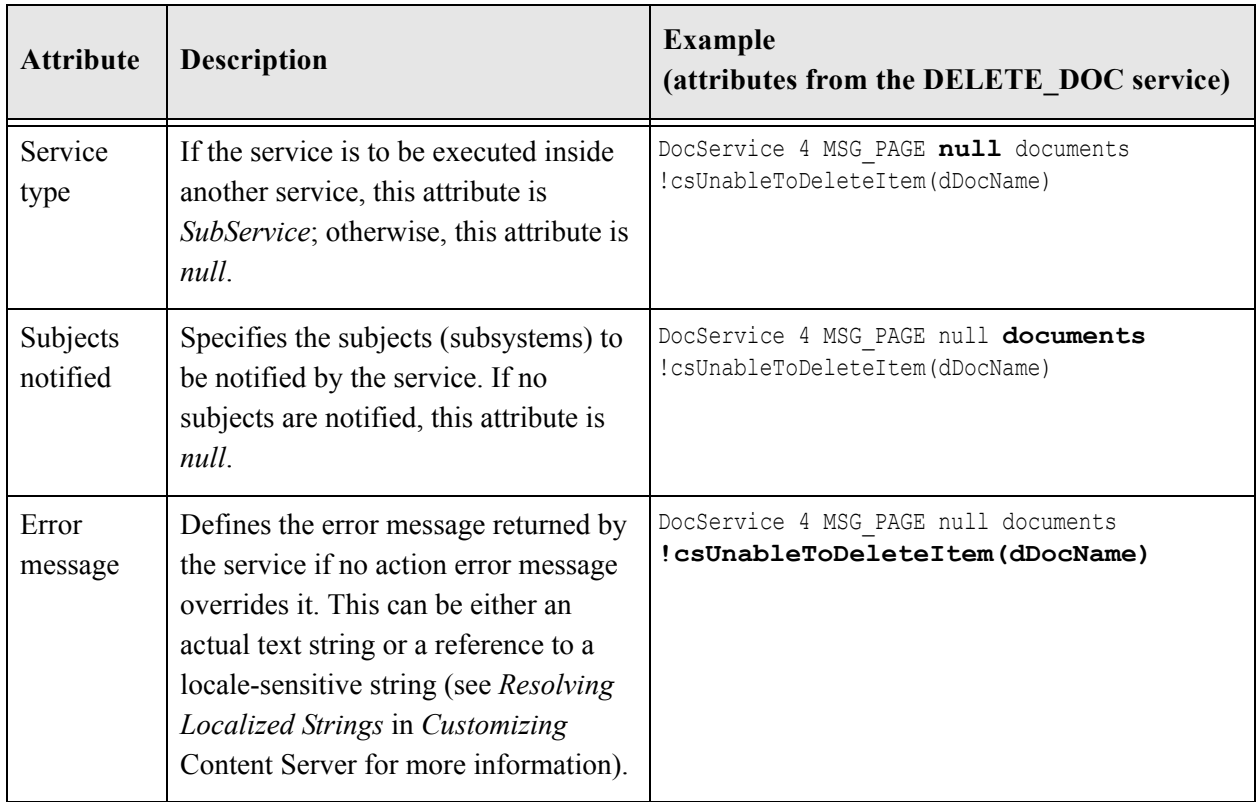

 $\triangleleft$  The Actions column defines the actions for each service. An action is an operation to be performed as part of a service script. Actions can execute an SQL statement, perform a query, run code, cache the results of a query, or load an option list. Each service includes one or more actions, which specify what happens upon execution.

The  $\langle br \rangle$  tags in the Actions column are for browser display purposes only, so they are optional. However, the  $\langle \rangle$ td $\rangle$  tag must occur immediately after the actions, without a line break in between. An action is defined using the following format: type:name:parameters:control mask:error message

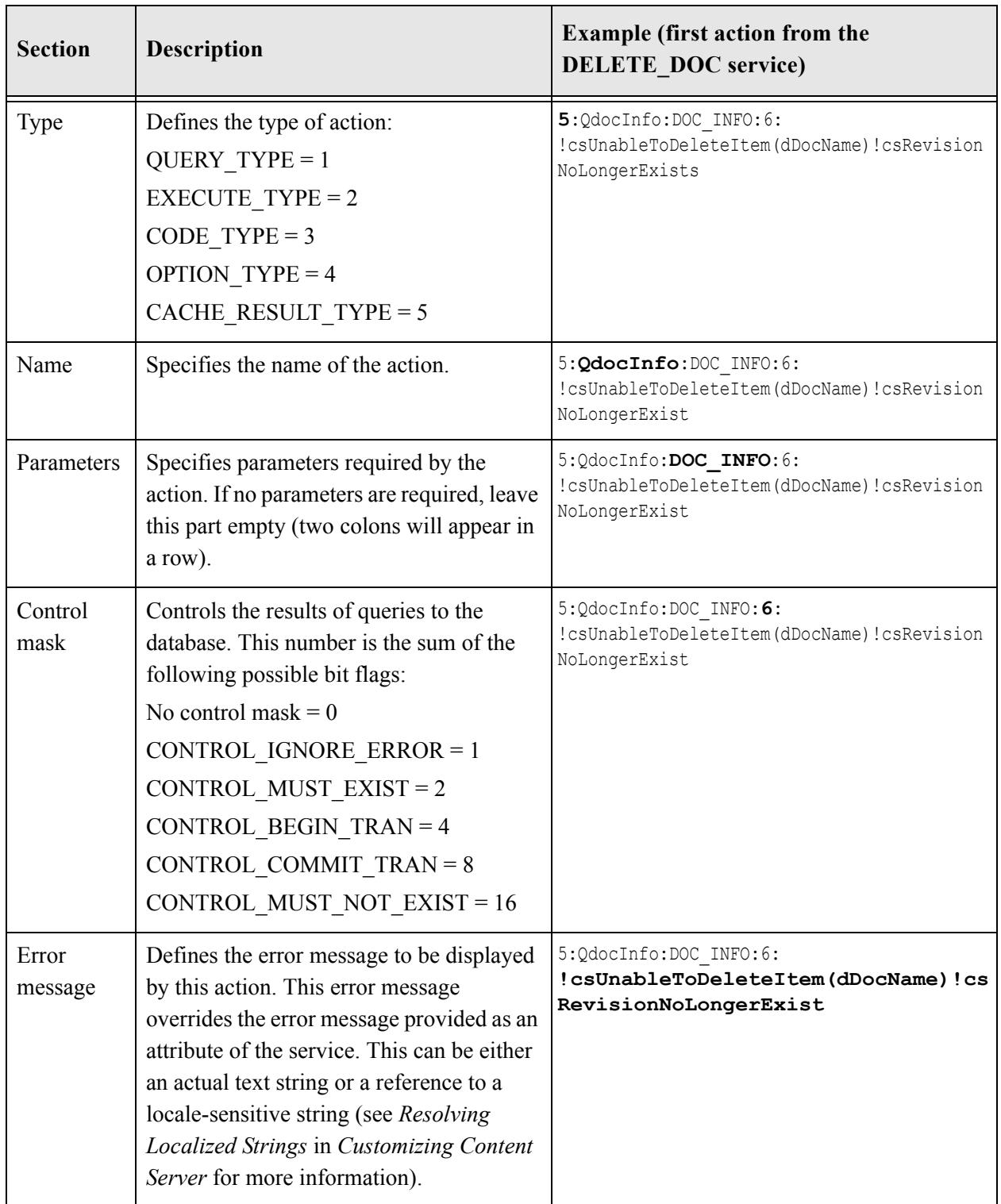

## **Service Example**

The DOC\_INFO service provides a good example of how services, queries, and templates work together. The following figures show the DOC\_INFO service definition from the *<install\_dir>*/config/resources/std\_services.htm file.

**Figure 8-18** DOC\_INFO service

```
<HTML>
<HEAD>
<META HTTP-EQUIV='Content-Type' content='text/html; charset=iso-8859-1'>
<TITLE>Standard Scripted Services</TITLE>
</HEAD>
<BODY>
<@table StandardServices@>
<table border=1><caption><strong>Scripts For Standard Services</strong></caption>
<tr>
   <td>Name</td><td>Attributes</td><td>Actions</td>
\langletr>
<tr>
   <td>DOC_INFO</td>
   <td>DocService
       33
       DOC_INFO
       null
       null<br>
       !csUnableToGetRevInfo</td>
   <td>5:QdocInfo:DOC_INFO:2:!csItemNoLongerExists2
       3:mapNamedResultSetValues:DOC_INFO,dStatus,dStatus,dDocTitle,dDocTitle:0:null
       3:checkSecurity:DOC_INFO:0:!csUnableToGetRevInfo2(dDocName)
       3:getDocFormats:QdocFormats:0:null
       3:getURLAbsolute::0:null
       3:getUserMailAddress:dDocAuthor,AuthorAddress:0:null
       3:getUserMailAddress:dCheckoutUser,CheckoutUserAddress:0:null
       3:getWorkflowInfo:WF_INFO:0:null
       3:getDocSubscriptionInfo:QisSubscribed:0:null
       5:QrevHistory:REVISION_HISTORY:0:!csUnableToGetRevHistory(dDocName)</td>
\langle/tr>
</table>
<@end@>
</BODY>
</HTML>
```
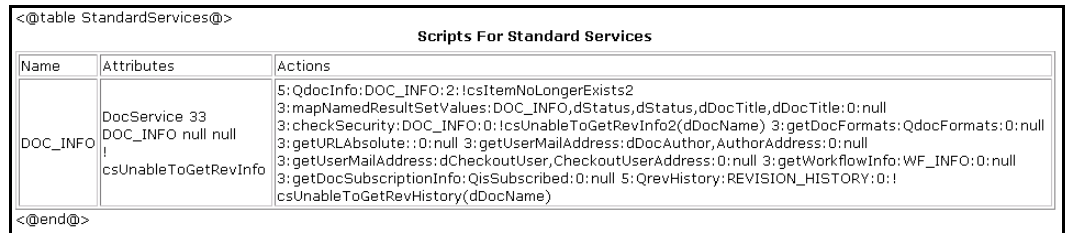

## **Attributes**

The following table describes the attributes of the DOC\_INFO service shown previously.

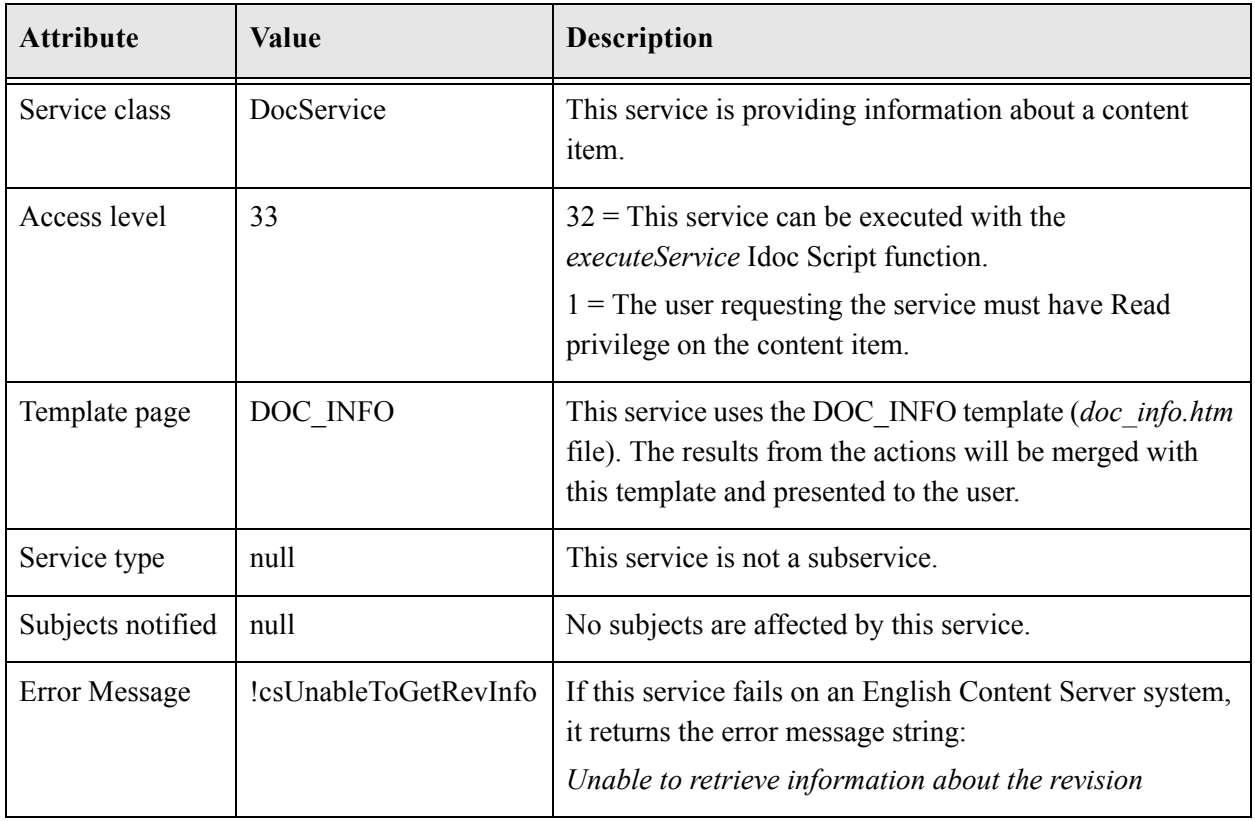

## **Actions**

The DOC\_INFO service executes the following actions:

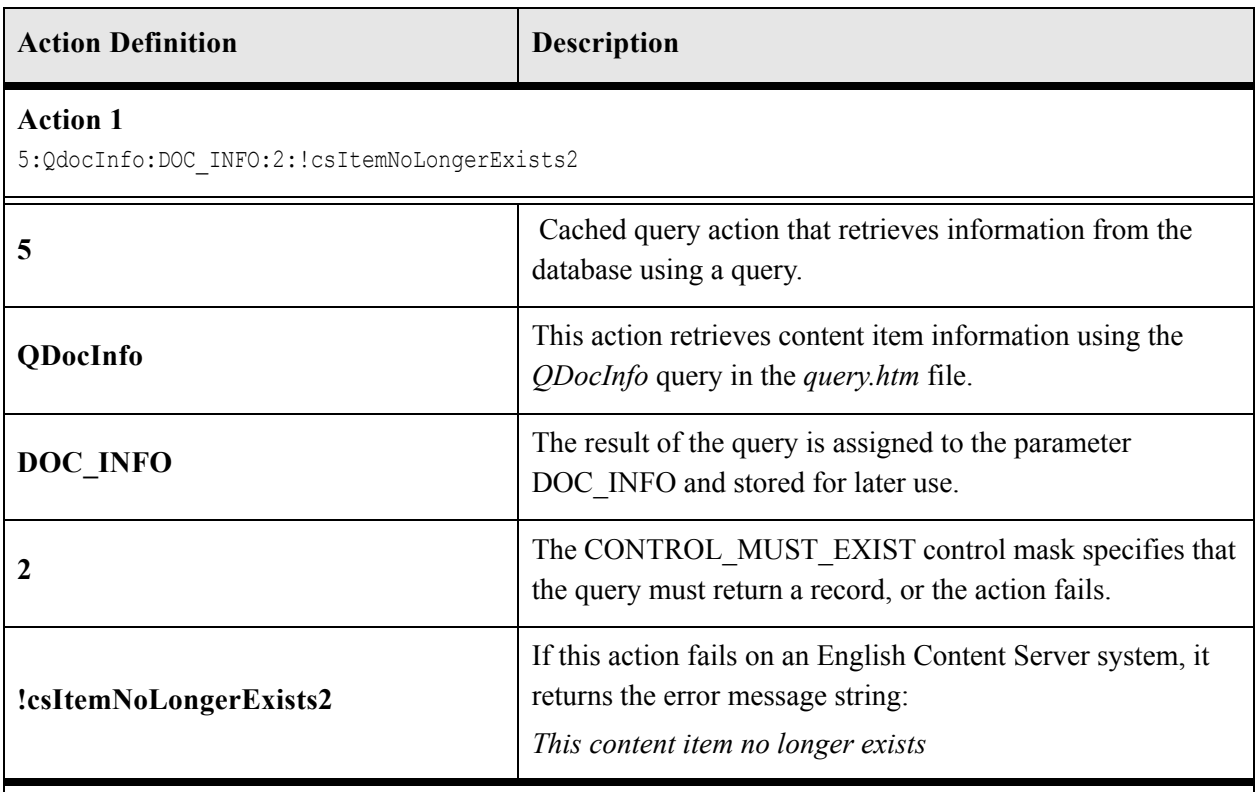

#### **Action 2**

3:mapNamedResultSetValues:DOC\_INFO,dStatus,dStatus,dDocTitle,dDocTitle:0:null

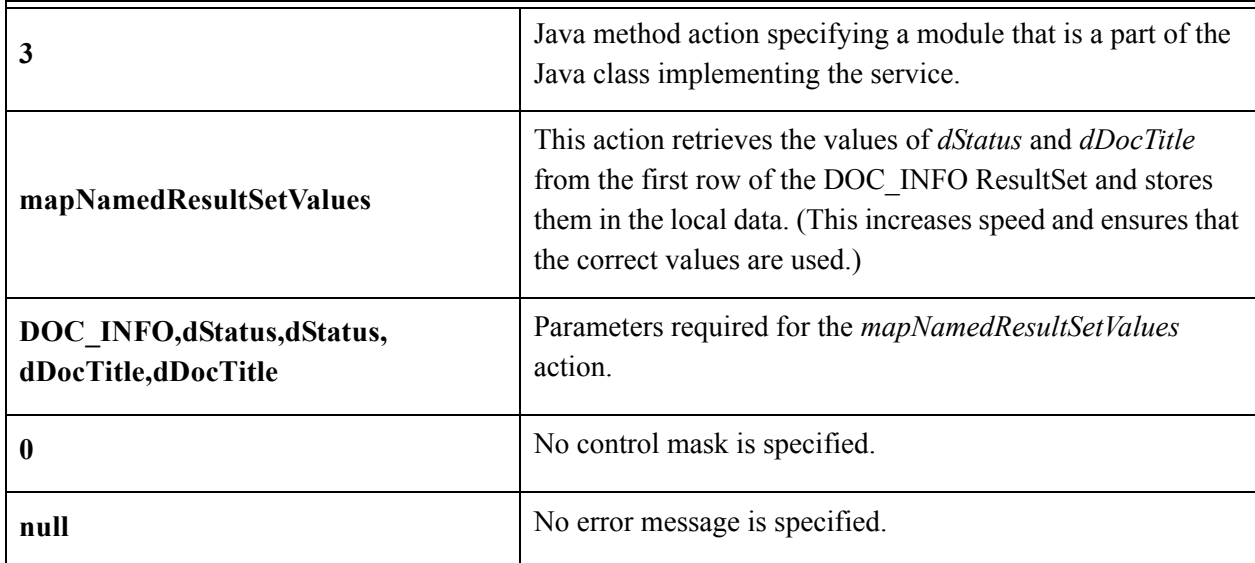

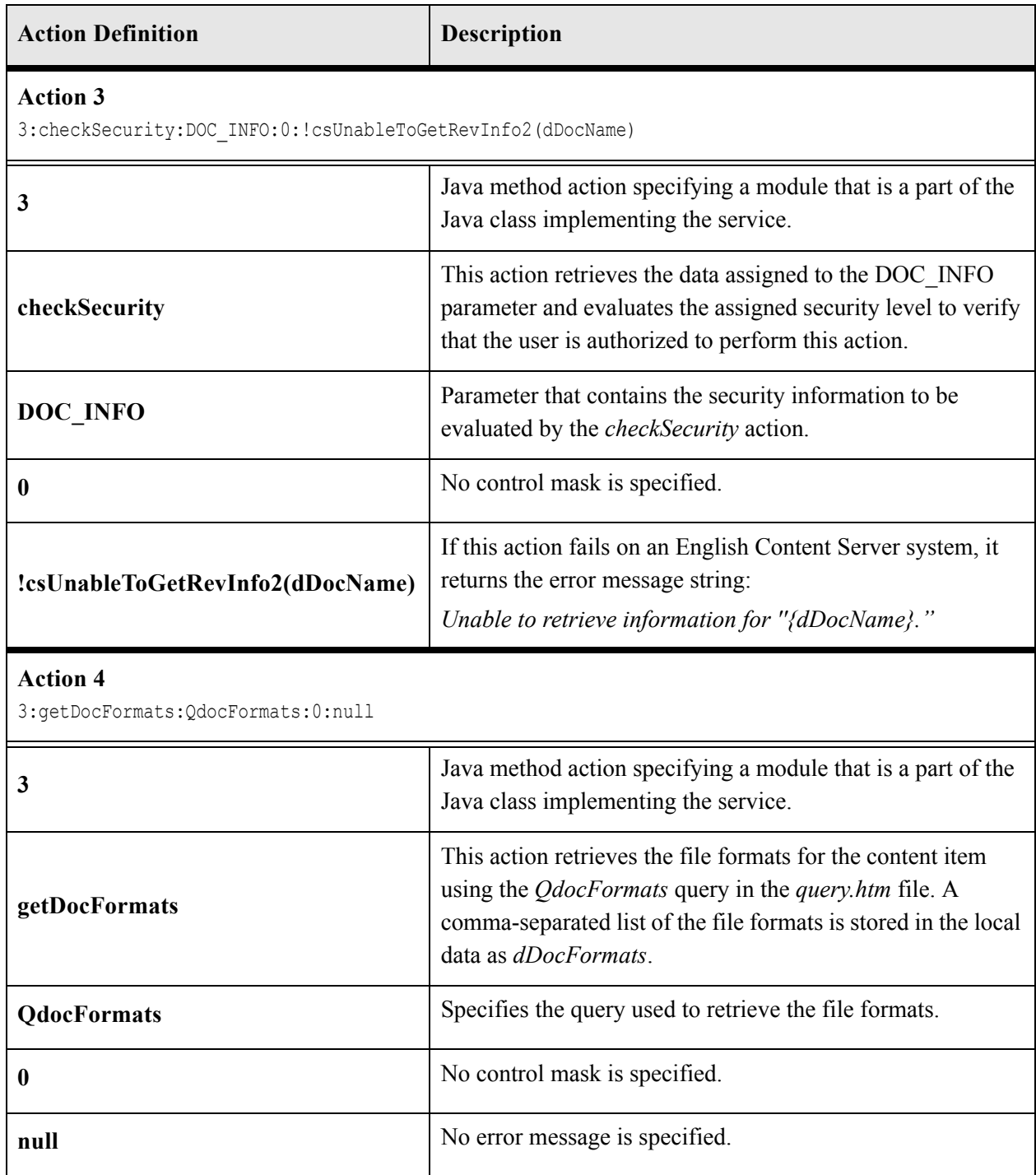

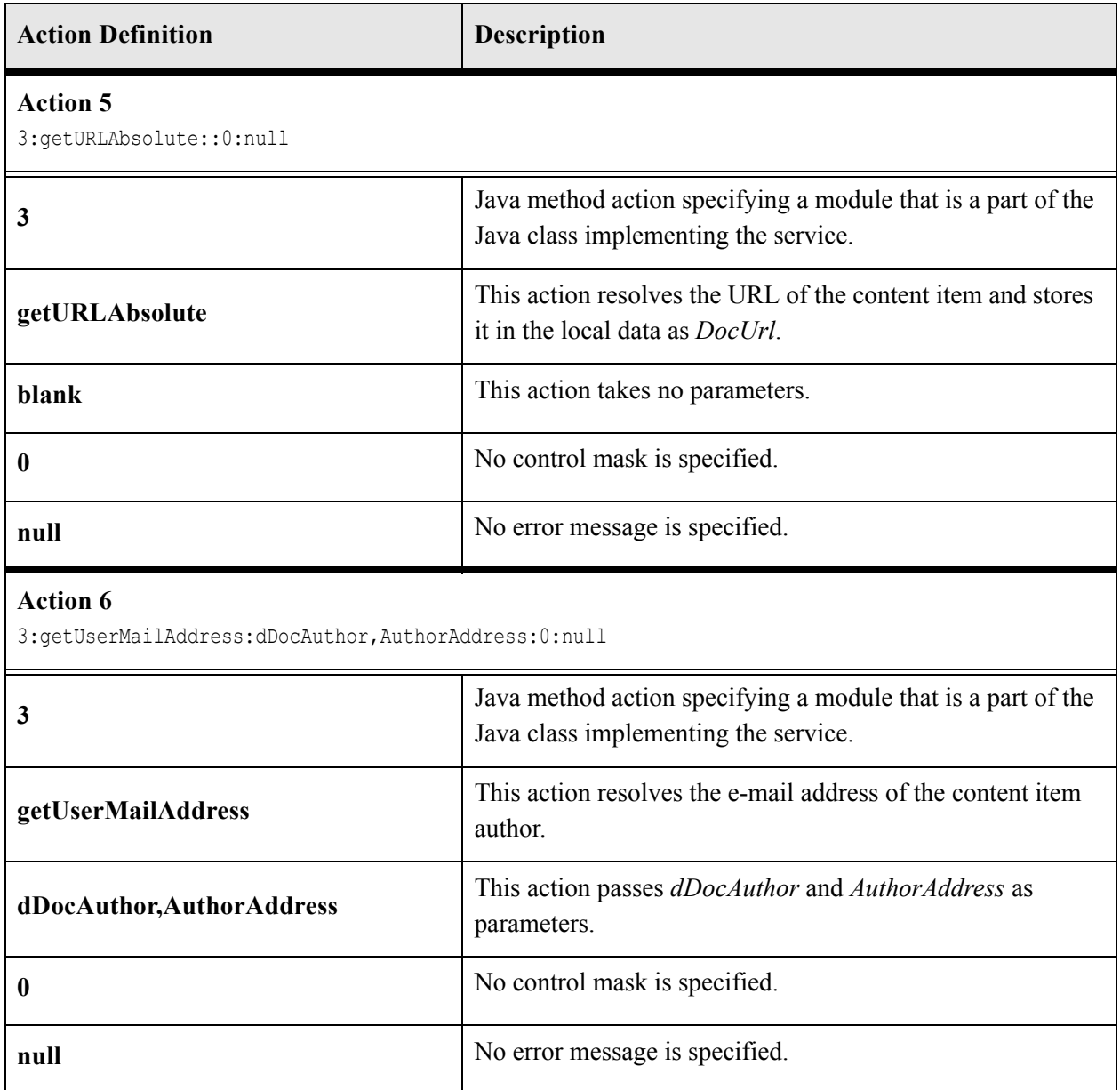

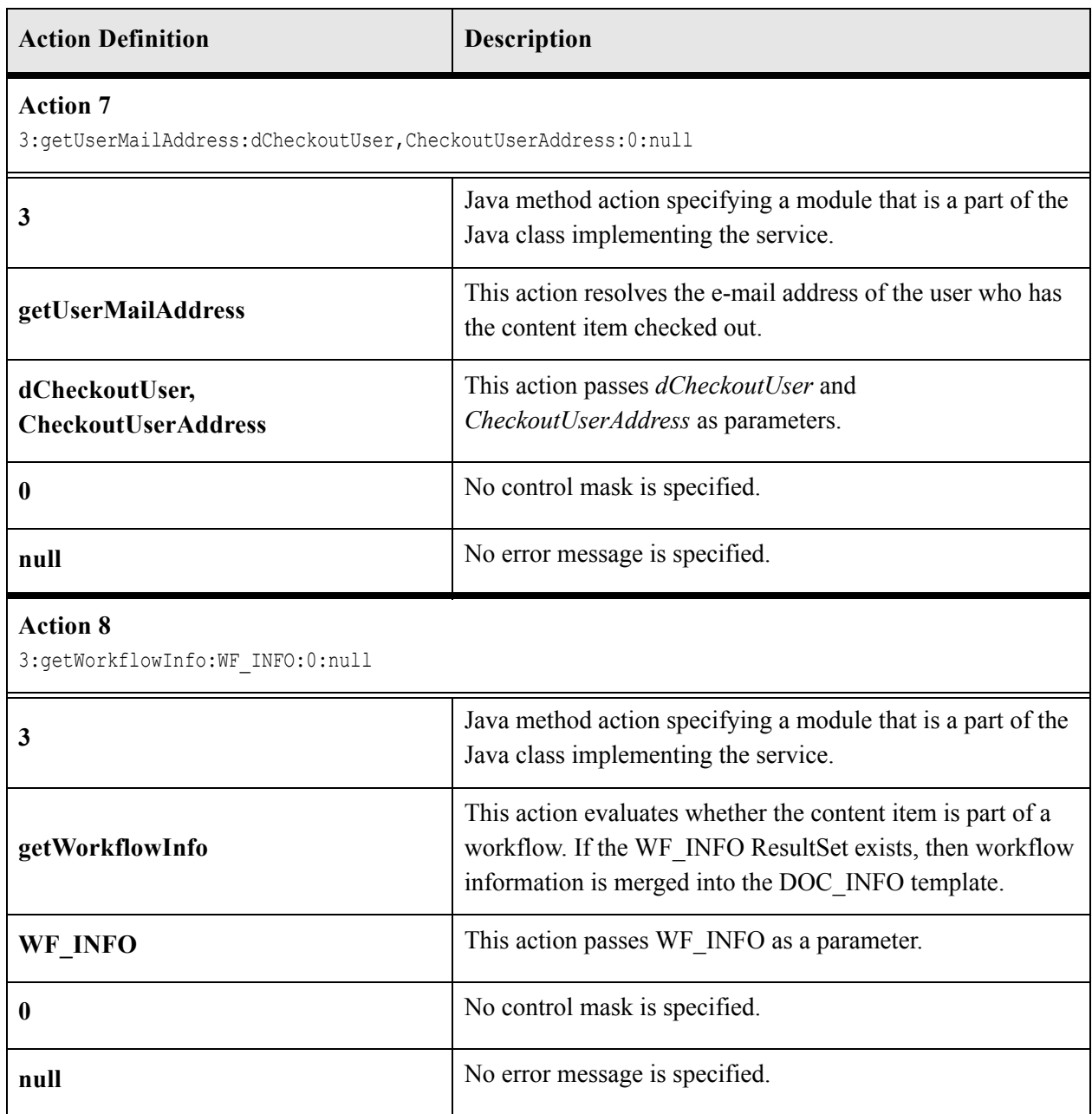

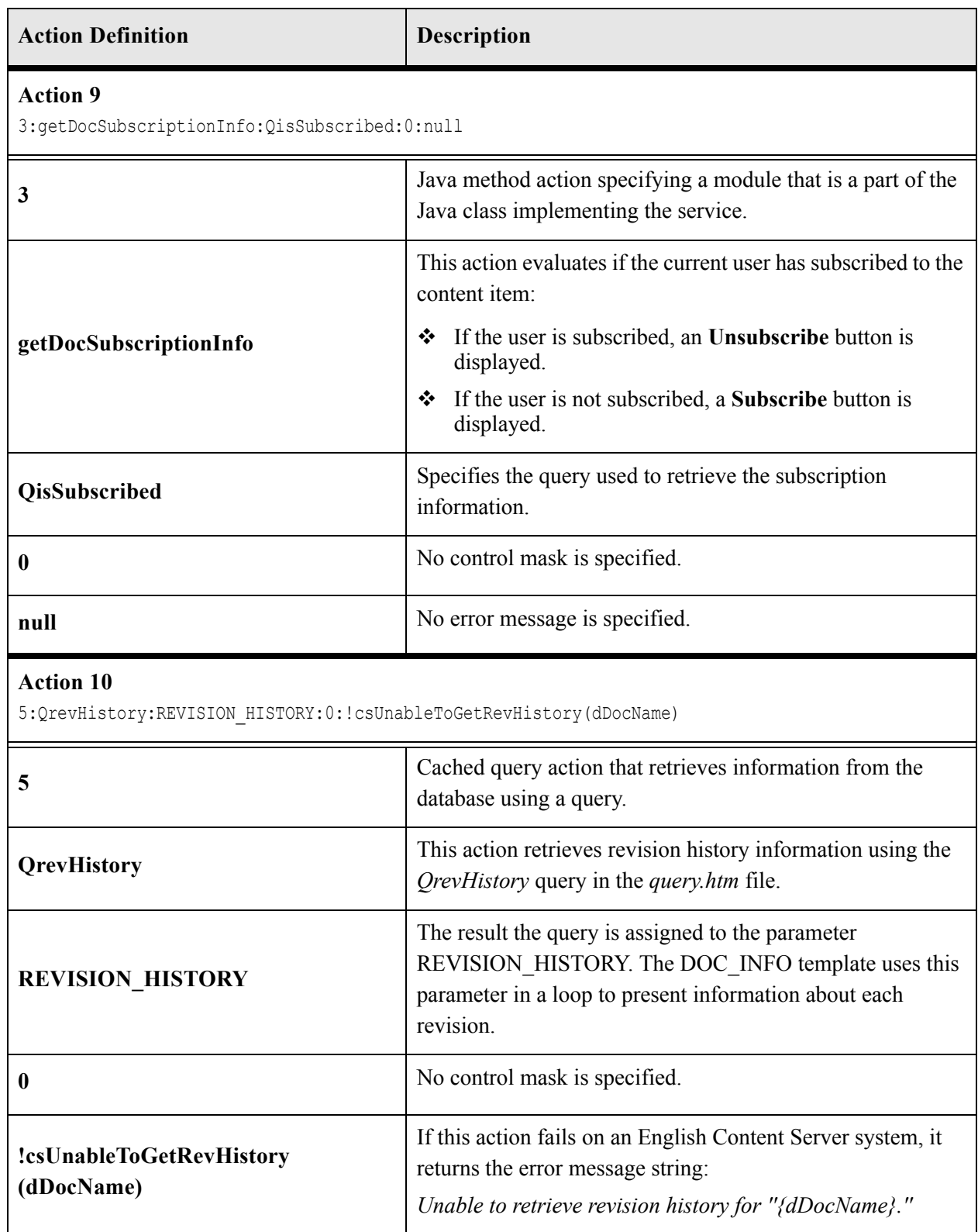

## **Editing a Service Resource**

Use the following procedure to edit a service resource using the Component Wizard.

- 1. In the Component Wizard, open the component that contains the resource to edit.
- 2. Select the resource in the Custom Resource Definition list.
- 3. If there is more than one table in the resource, select the service table to edit from the Table Name list.
- 4. Modify the selected service table.
	- To add a service to the table, click **Add**.
	- To edit an existing service, select the service and click **Edit**. Modify the service attributes and/or actions and click **OK**.
	- To remove a service, select the service and click **Delete**. Click **Yes** to confirm.

## **TEMPLATES**

A template resource defines the names, types, and locations of custom template files to be loaded for the component.

The actual template pages (.htm files) are separate files that are referenced in the template resource file. *Template HTM* files contain the code that the Content Server uses to assemble web pages. HTML markup in a template file defines the basic layout of the page, while Idoc Script in a template file generates additional HTML code for the web page at the time of the page request. Because HTM template files contain a large amount of script that is not resolved by the Content Server until the final page is assembled, these files are not viewable web pages.

The template type of HTM file is used to define the following component files:

- **Template pages—**Standard template pages are located in the *<install\_dir>*/shared/config/templates/ directory.
- **Report pages—**Standard report pages are located in the *<install\_dir>*/shared/config/reports**/** directory.

A *template resource (templates.hda)* is defined in the HDA file format. See [Elements in](#page-15-0)  [HDA files \(page 3-2\)](#page-15-0) for more information and an example of an HDA ResultSet table. The standard templates are defined in the

*<install\_dir>*/shared/config/templates/templates.hda file.

Merge rules are required to merge the new template definition into the IntradocTemplates table or the SearchResultTemplates table. Typically, the merge will be on the *name* column. The following is an example of a MergeRules ResultSet for a template.

**Figure 8-19** MergeRules ResultSet for a template

| @ResultSet MergeRules<br>4 |  |  |
|----------------------------|--|--|
| fromTable                  |  |  |
| toTable                    |  |  |
| column                     |  |  |
| loadOrder                  |  |  |
| MultiCheckinTemplates      |  |  |
| IntradocTemplates          |  |  |
| name                       |  |  |
|                            |  |  |
| Mend                       |  |  |

The standard templates.hda file defines three ResultSet tables:

- $\div$  The IntradocTemplates ResultSet table defines the template pages for all Content Server web pages except search results pages. This table consists of five columns:
	- The name column defines the name for each template page. This name is how the template is referenced in the Content Server CGI URLs and in code.
	- The class column defines the general category of the template. The most common *class* type is *Document*.
	- The formtype column defines the specific type of functionality the page is intended to achieve. The formtype is typically the same as the name of the form, except in lowercase characters.
	- The *filename* column defines the path and file name of the template file. The location can be an absolute path or can be relative to the template resource file when the template page is in the same directory as the template resource file.
	- The *description* column defines a description of the template.
- The Verify Template. The Content Server no longer uses the *VerityTemplates* ResultSet table. However, this table remains in the templates.hda file as legacy code for reverse compatibility.
- The SearchResultTemplates table defines the template pages for search results pages. SearchResultTemplates define how query results are displayed on the search results

pages in the Library. Query result pages are a special type of search results page. This table consists of six columns:

The name column defines the name for each template page. This name is how the template is referenced in the Content Server CGI URLs, in code, and in the Web Layout Editor utility.

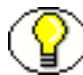

**Note:** The StandardResults template (search\_results.htm file) is typically used as the global template for standard search results pages and the query results pages in the Library. You can create a new template or change the "flexdata" of the StandardResults template through the Web Layout Editor, but these changes are saved in a separate file (*<install\_dir>*/data/results/custom\_results.hda) rather than in the SearchResultTemplates table in the templates.hda file.

- The formtype column defines the specific type of functionality the page is intended to achieve. ResultsPage is the only form type currently supported for search results pages.
- The filename column defines the path and file name of the template file. The location can be an absolute path or can be relative to the template resource file when the template page is in the same directory as the template resource file.
- The outfilename column is for future use; the value is always null.
- The flexdata column defines the metadata to be displayed for each row on the search results page. The format of text in the flexdata column is: Text1 "text 1 contents"%<Tab>Text2 "text 2 contents"%

where *Text1* contents appear on the first line, and *Text2* contents appear on the second line in each search results row. <Tab> represents a literal tab character.

Idoc Script can be used to define the contents in the flexdata field. You can also change the flexdata of the *StandardResults* template through the Web Layout Editor, but these changes are saved in a separate file (*<install\_dir>*/data/results/custom\_results.hda) rather than in the *SearchResultTemplates* table in the *templates.hda* file.

The description column defines a description of the template.

The following example shows a custom template resource file that points to a custom Content Management page (multicheckin\_doc\_man.htm) and a custom search results page (MultiCheckin\_search\_results.htm).

#### **Figure 8-20** Custom template resource file

```
<?hda version="5.1.1 (build011203)" jcharset=Cp1252 encoding=iso-8859-1?>
@Properties LocalData
blDateFormat=M/d{/yy} {h:mm[:ss] {aa}[zzz]}!tAmerica/Chicago!mAM,PM
blFieldTypes=
@end
@ResultSet MultiCheckinTemplates
5
name
class
formtype
filename
description
DOC_MANAGEMENT_LINKS
DocManagement
DocManagementLinks
multicheckin_doc_man.htm
Page containing links to various document management functions
@end
@ResultSet MultiCheckin_2
6
name
formtype
filename
outfilename
flexdata
description
StandardResults
SearchResultsPage
MultiCheckin_search_results.htm
null
Text2 <$dDocTitle$> <$dInDate$>%Text1 <$dDocName$>%
apStandardResultsDesc
@end
```
## **Template and Report Pages**

Template pages and report pages are also called "presentation" pages, because the Content Server uses them to assemble, format, and present the results of a web page request.

The standard template pages are located in the *<install\_dir>*/shared/config/templates directory. The standard report pages are located in the *<install\_dir>*/shared/config/reports directory.

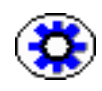

**Tech Tip:** The *<install\_dir>*/samples directory contains a component called Custom Reports, which shows you how to create custom reports. It also provides two custom reports that display the security groups permissions and accounts that users belong to.

## **Template Page Example**

The following example shows the template file for the standard Content Management page (doc\_man.htm).

**Figure 8-21** Template page example

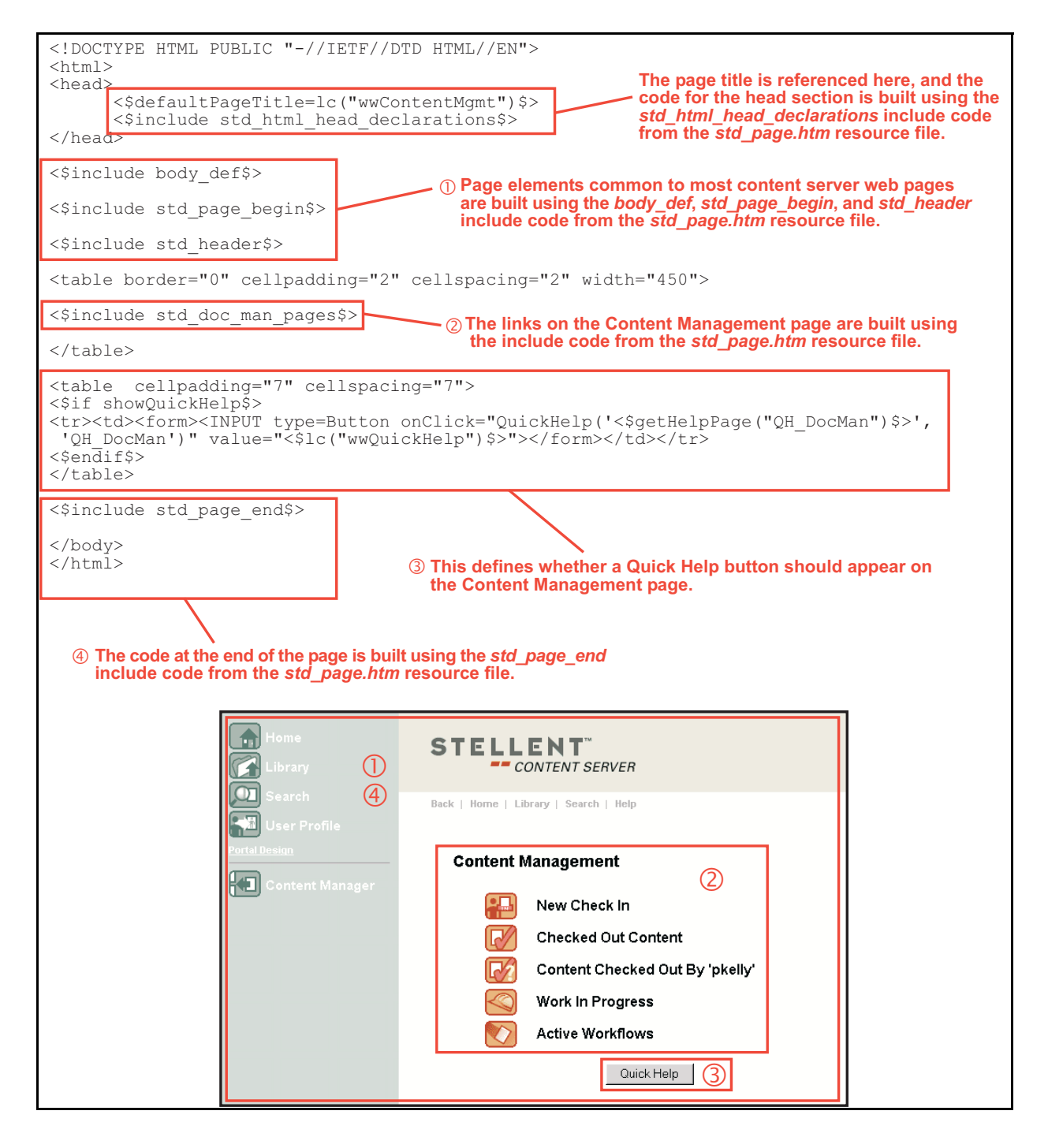

## **Report Page Example**

The following example shows the template file for the standard Document Types report page (doc\_types.htm).

- $\blacksquare$ STELLENT  $\overline{\mathbf{C}}$  $\circled{1}$ 画  $\circledS$ Back | Home | Library | Search | Help  $\blacksquare$  $\overline{2}$ **Historical Report** Report Created: 2/15/02 4:28 PM (3) 0 4 Snapshot of document types Document Types (5) List Navigation:  $(6)$ 123456 [Next] **Image File**<br>Name Content Type (7) **Description** 回回回 ADA Acme A adacct.gif ADACCT Acme Accounting Department adacct.gif  $\circledS$ ADB Acme B adacct.gif E ADC Acme C adacct.gif ADCORP Acme Corporate Department adcorp.gif
- **Figure 8-22** Report page example

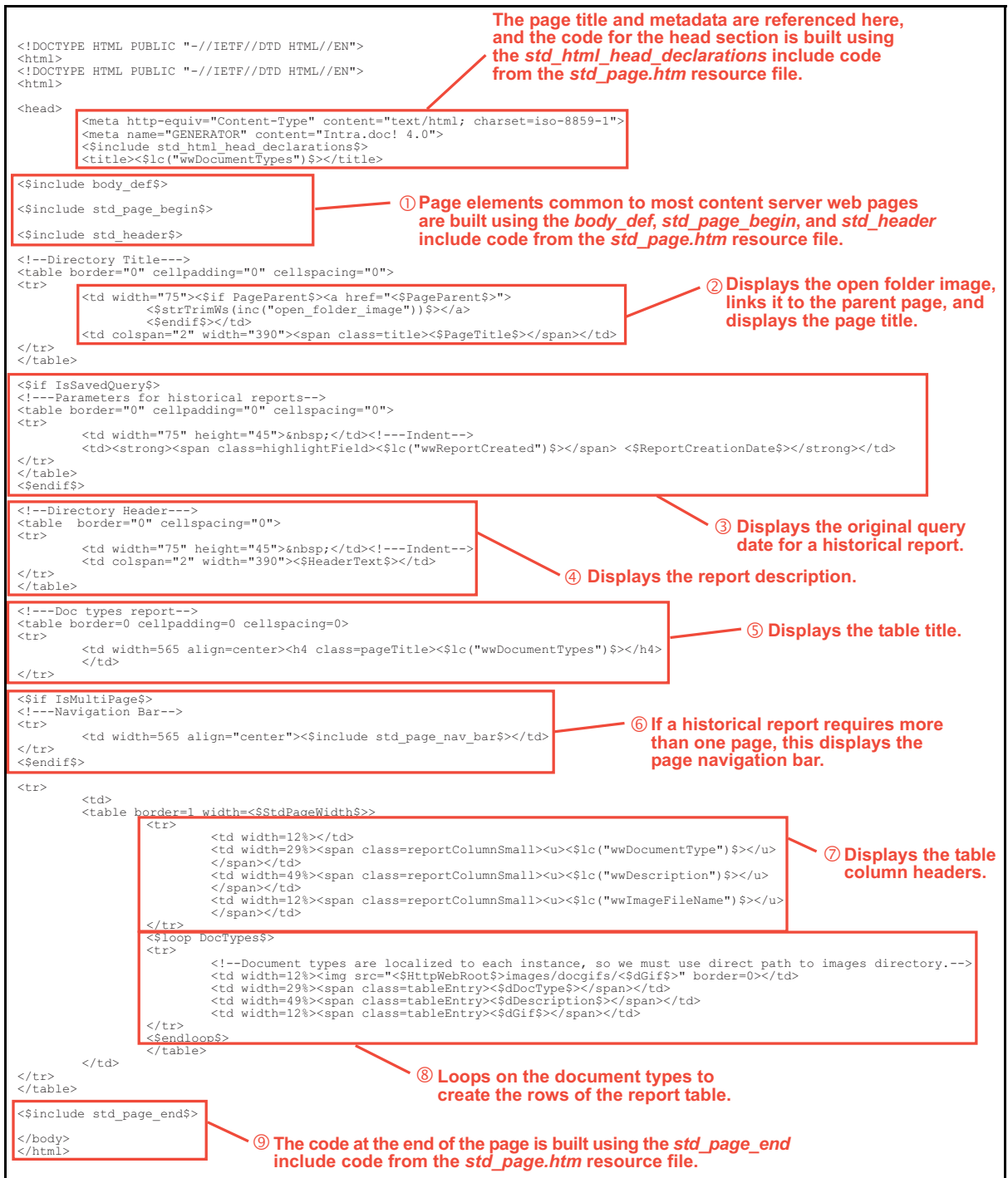

## **Editing a Template Resource**

Use the following procedure to edit an existing template resource using the Component Wizard.

- 1. In the Component Wizard, open the component that contains the resource to edit.
- 2. Select the resource in the Custom Resource Definition list.
- 3. To remove a template definition table or edit a template definition manually, click **Launch Editor** in the Custom Resource Definition pane.
- 4. If there is more than one table in the resource, select the template table to edit from the Table Name list.
- 5. Modify the selected template table.
	- To add a template definition to the table, click **Add**.
	- To edit an existing template definition, select the definition and click **Edit**. Modify the parameters and click **OK**.
	- To remove a template definition, select the definition and click **Delete**. Click **Yes** to confirm.

## **ENVIRONMENT**

An environment resource defines configuration variables, either by creating new variable values or replacing existing values. Because custom resources are loaded after the standard *config.cfg* file is loaded, the variable values defined in the custom environment resource replace the original variable values.

An environment resource is defined in a CFG file using a name/value pair format: variable name=value

After defining a variable value, you can reference the variable in templates and other resource files with the following Idoc Script tag:

<\$variable\_name\$>

Environment resource files can include comment lines, which are designated with a  $#$ symbol:

#Set this variable to true to enable the function.

## **Environment Example**

The following is an example of an environment resource file.

#### **Figure 8-23** Environment resource file

```
# Use this to turn on or off alternate row coloring
nsUseColoredRows=0
# These are the nested search field definitions.
nsFld1Caption=Document Text
nsFld1Name=
nsFld1Type=FullText
nsFld1OptionKey=
#
nsFld2Caption=Text
nsFld2Name=xtext
nsFld2Type=Text
nsFld2OptionKey=
#
nsFld3Caption=Date
nsFld3Name=xdate
nsFld3Type=Date
nsFld3OptionKey=
#
nsFld4Caption=Integer
nsFld4Name=xinteger
nsFld4Type=Int
nsFld4OptionKey=
#
nsFld5Caption=Option List
nsFld5Name=xoptionlist
nsFld5Type=OptionList
nsFld5OptionKey=optionlistList
#
nsFld6Caption=Info Topic
nsFld6Name=xwfsInfoTopic
nsFld6Type=OptionList
nsFld6OptionKey=wfsInfoTopicList
```
The *colored\_search\_resource.htm* template resource file in the Nested Search component references the nsUseColoredRows variable as follows:

```
<$if isTrue(#active.nsUseColoredRows)$>
   <$useColoredRows=1, bkgHighlight=1$>
<$endif$>
```
Standard configuration variables are defined in the *<install\_dir>/config/config.cfg file.* See the *Idoc Script Reference Guide* for a complete list of configuration variables.

## **Editing an Environment Resource**

Use the following procedure to edit an existing environment resource using the Component Wizard.

- 1. In the Component Wizard, open the component that contains the resource to edit.
- 2. Select the resource file in the Custom Resource Definition list.
- 3. Click **Launch Editor**.
- 4. Modify the configuration variables in the text editor.
- 5. Save and close the resource file.

Changes are reflected in the Custom Environment Parameters list.

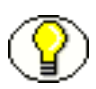

**Note:** The configuration settings might not appear in the Custom Environment Parameters list in the order they actually appear in the resource file. It is recommended that you launch the text editor for easier viewing.

Resources Detail

# **Chapter** Y

## **COMPONENT INTERFACE SCREENS**

This section contains screen representations and explanations of the options used to create custom components. It covers these topics:

- [Component List Screen \(page 9-2\)](#page-105-0)
- \* [The Component Wizard Main Screen \(page 9-3\)](#page-106-0)
- [Component Creation Screens \(page 9-6\)](#page-109-0)
- [Build Screens \(page 9-41\)](#page-144-0)

To display the Component Wizard:

- \* Windows: Select Start—Programs—Content Server—<*instance\_name>* **Tools—Component Wizard**.
- **Unix:** Change to the *<install\_dir>*/bin/ directory and run the *ComponentWizard* program.

The [Component List Screen \(page 9-2\)](#page-105-0) and the [The Component Wizard Main Screen](#page-106-0) [\(page 9-3\)](#page-106-0) are displayed.

## <span id="page-105-0"></span>**COMPONENT LIST SCREEN**

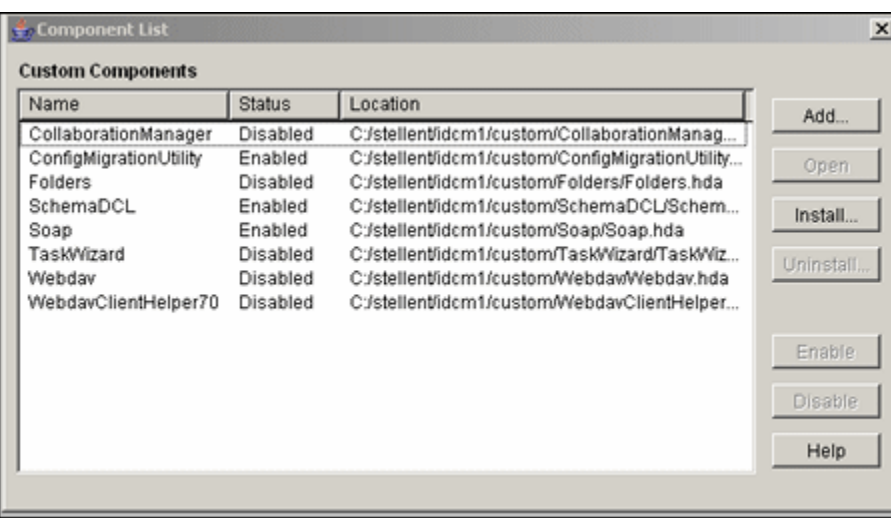

The Component List appears when you first access the Component Wizard. It lists all currently installed components.

To access this screen, do one of the following:

- Start the Component Wizard.
- Select **Options—Open** from the [The Component Wizard Main Screen \(page 9-3\)](#page-106-0).

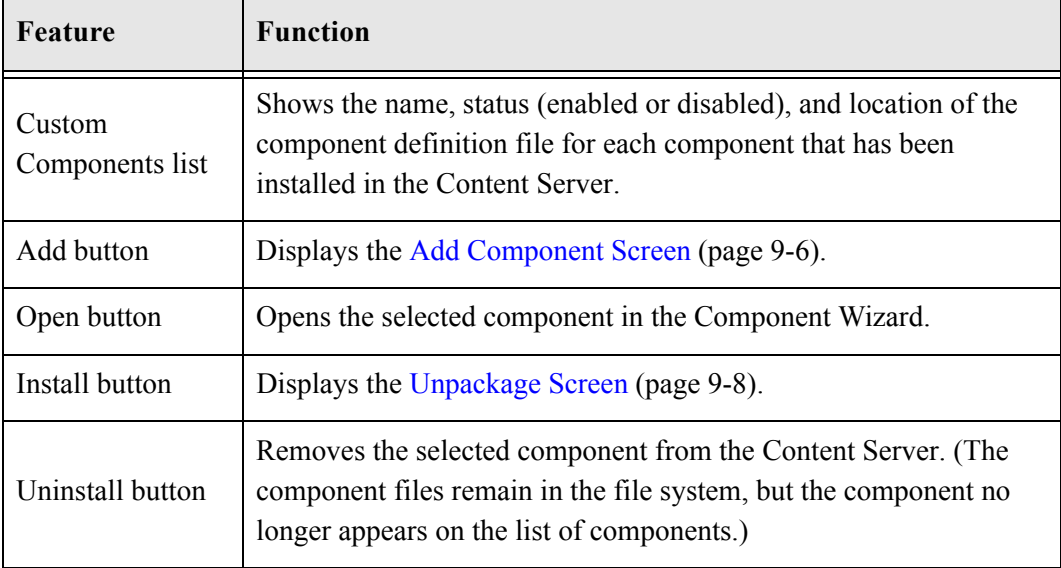

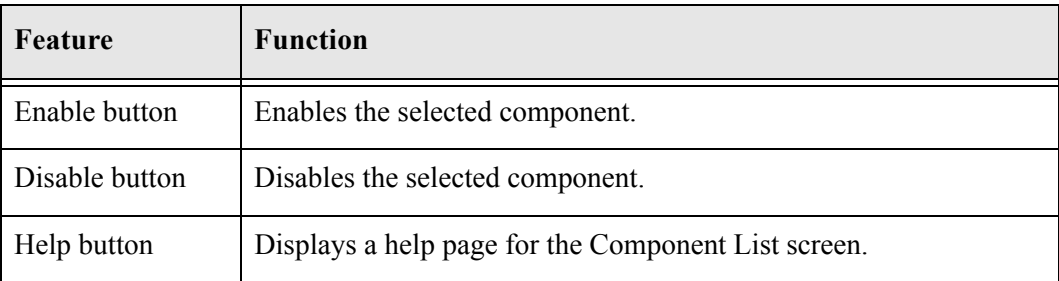

## <span id="page-106-0"></span>**THE COMPONENT WIZARD MAIN SCREEN**

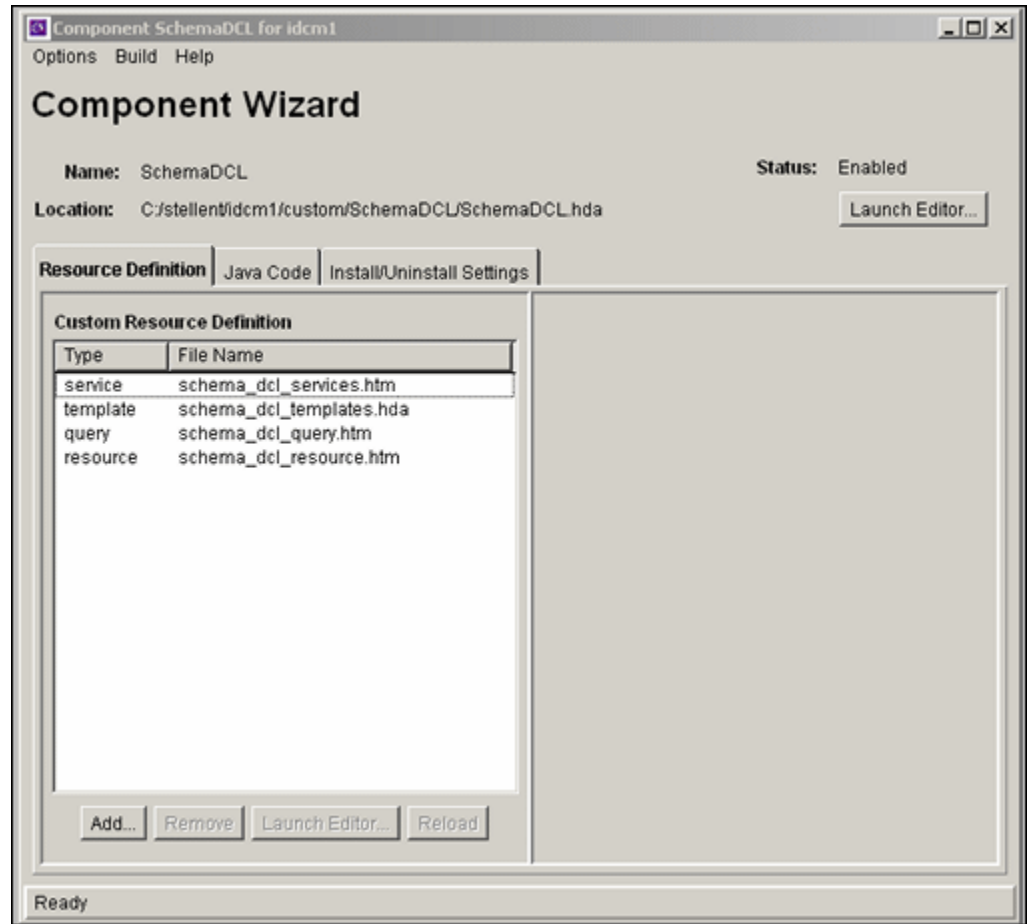

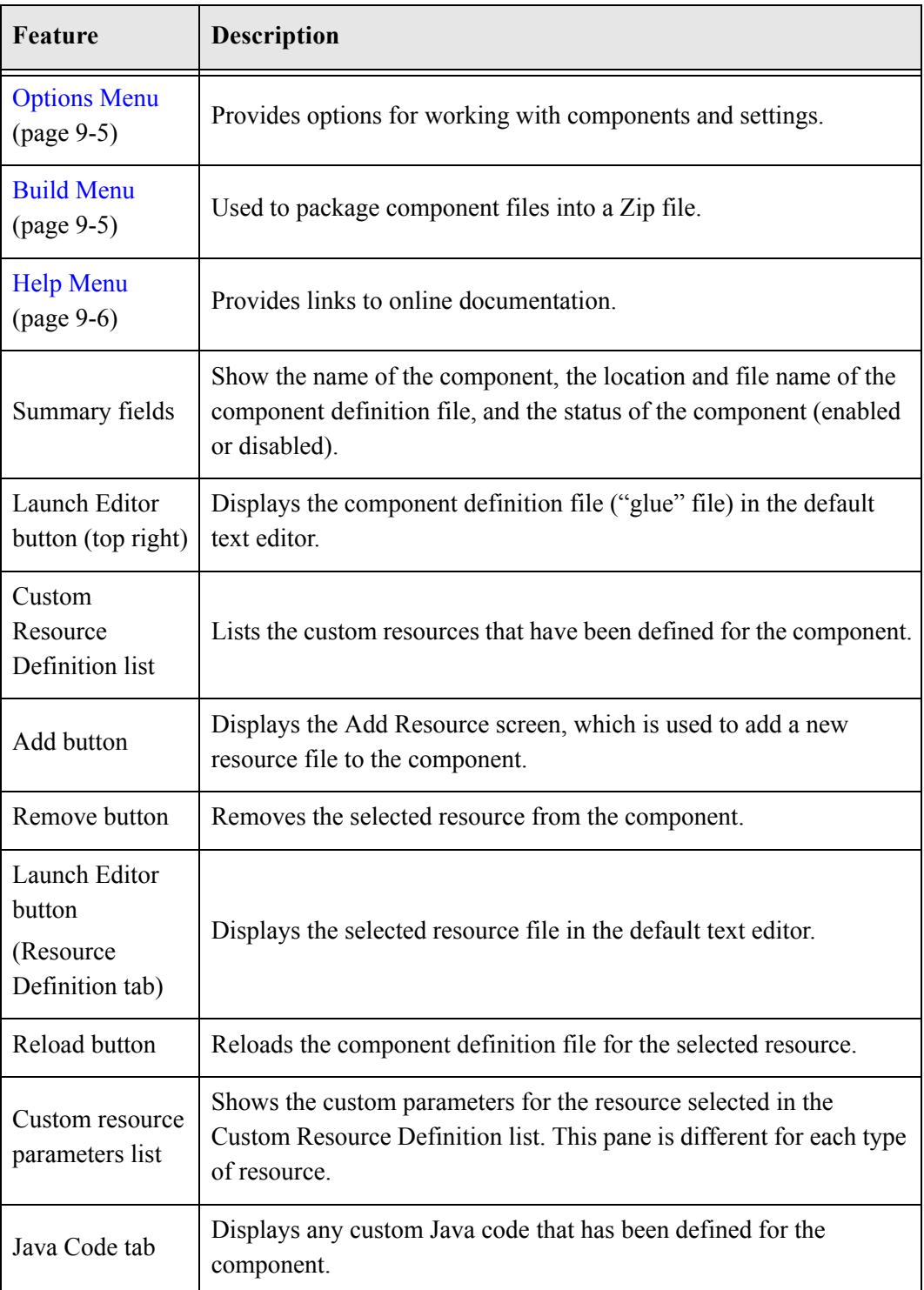
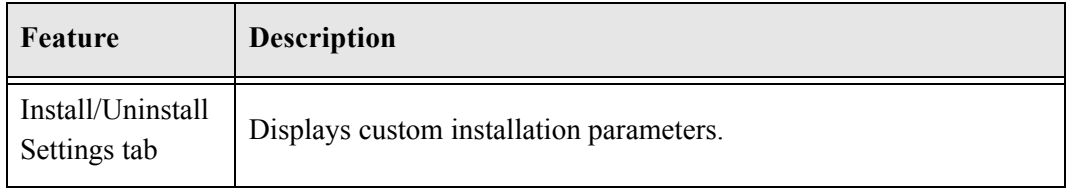

#### **Options Menu**

The Options menu provides options for working with components and settings.

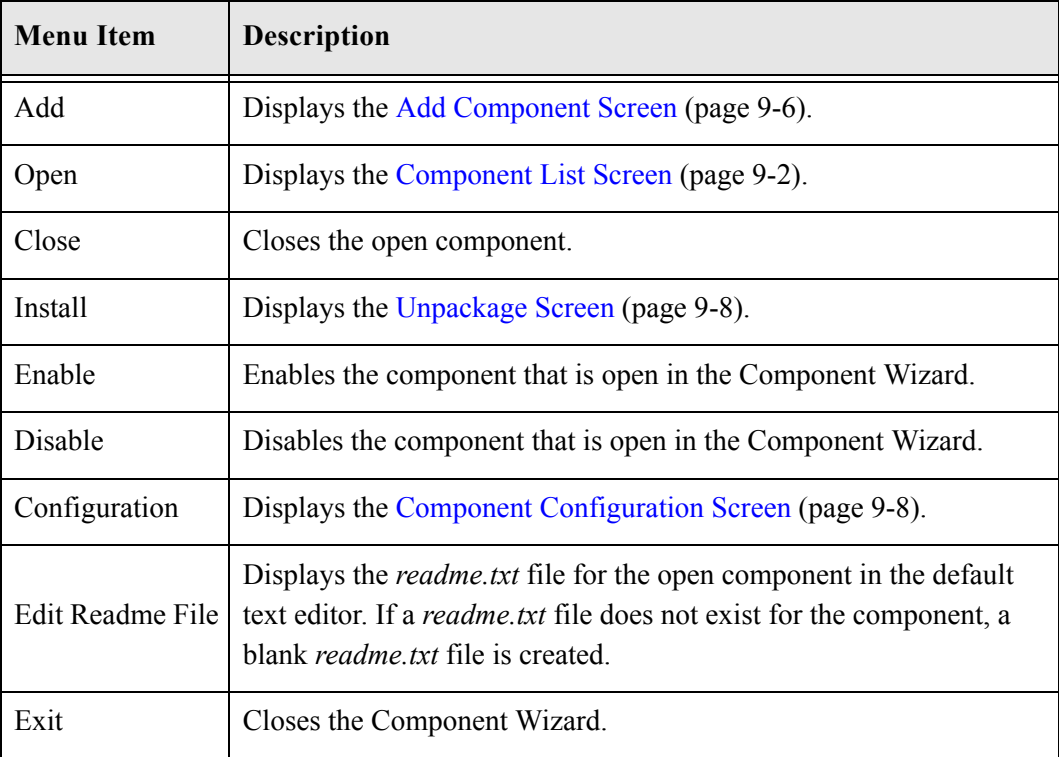

## **Build Menu**

The Build menu is used to package component files into a zip file.

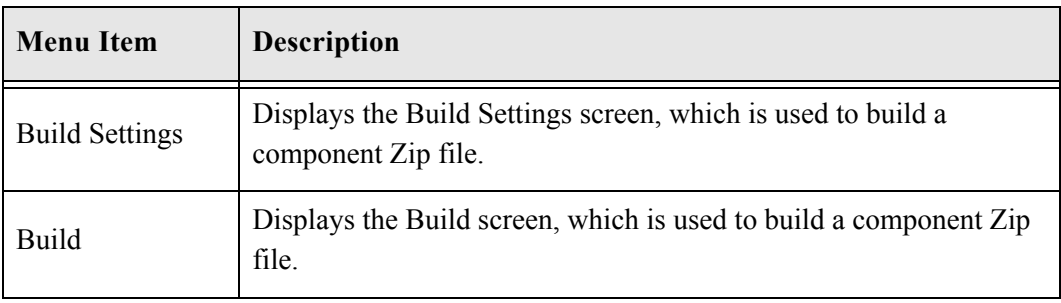

#### **Help Menu**

This screen provides links to online documentation.

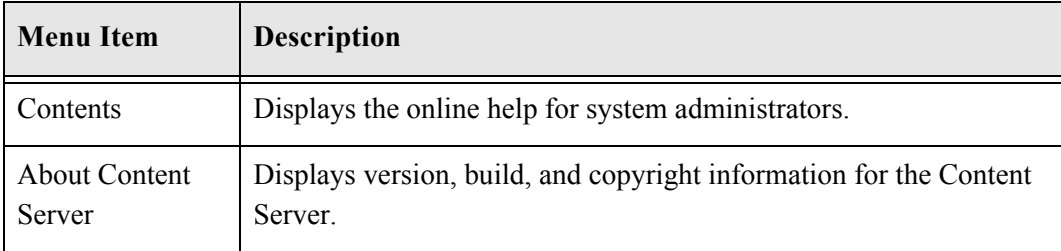

# **COMPONENT CREATION SCREENS**

The following screens are all used to build custom components.

### <span id="page-109-0"></span>**Add Component Screen**

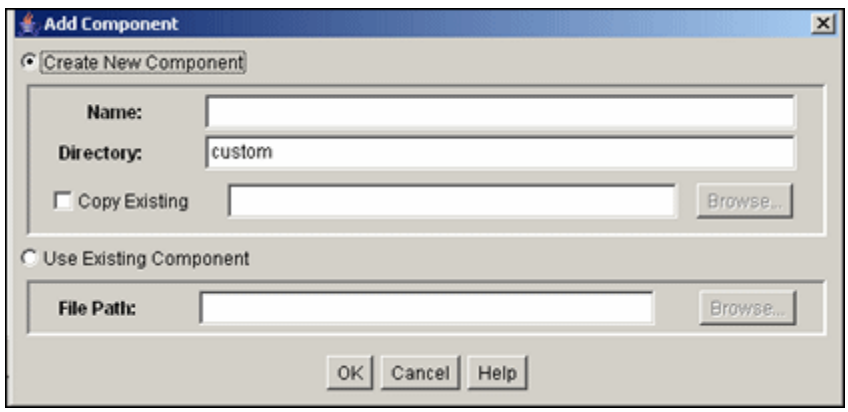

The Add Component screen is used to add a new component to the Content Server. To access this screen, do one of the following:

- Select **Options—Add** from the [The Component Wizard Main Screen \(page 9-3\).](#page-106-0)
- Click **Add** on the [Component List Screen \(page 9-2\)](#page-105-0).

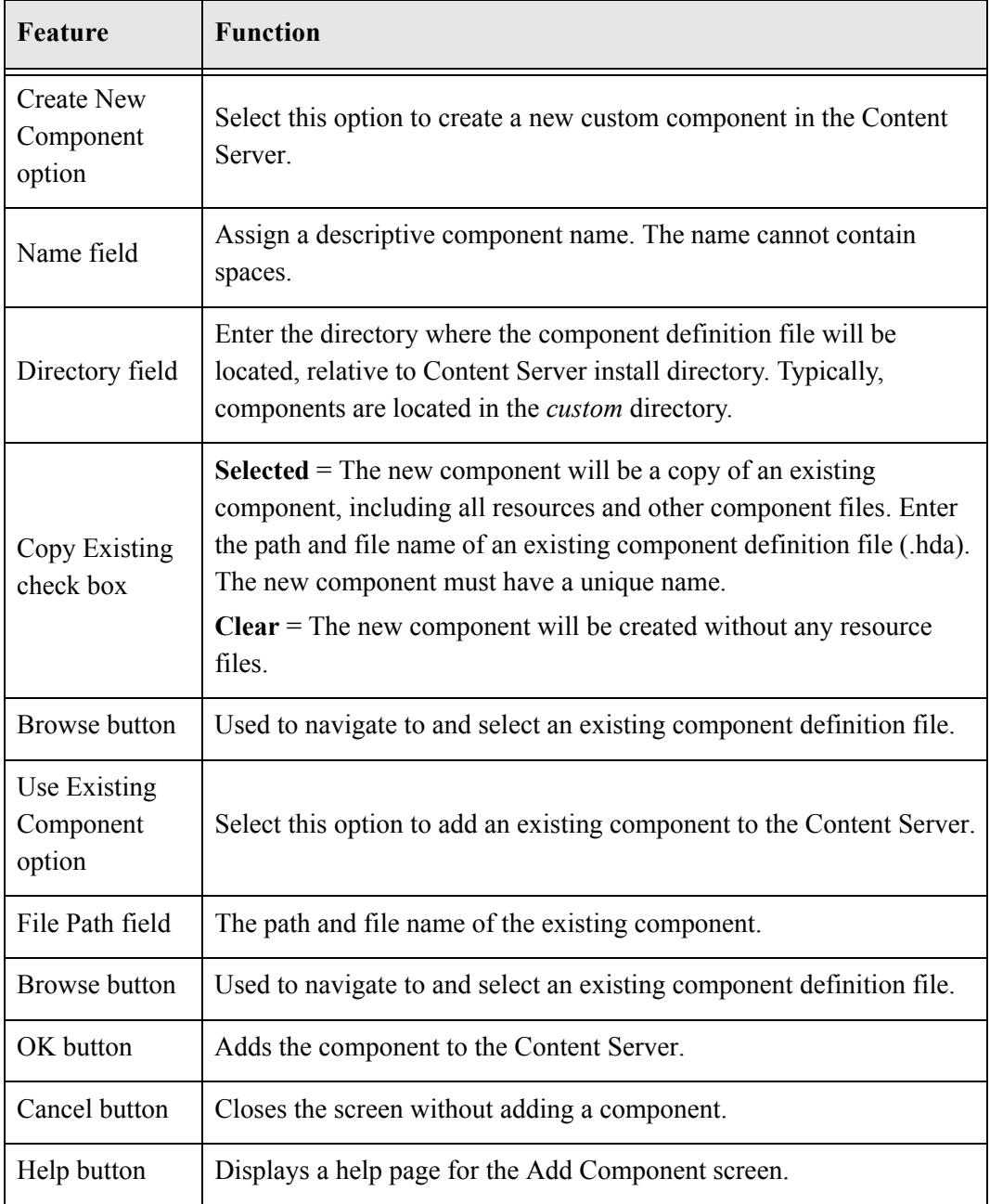

#### <span id="page-111-0"></span>**Unpackage Screen**

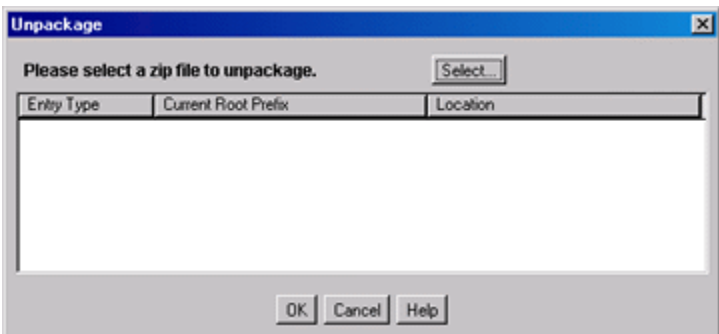

The Unpackage screen is used to install a component zip file on the Content Server. To access this screen, do one of the following:

- Select **Options—Install** from the [The Component Wizard Main Screen \(page 9-3\)](#page-106-0).
- Click **Install** on the [Component List Screen \(page 9-2\)](#page-105-0).

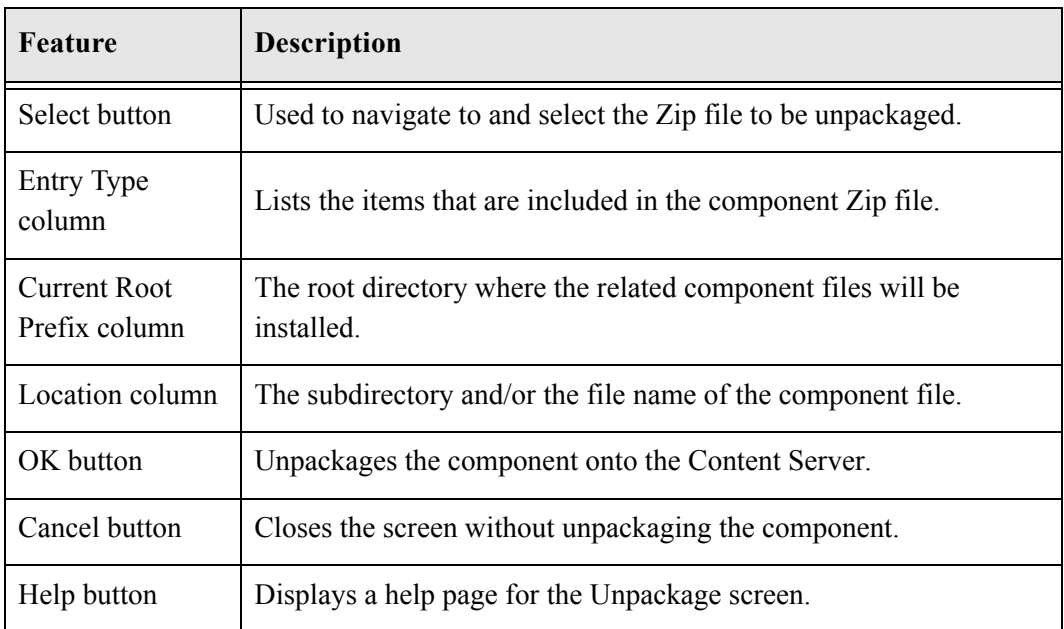

# <span id="page-111-1"></span>**Component Configuration Screen**

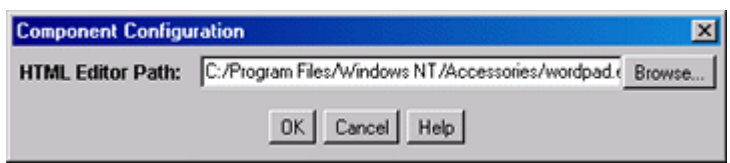

The Component Configuration screen is used to specify which program to use to edit component files from within the Component Wizard. To access this screen, select **Options—Configuration** from the Component Wizard application.

Specify a text editor (such as WordPad) rather than a graphical HTML editor (such as FrontPage). Graphical editors can insert or change HTML tags and might cause Idoc Script tags to be converted into a string of characters that will not be recognized by the Content Server.

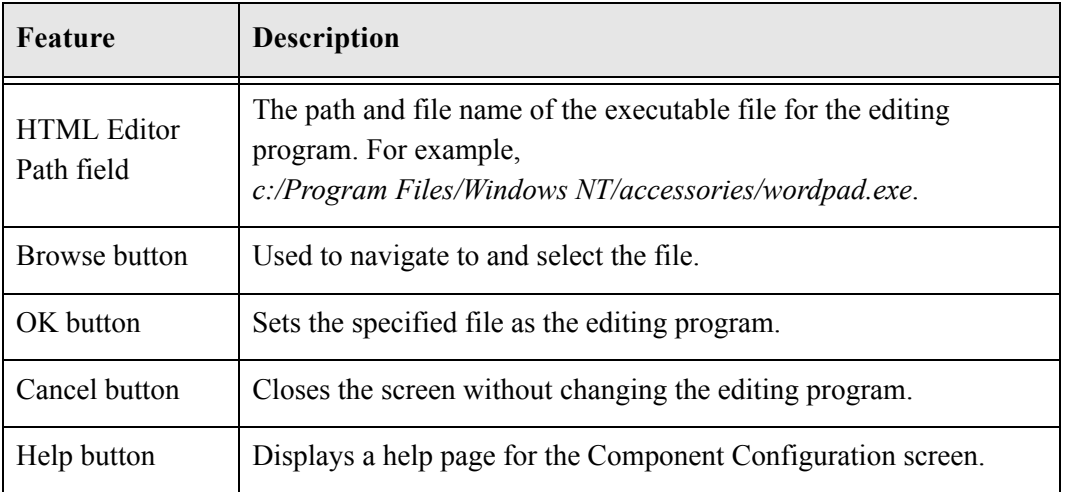

### **Add/Edit Action Screen**

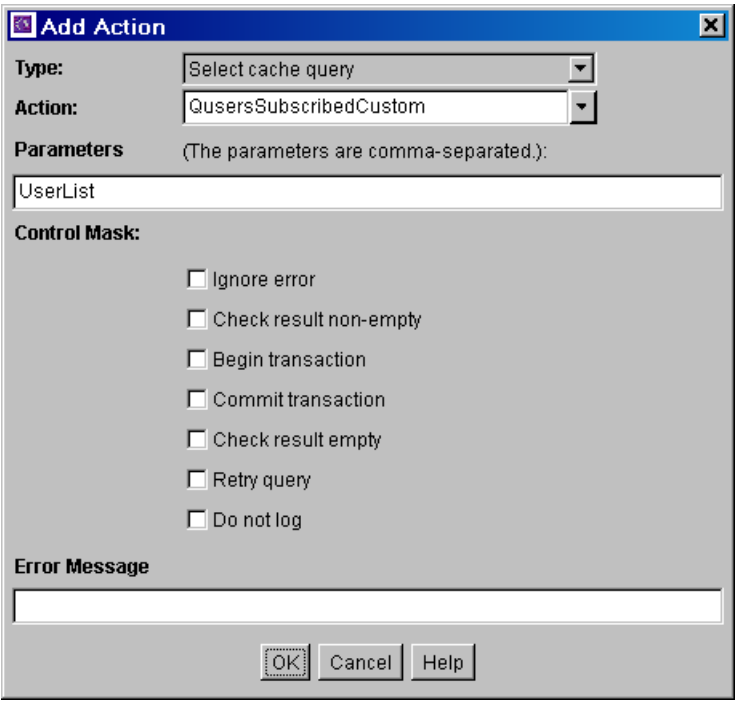

This screen is used to specify the actions that are associated with your newly defined component service.

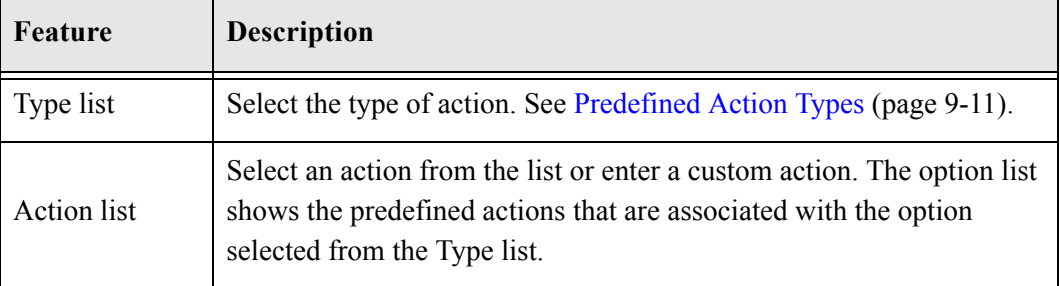

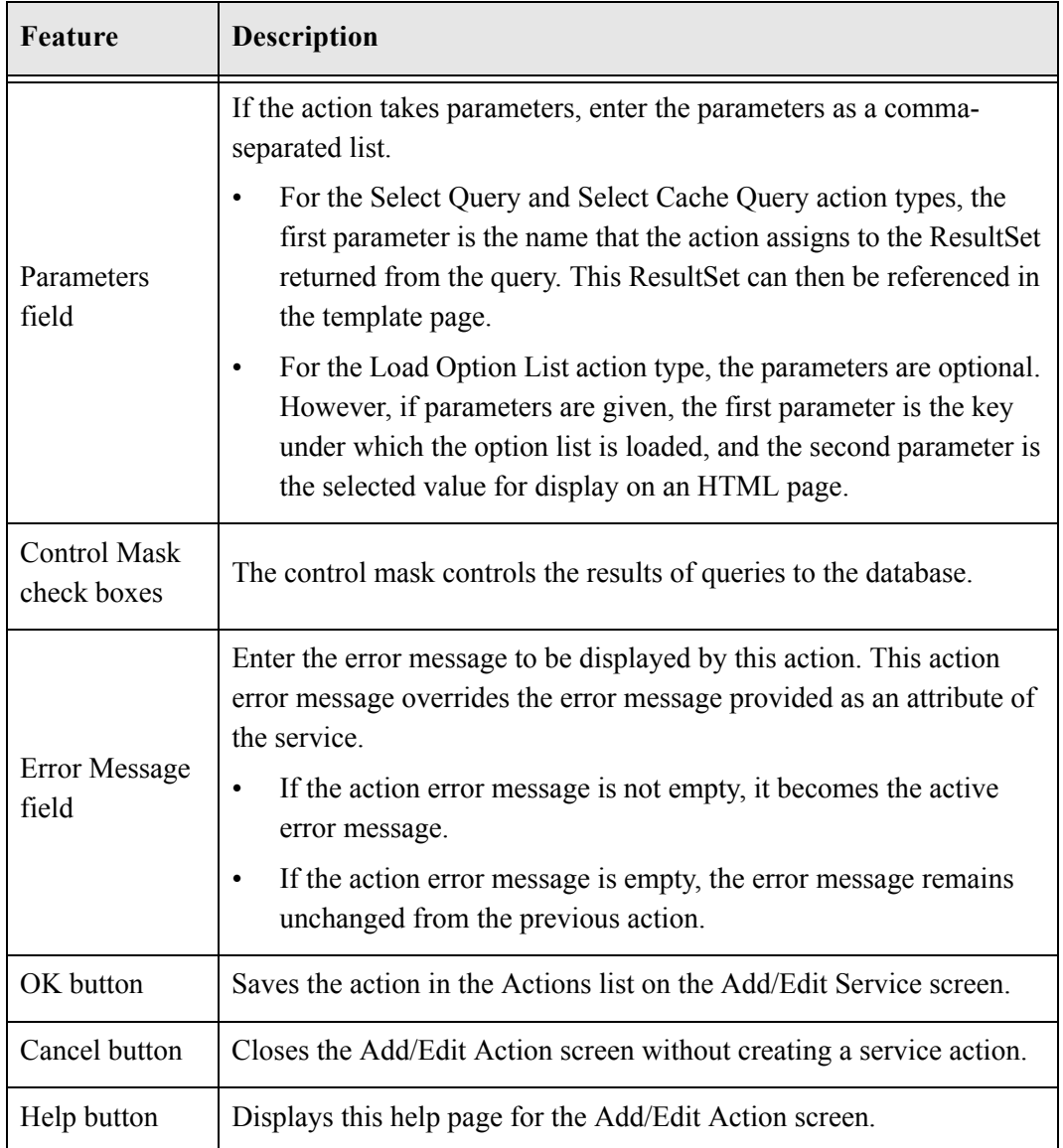

#### <span id="page-114-0"></span>**Predefined Action Types**

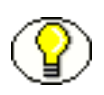

**Note:** See the query.htm, workflow.htm, and indexer.htm files in the *<install\_dir>/*shared/config/resources/ directory for more information on predefined queries.

The following action types can be specified for a service:

- Select Query: This action type is used to select a query and then discard it immediately.
- Execute Query: This action type is used to execute a query.
- Java Method: This action type is used to apply a method that is part of the Java class implementing the service. The following Java Method actions can be selected from the Action list:

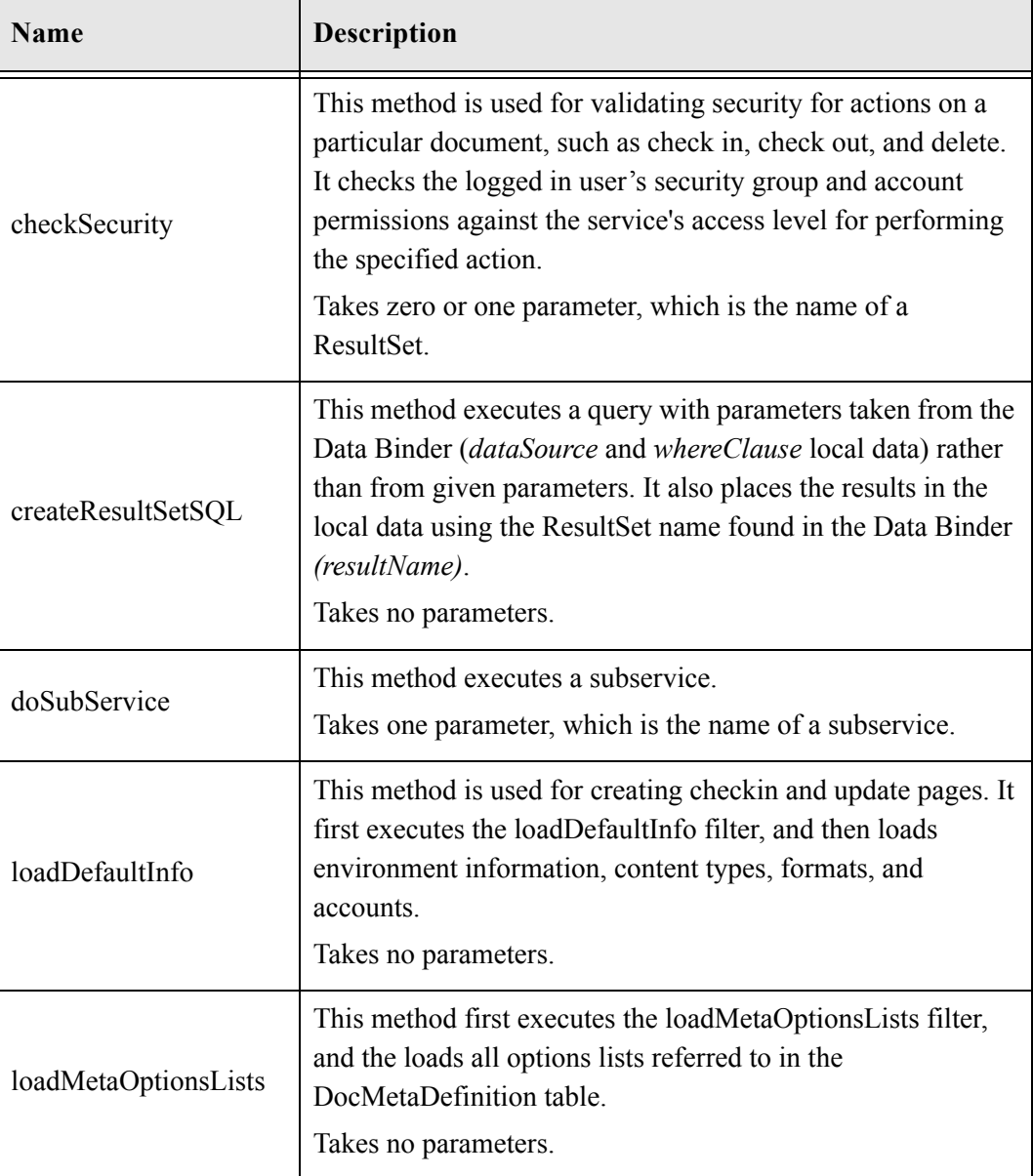

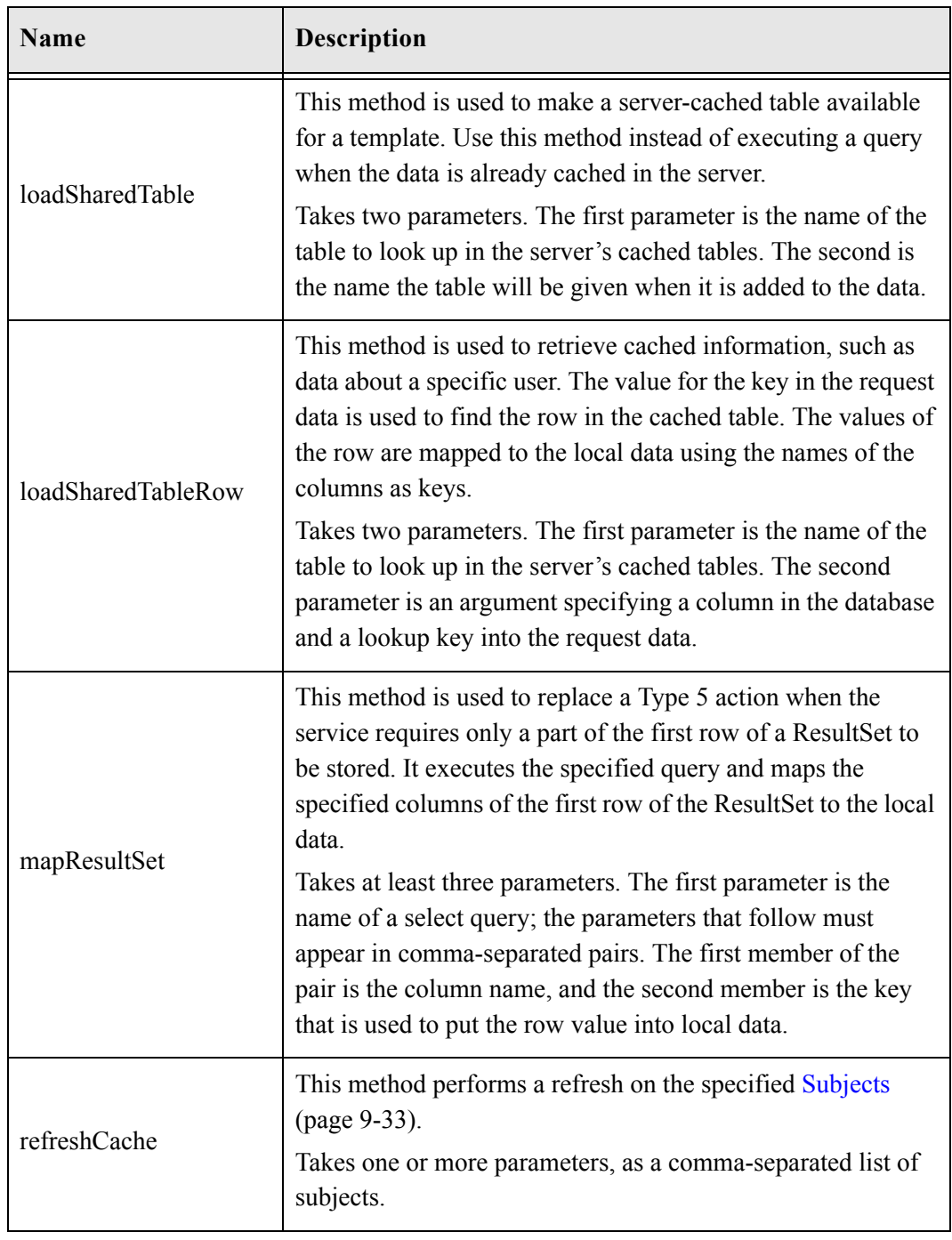

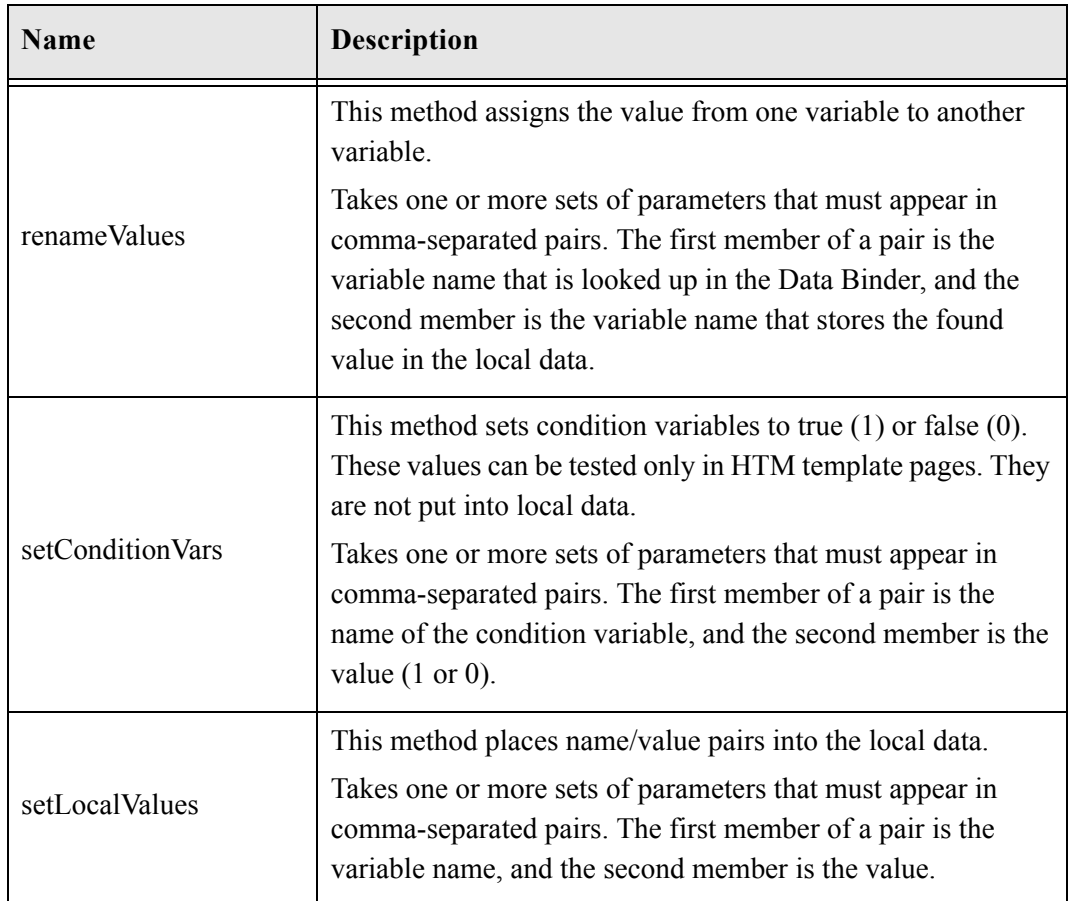

- Load Option List: This action type is used to load an option list stored in the system.
- Select Cache Query: This action type is used to select a query and then cache the query results.

# **Add Screen**

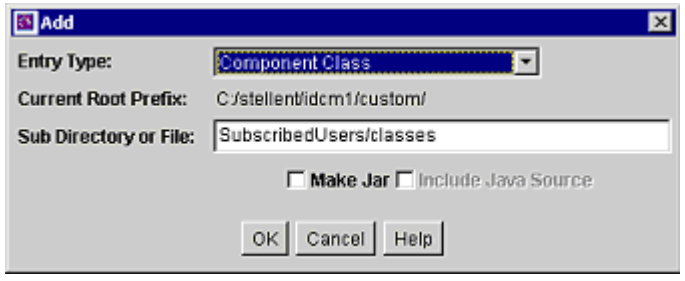

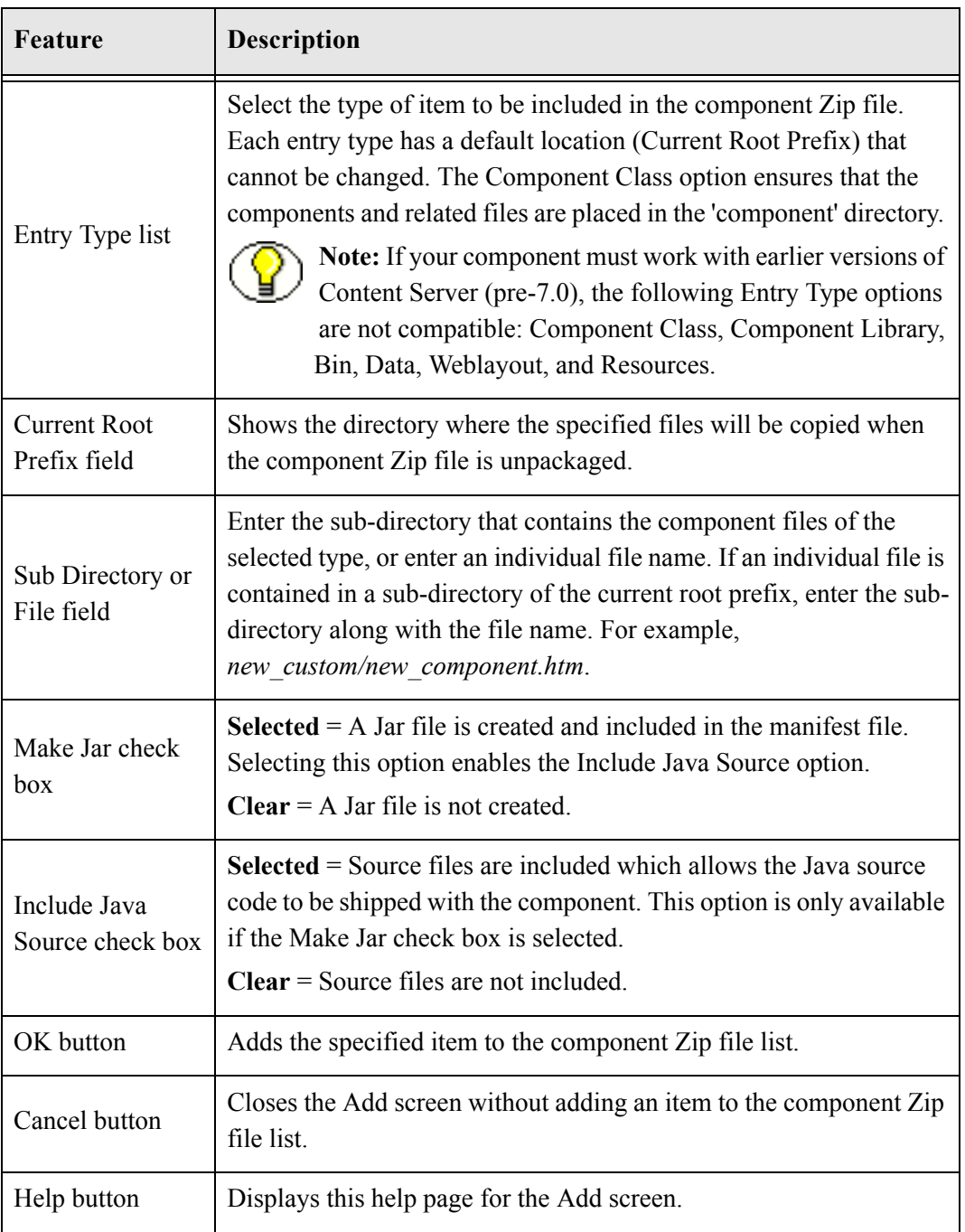

The Add Screen is used during the build process to specify what should be included in the component zip file.

## **Add Query Table Information Screen**

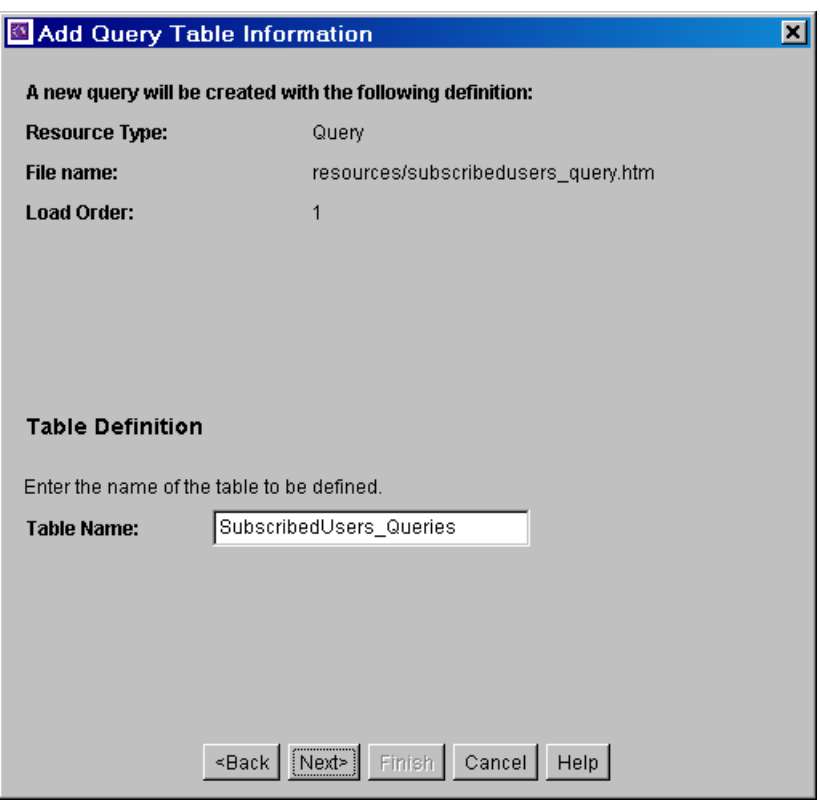

This screen is used to specify the database table to be used with a component's query.

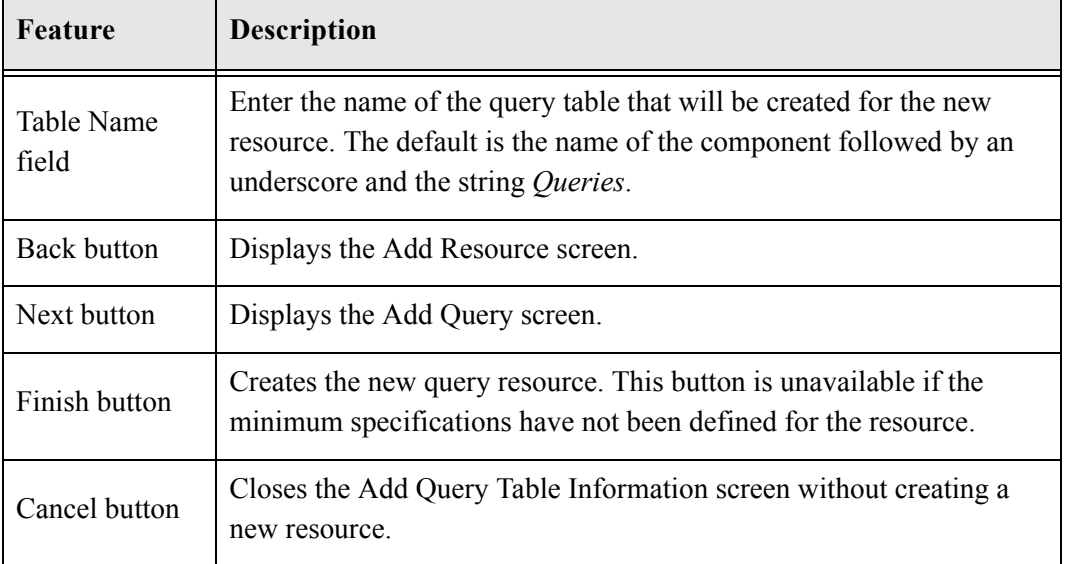

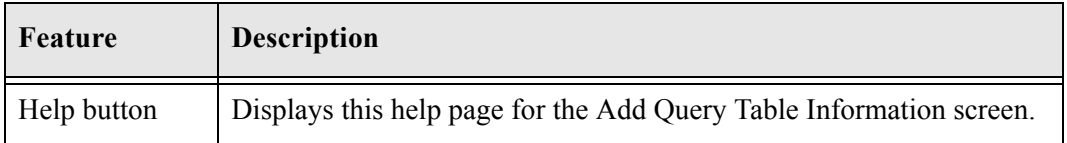

### **Add Service Table Information Screen**

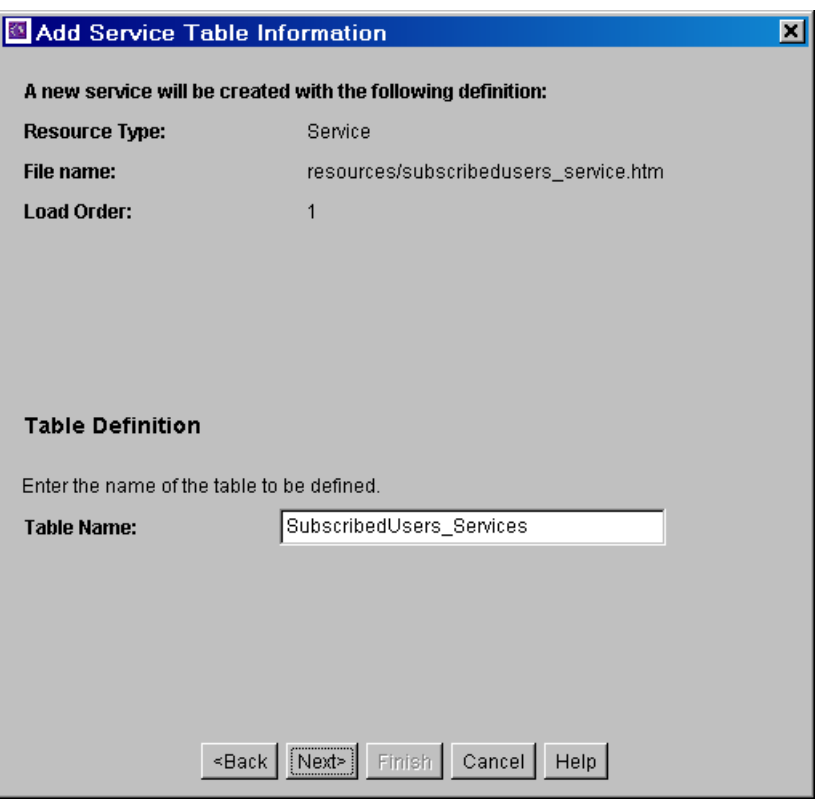

This screen is used to specify the database to be used by the service in the component.

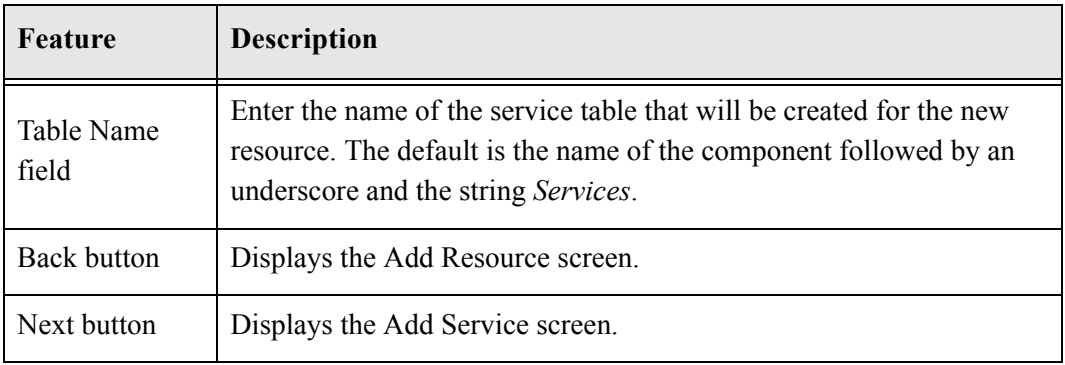

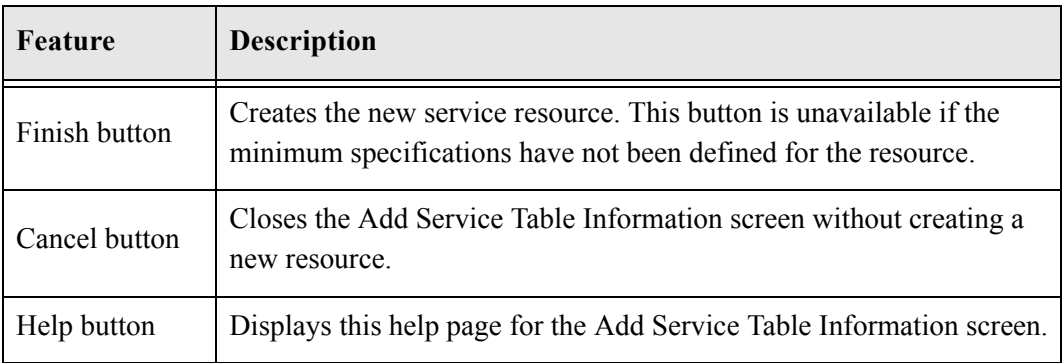

#### **Add Dynamic Resource Table Information Screen**

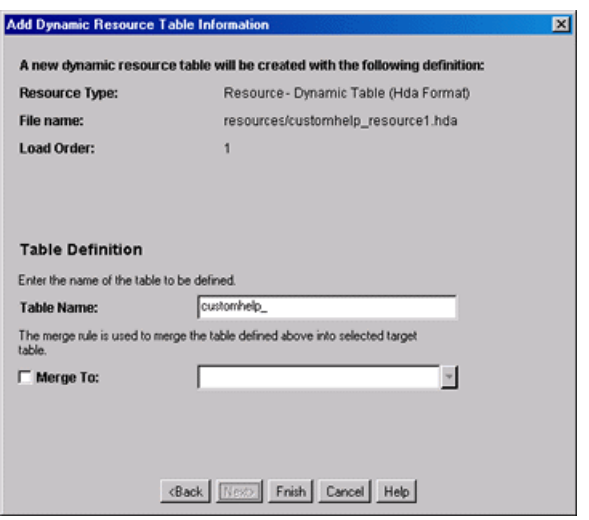

This screen is used to create dynamic tables to be used in a custom component.

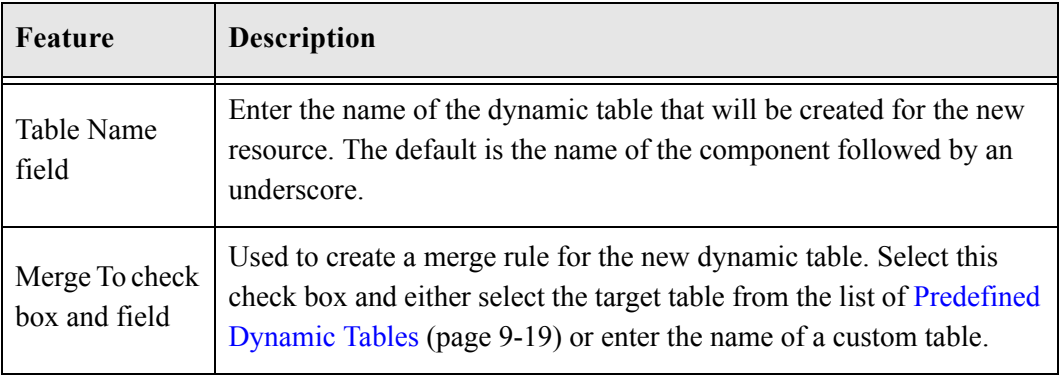

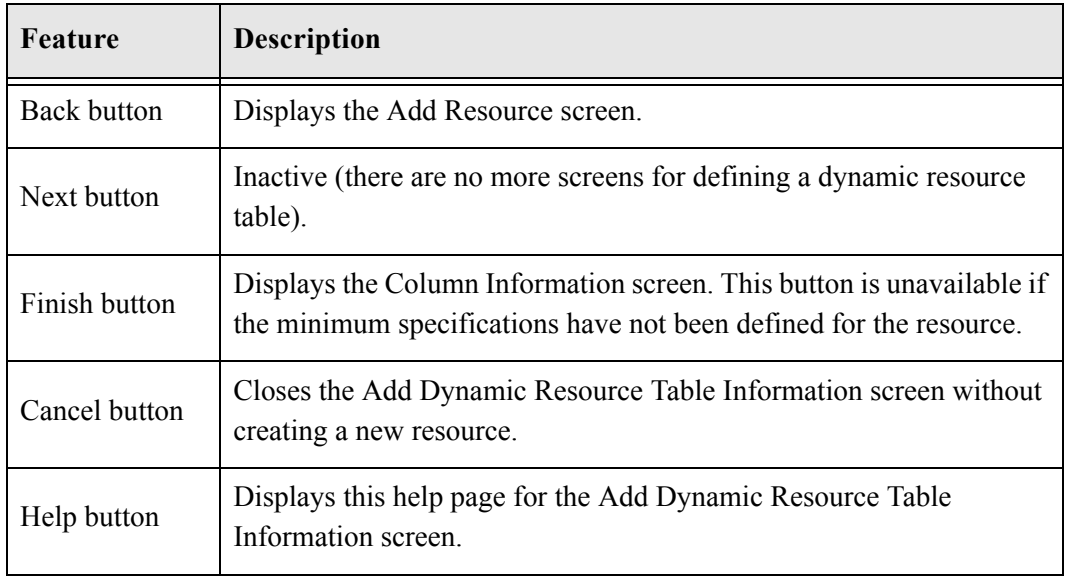

#### <span id="page-122-0"></span>**Predefined Dynamic Tables**

The following dynamic resource table is predefined in the Content Server:

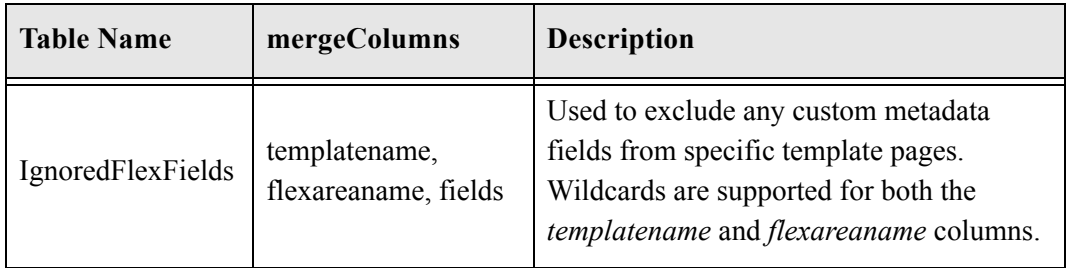

### **Add Static Resource Table Information Screen**

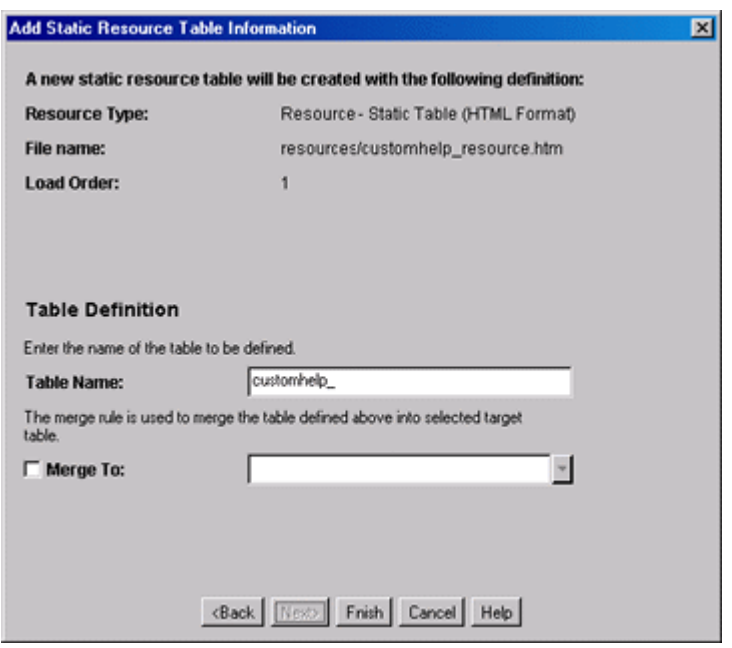

This screen is used to specify a static resource in your component.

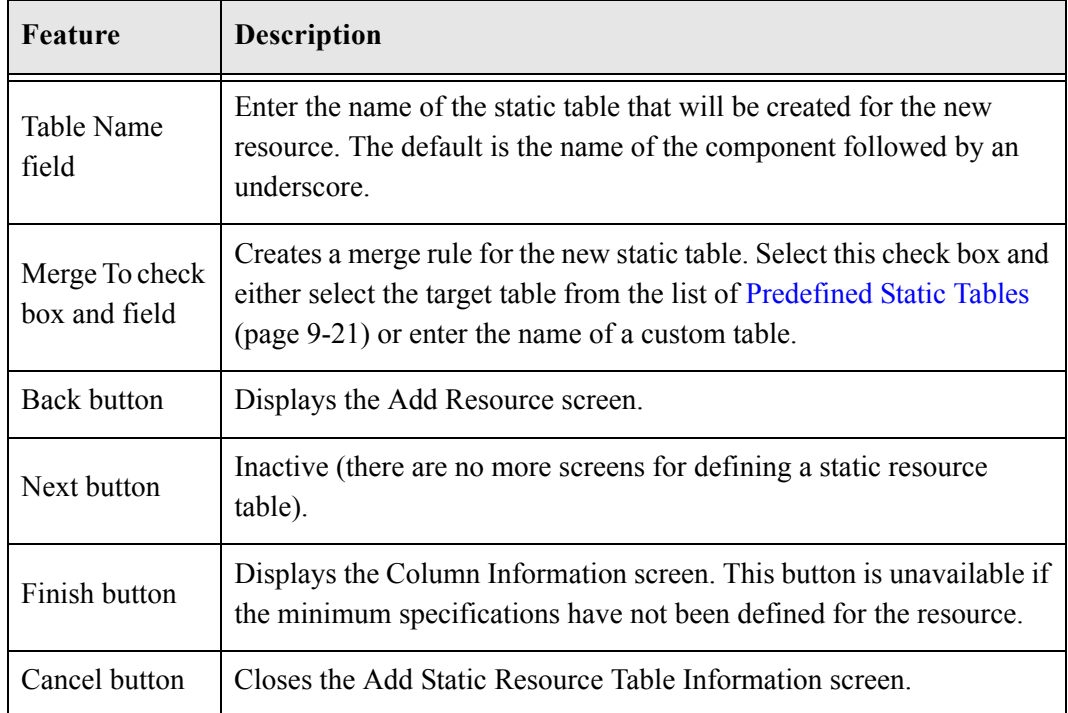

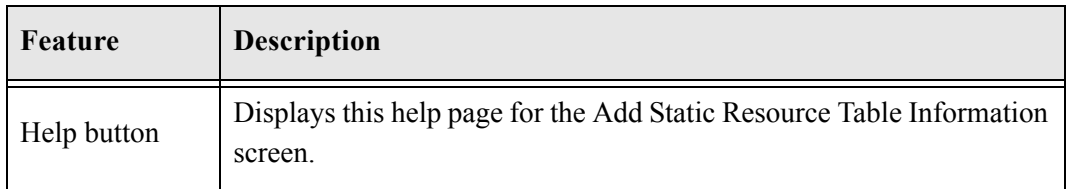

#### <span id="page-124-0"></span>**Predefined Static Tables**

The following static resource tables are predefined in the Content Server:

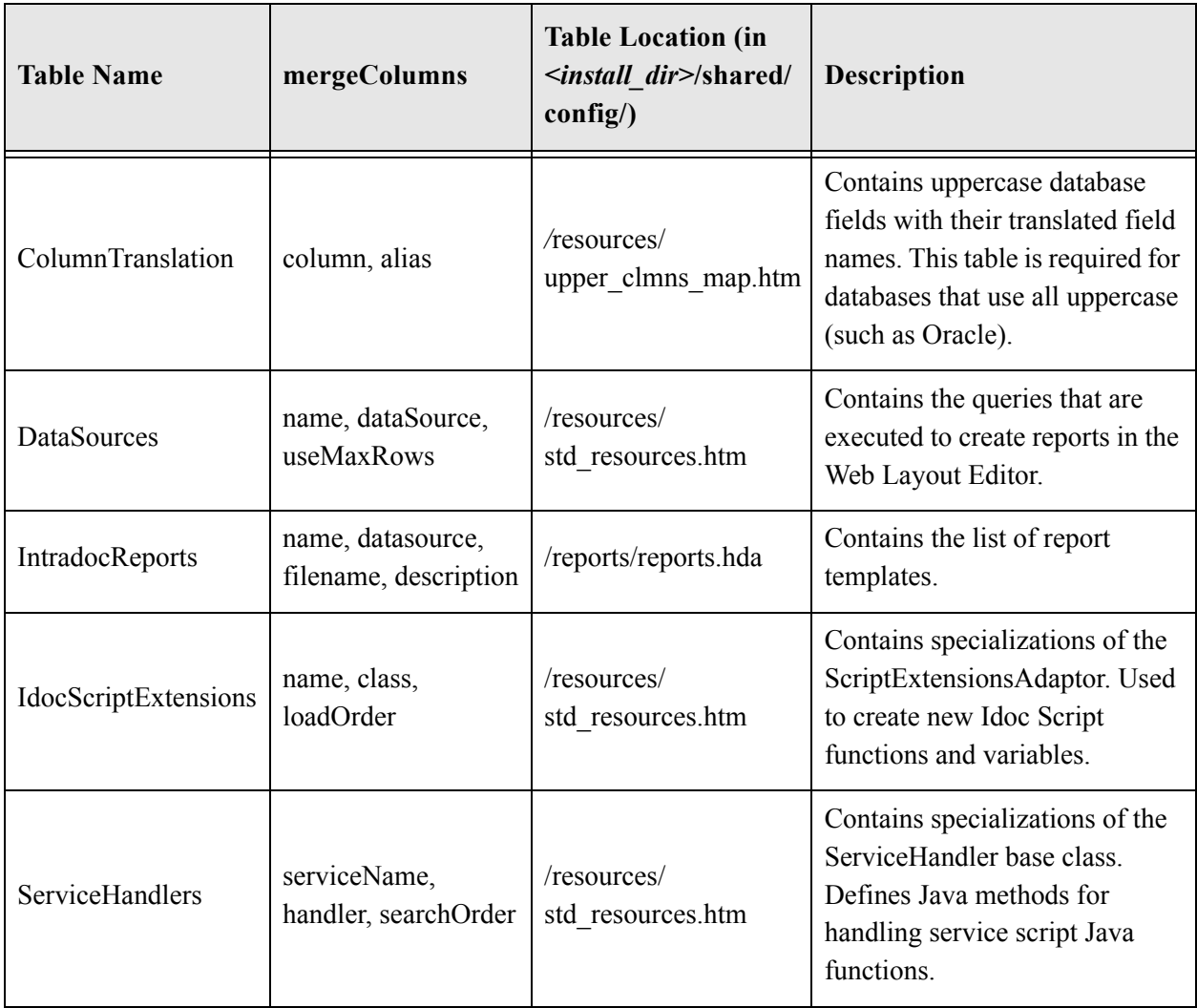

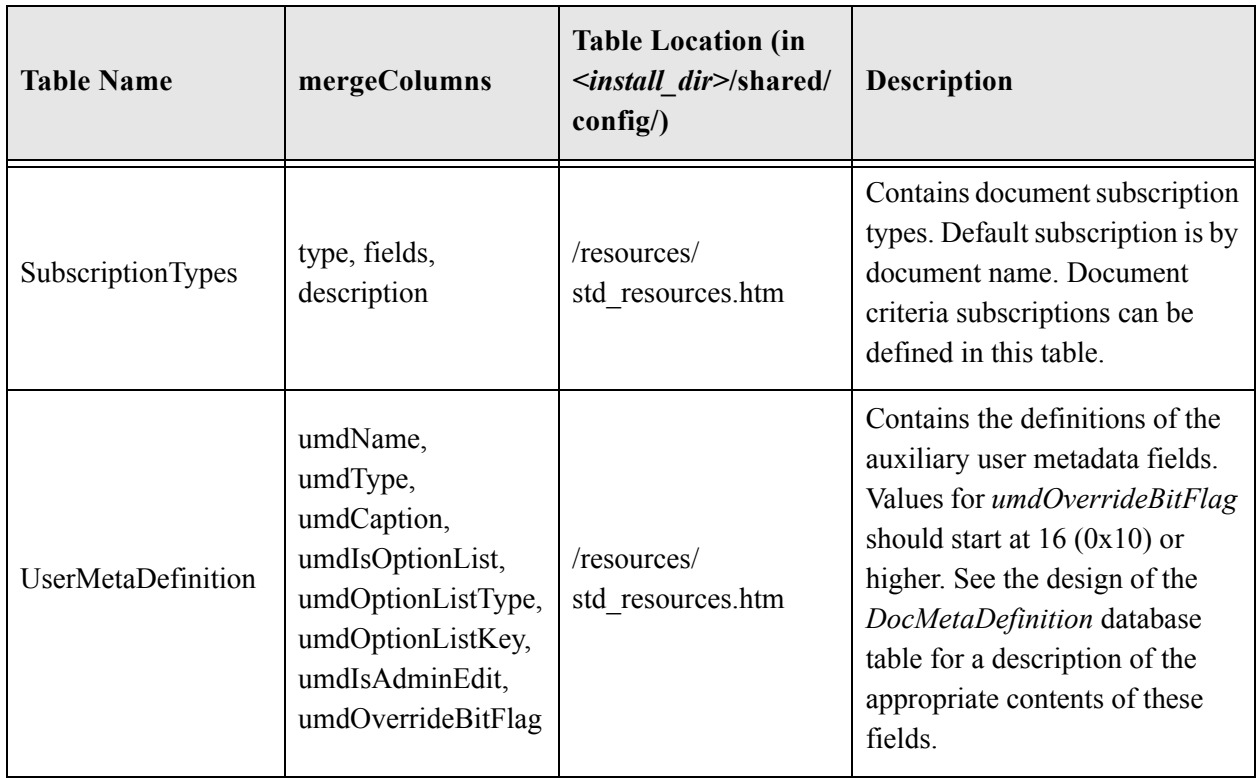

### **Add Template Table Information Screen**

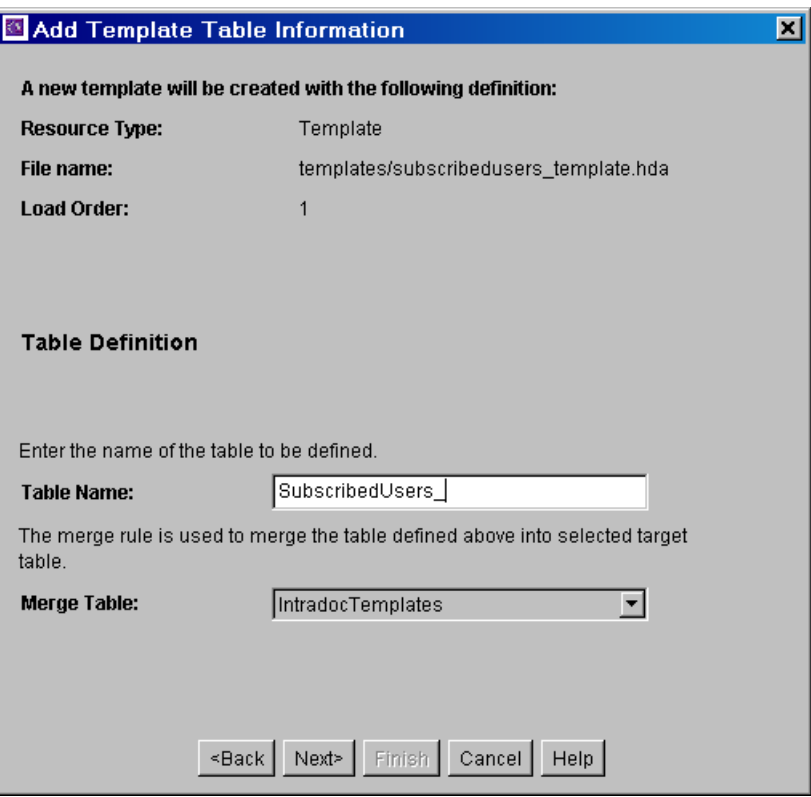

This screen is used to specify the table that will be accessed for the template used in the component.

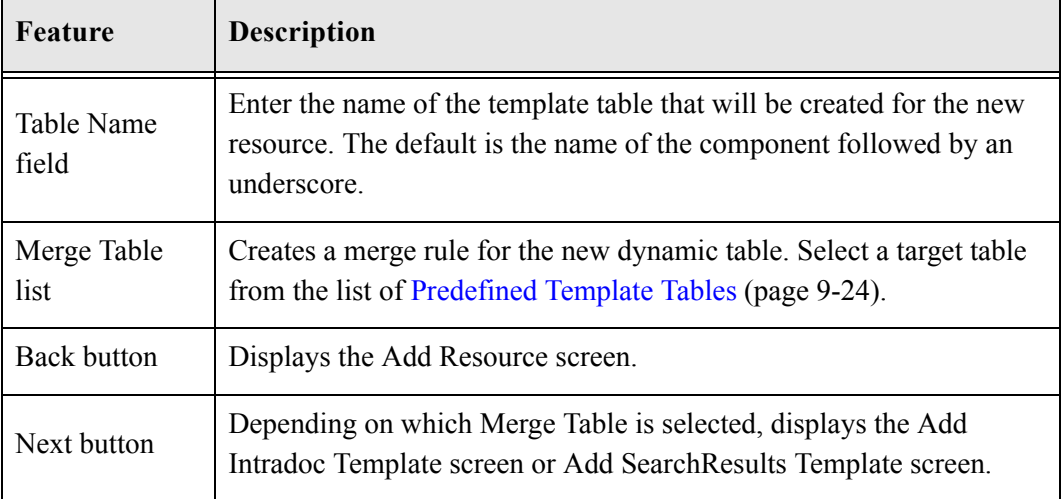

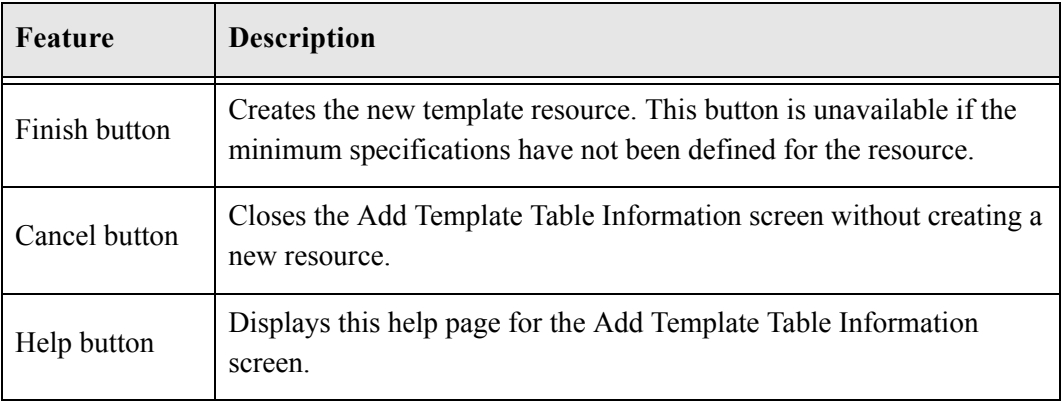

#### <span id="page-127-0"></span>**Predefined Template Tables**

The following template tables are predefined in the Content Server:

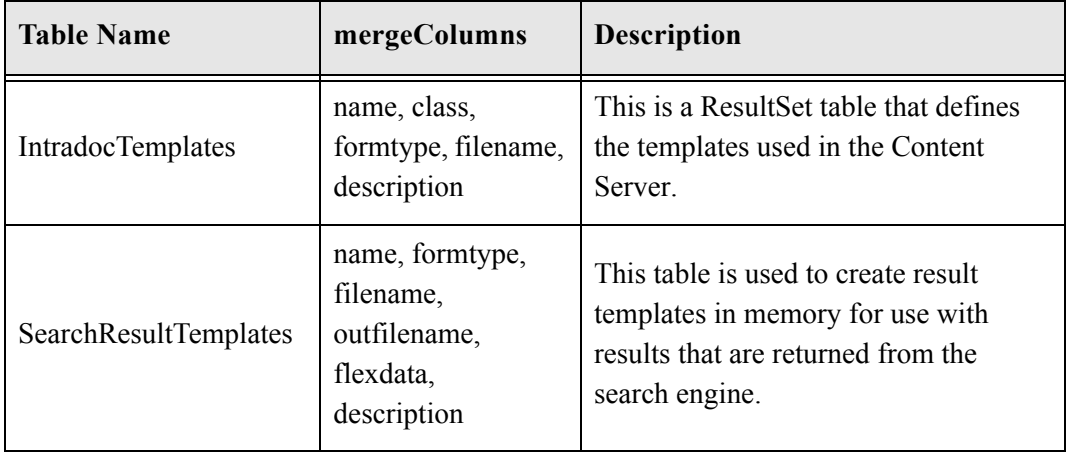

### **Add/Edit HTML Resource Include/String Screen**

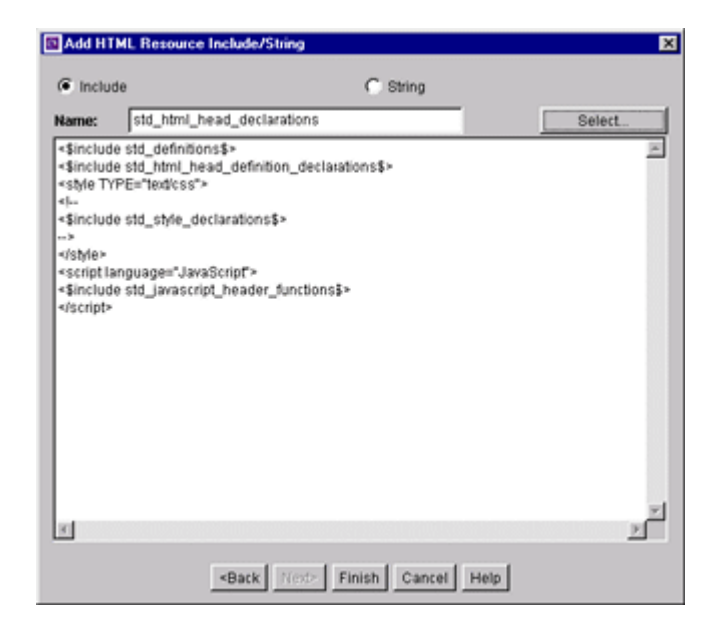

This screen is used to specify a customized HTML resource or a customized string resource in a component.

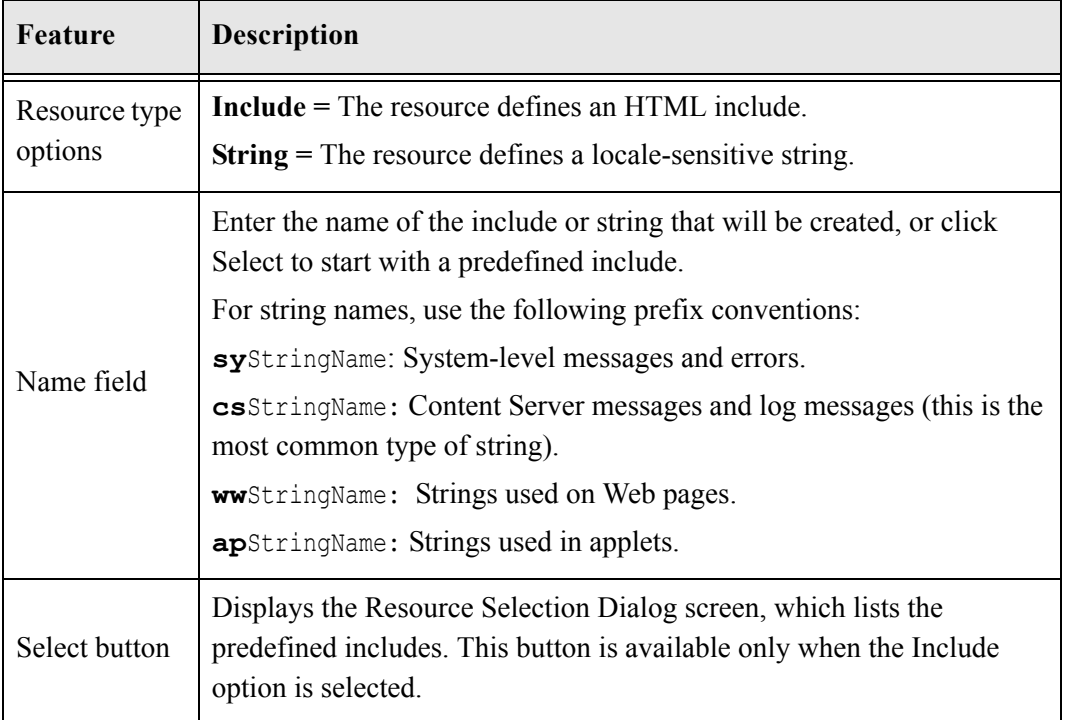

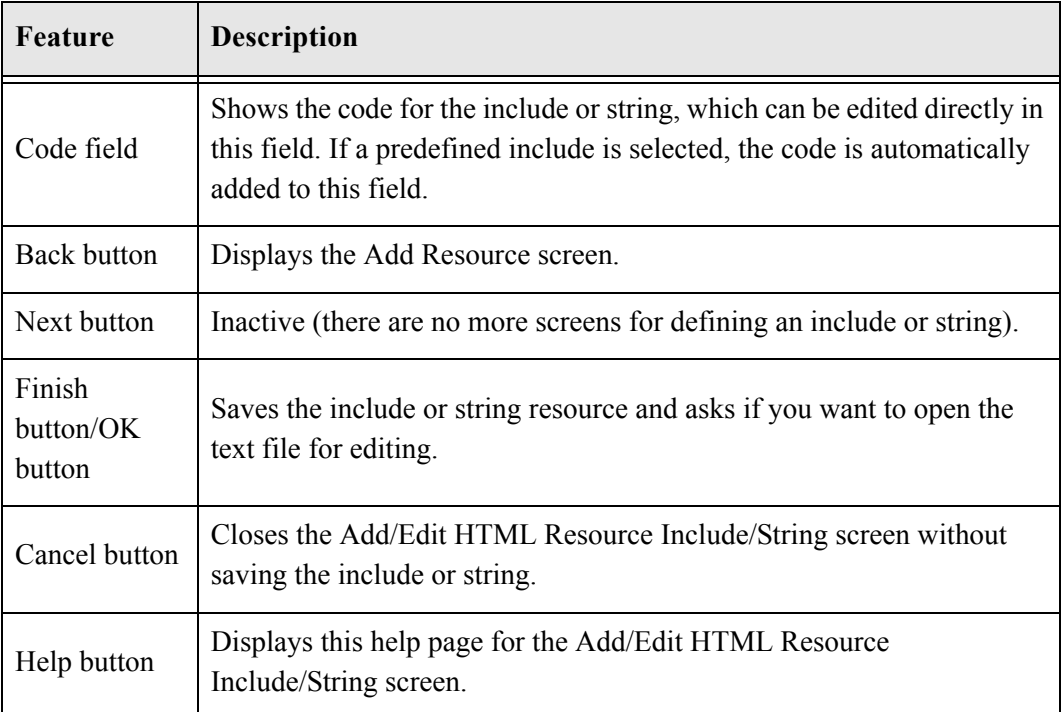

## **Add/Edit Parameter Screen**

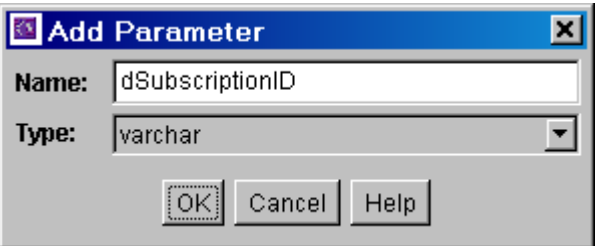

This screen is used to define the parameters that will be passed to your defined resources.

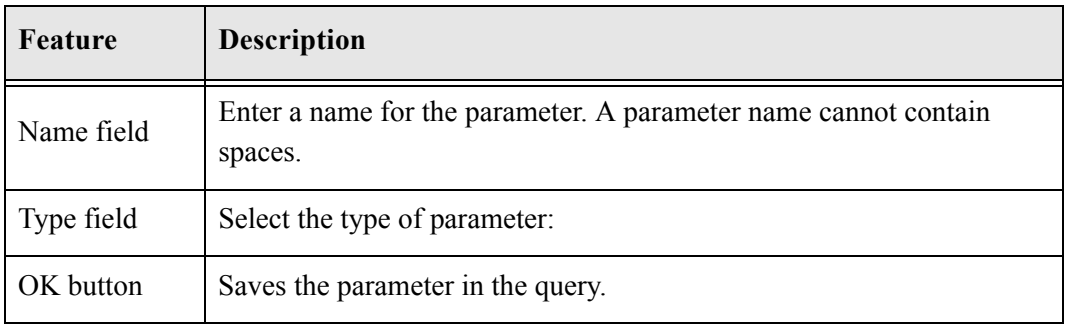

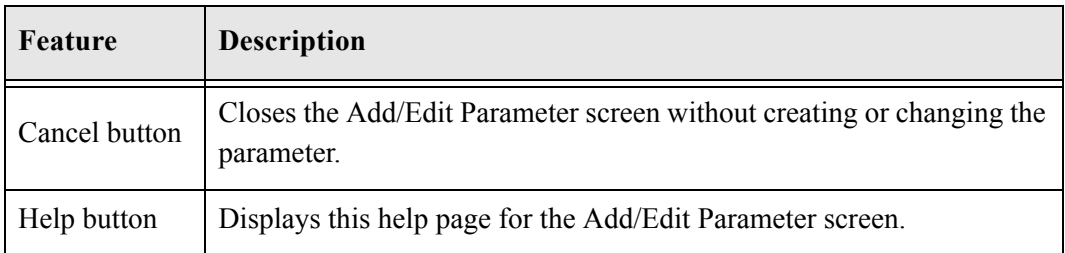

# **Add/Edit Query Screen**

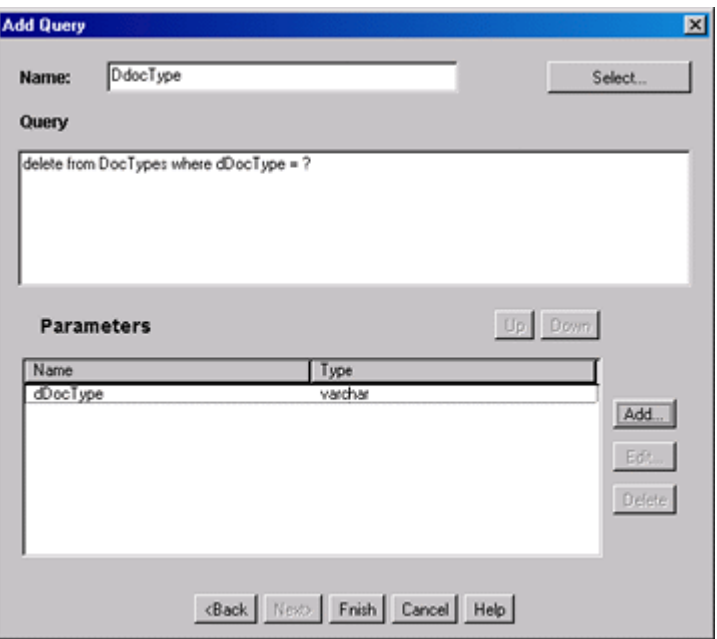

This screen is used to specify the SQL query for the query resource defined in the component.

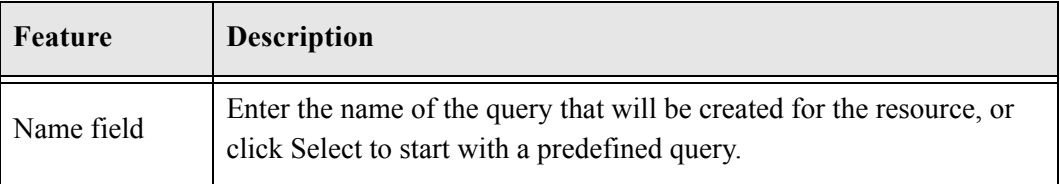

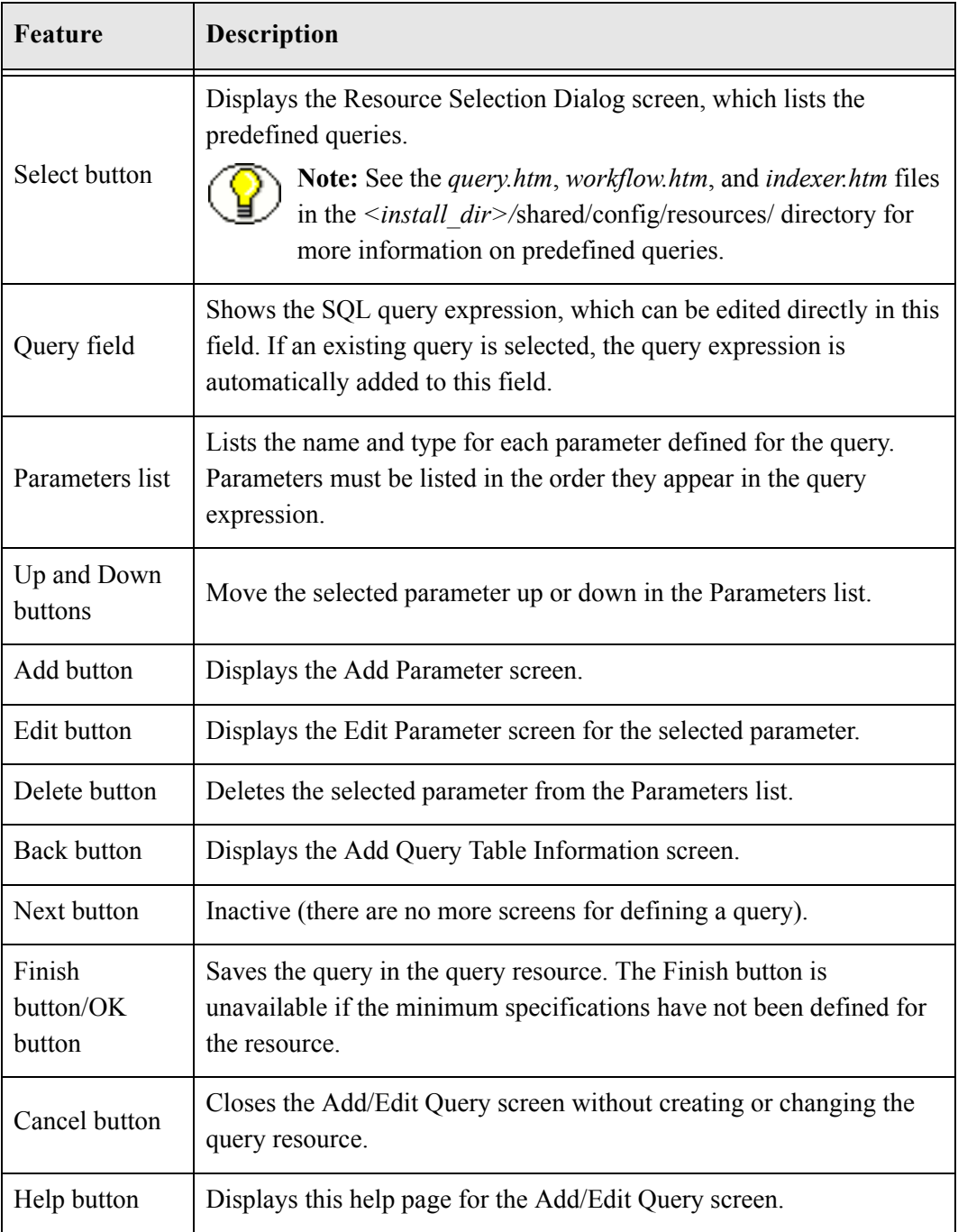

### **Add Resource Screen**

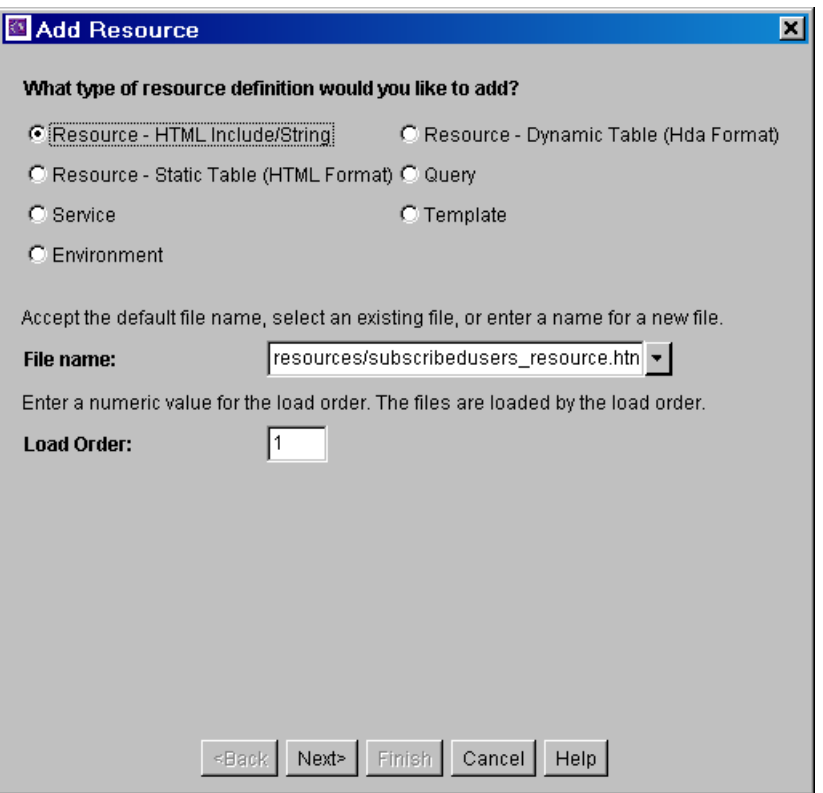

The Add Resource screen is used to select the type of resource you will use in your component. It is used to select a variety of resources.

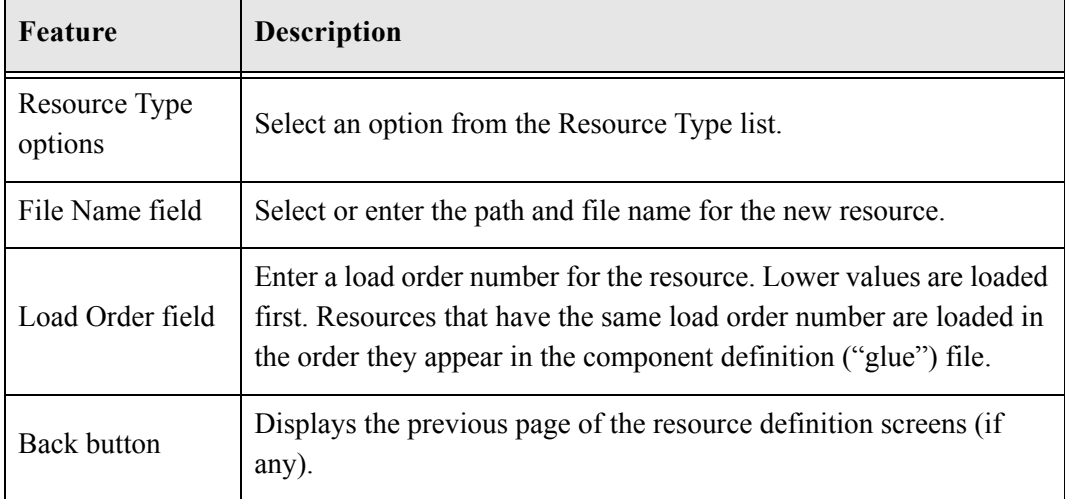

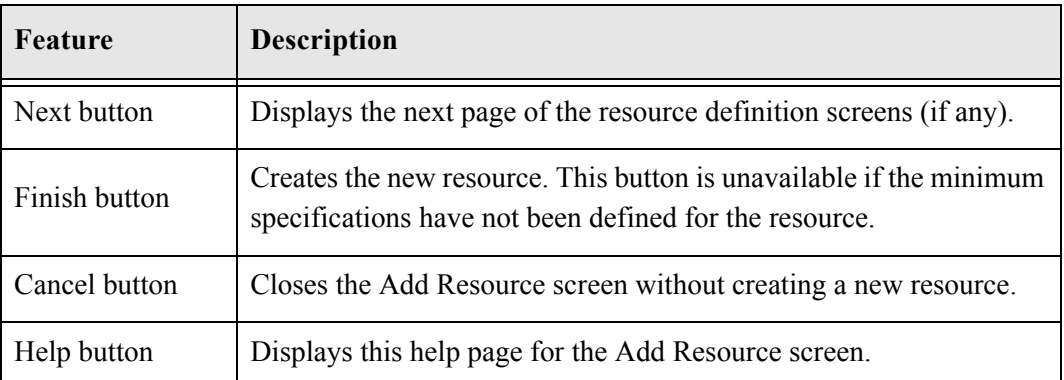

# **Resource Selection Dialog Screen**

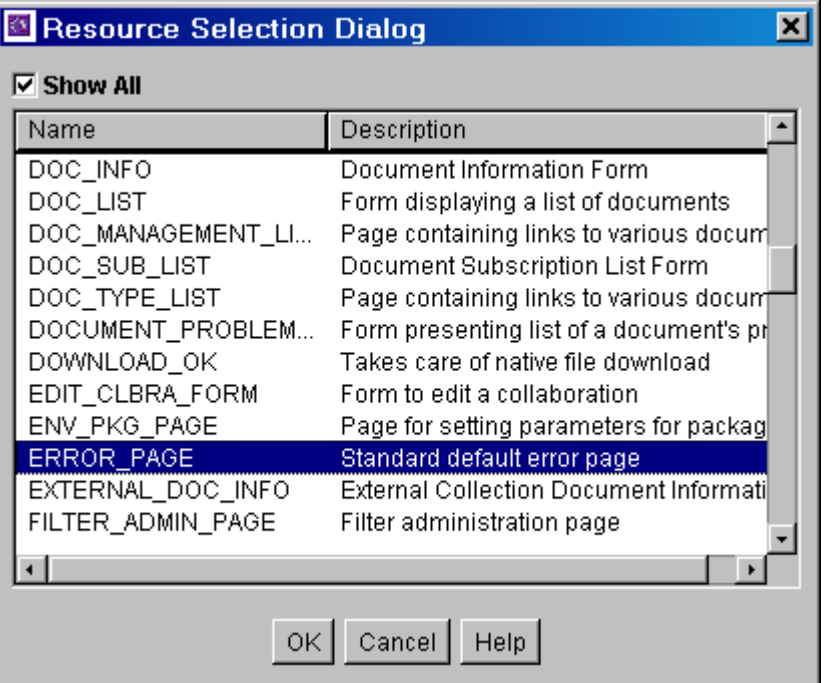

This screen is used to select an existing resource for use or to edit for your component.

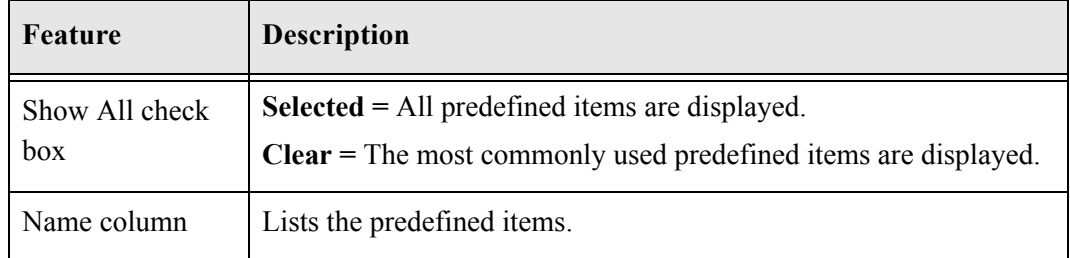

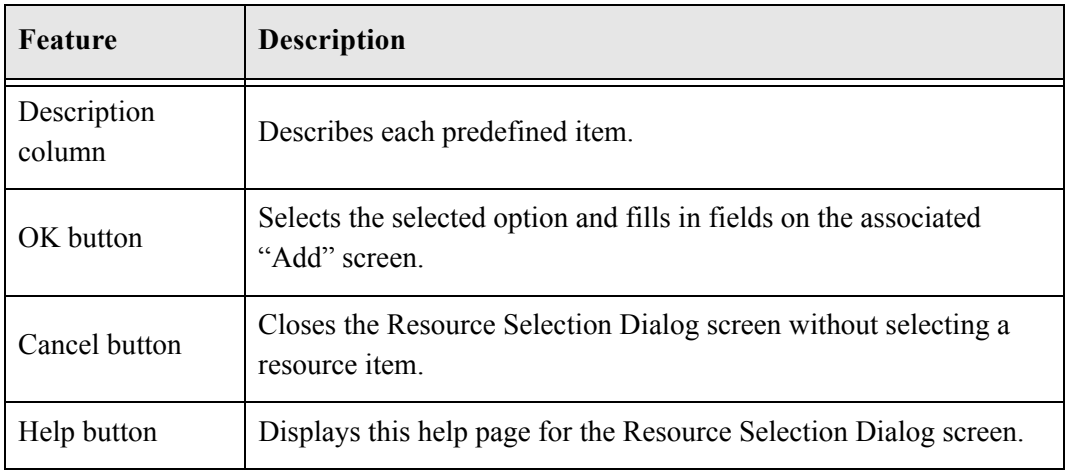

#### <span id="page-134-0"></span>**Add/Edit Service Screen**

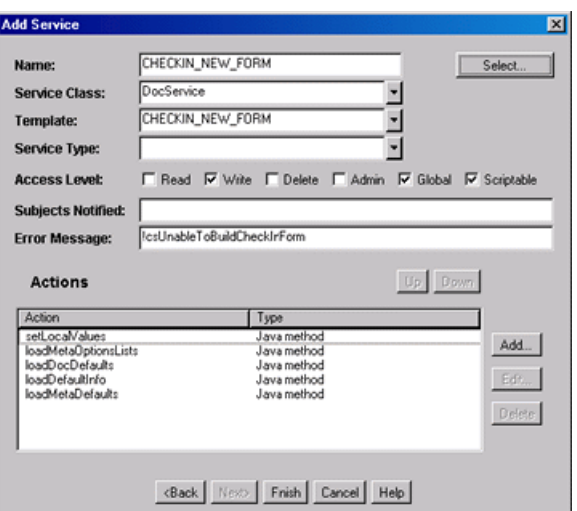

This screen is used to enter the information for the service being created by the component.

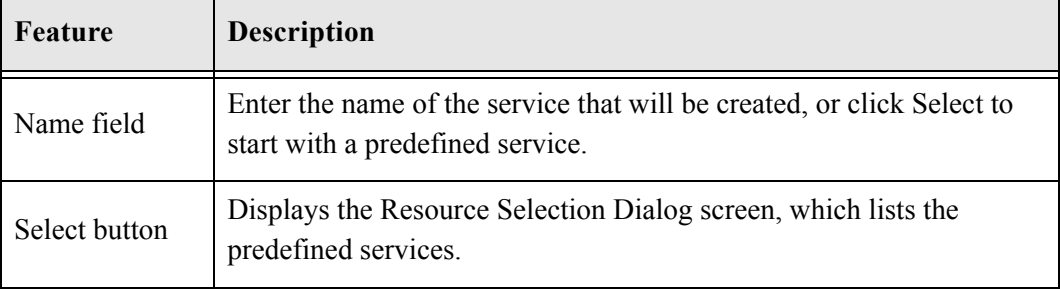

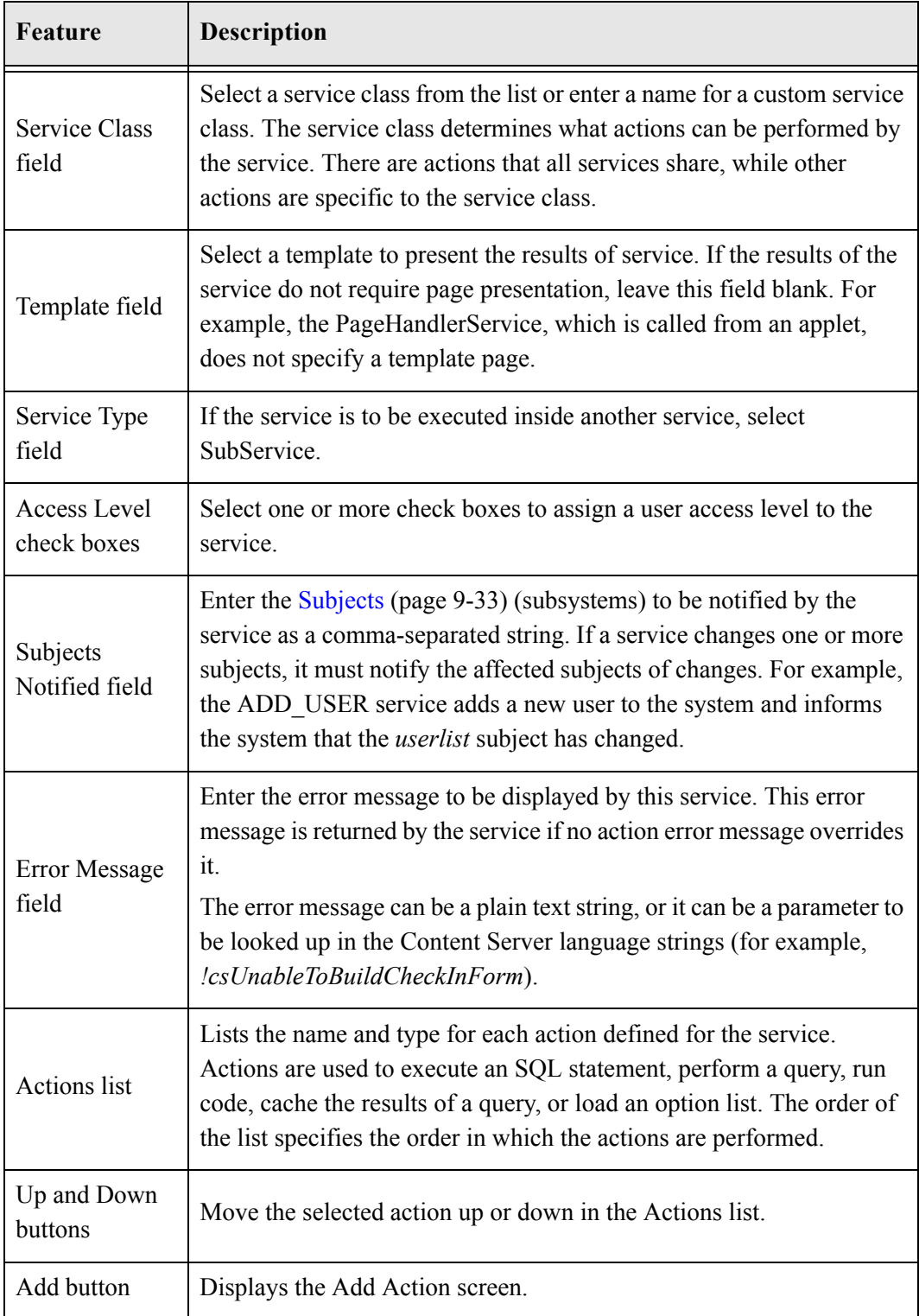

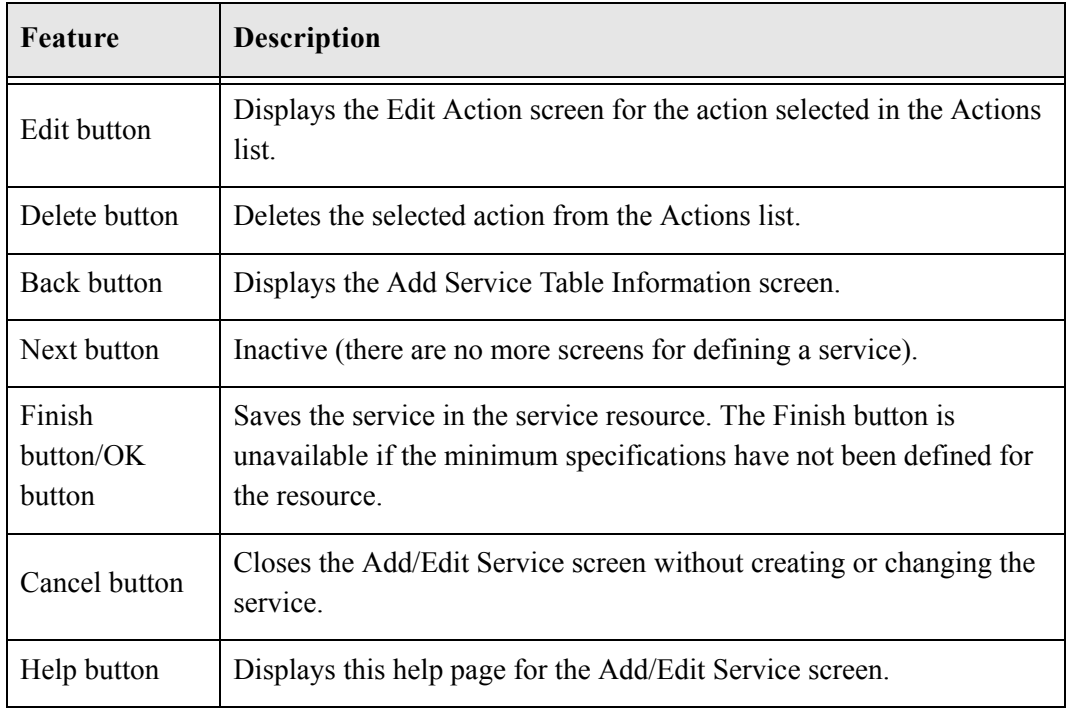

#### <span id="page-136-0"></span>**Subjects**

Subjects are subsystems within the Content Server. When a service makes a change (such as add, edit, or delete) to one of the following subjects, the subject must be notified:

- accounts
- aliases
- $\triangleleft$  collections
- docformats
- doctypes
- documents
- dynamicqueries
- indexerwork
- metadata
- metaoptlists
- $\triangleleft$  subscriptiontypes
- ❖ templates
- userlist
- usermetaoptlists
- wfscripts
- ❖ wftemplates
- workflows

#### <span id="page-137-0"></span>**Preview Information for Service Screen**

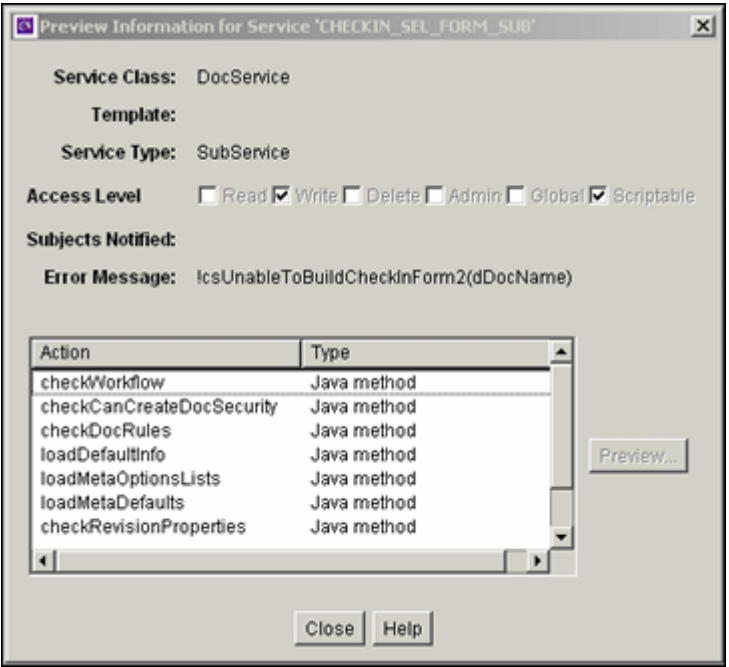

This screen is used to view details about a service before selecting it for use as a service resource. To access this screen, highlight a service on the [Add/Edit Service Screen](#page-134-0) [\(page 9-31\)](#page-134-0) and click **Preview**.

To view details about the actions used in the service, highlight an action and click Preview. The Preview Action Information Screen (page 9-35) is displayed.

When you finish viewing service information, click **Close**.

For complete information about services and actions, see the *Services Reference Guide*.

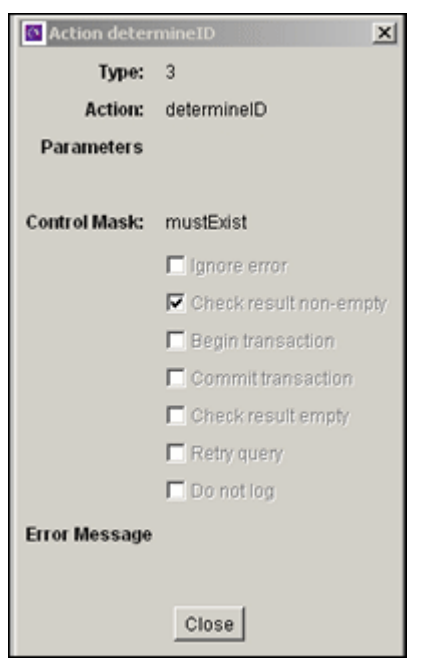

#### **Preview Action Information Screen**

This screen is used to view the details of service actions. To access this screen, highlight an action on the [Preview Information for Service Screen \(page 9-34\)](#page-137-0) and click **Preview**. When done viewing action details, click **Close**.

For complete information about services and actions, see the *Services Reference Guide*.

#### **Add/Edit SearchResults Template Screen**

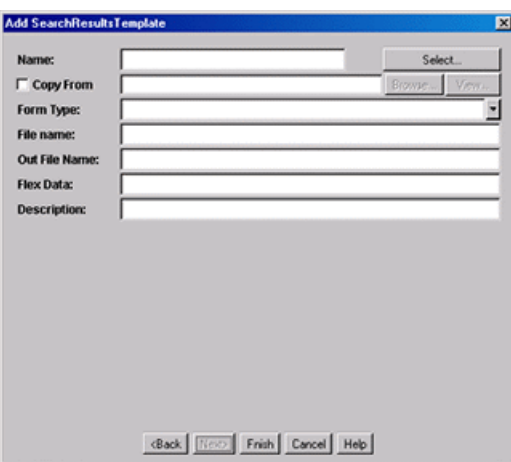

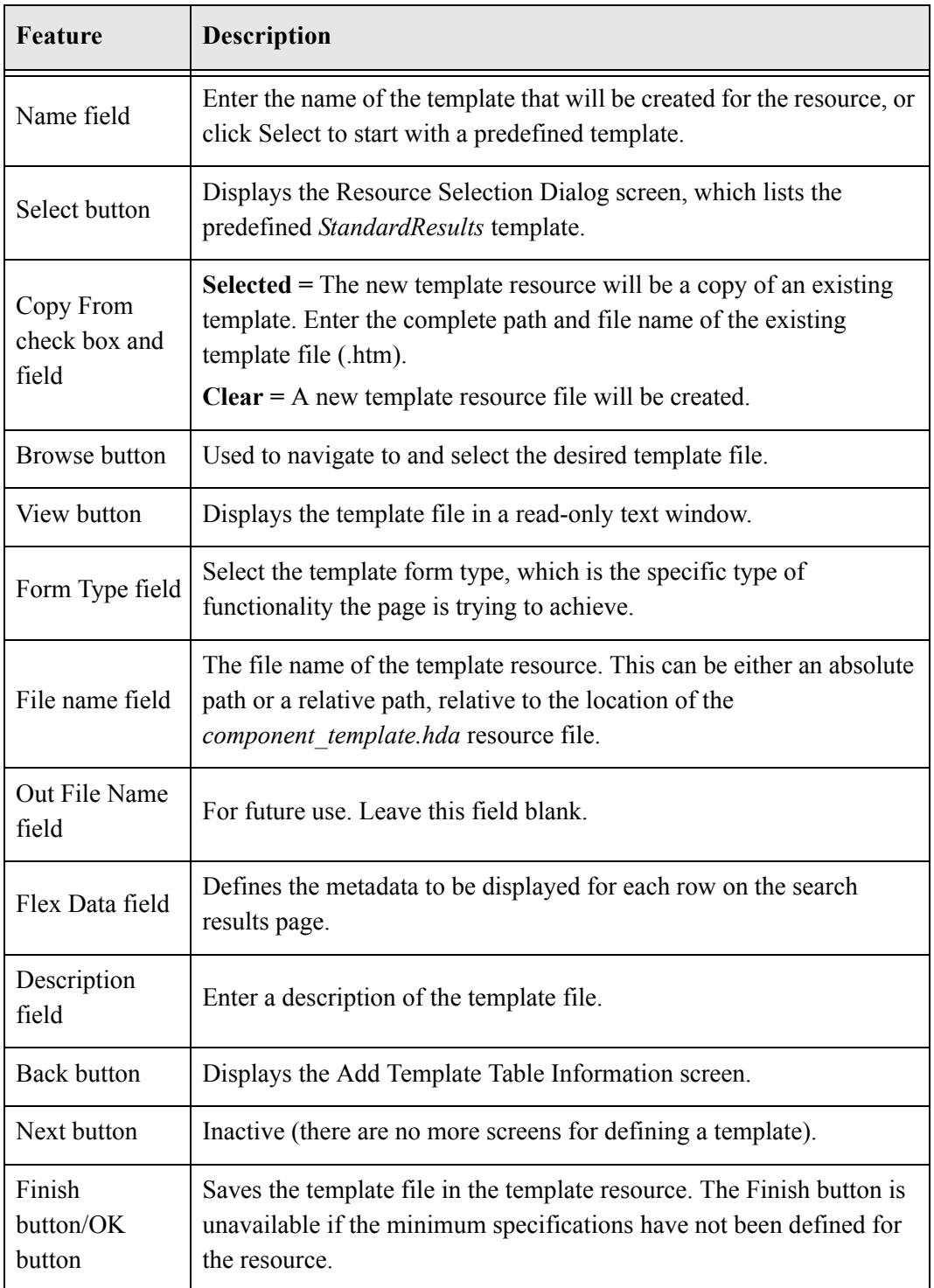

This screen is used to find a template to use for your component.

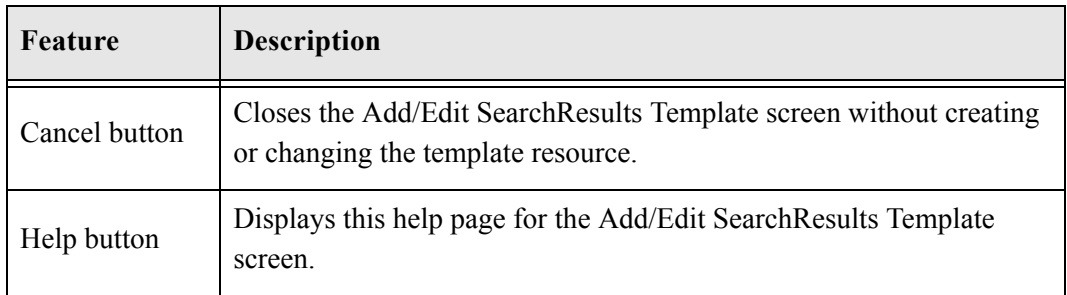

# **Column Information Screen**

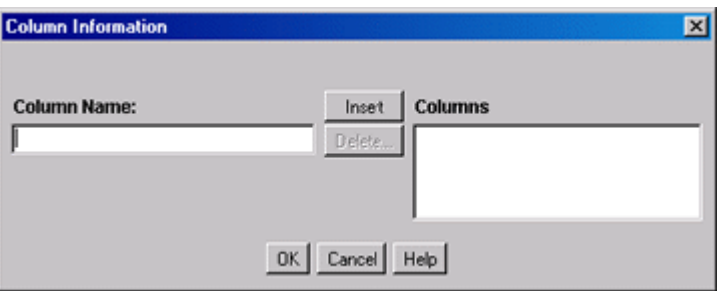

This screen appears only when you create a new table. To edit the table, you will need to open the file in a text editor.

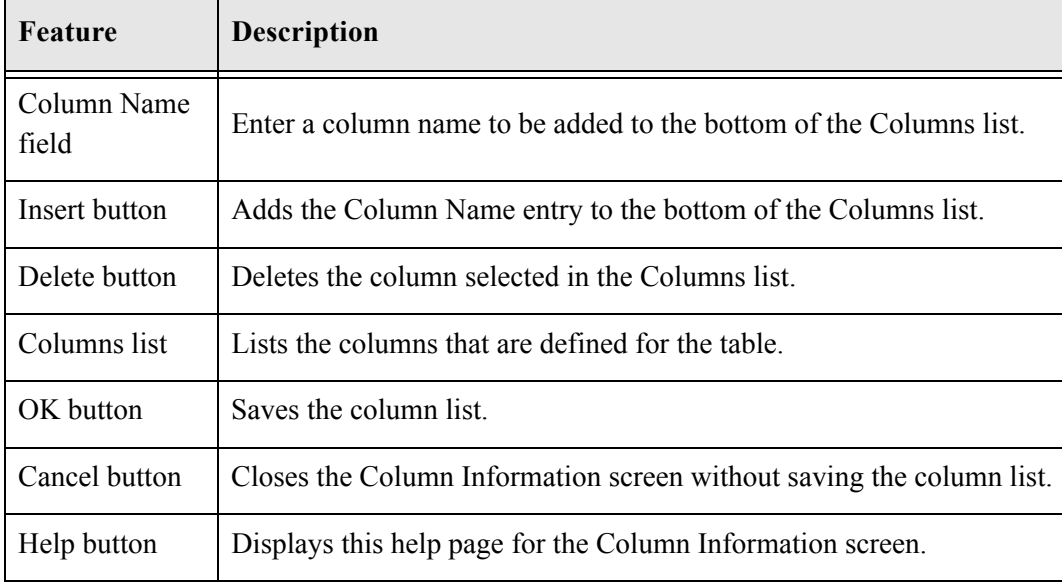

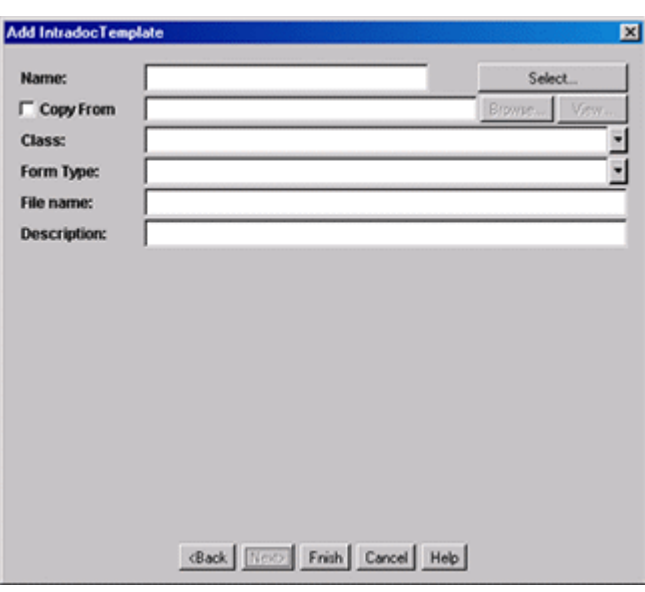

### **Add/Edit Intradoc Template Screen**

This screen is used to begin building a template for your component.

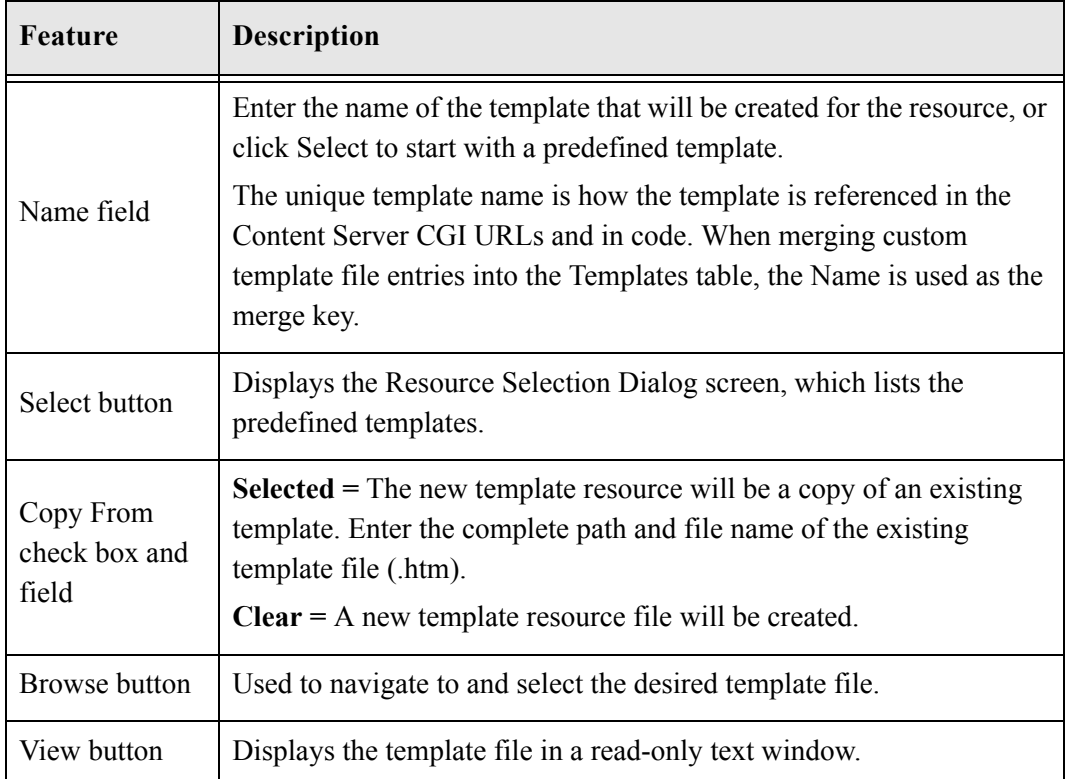

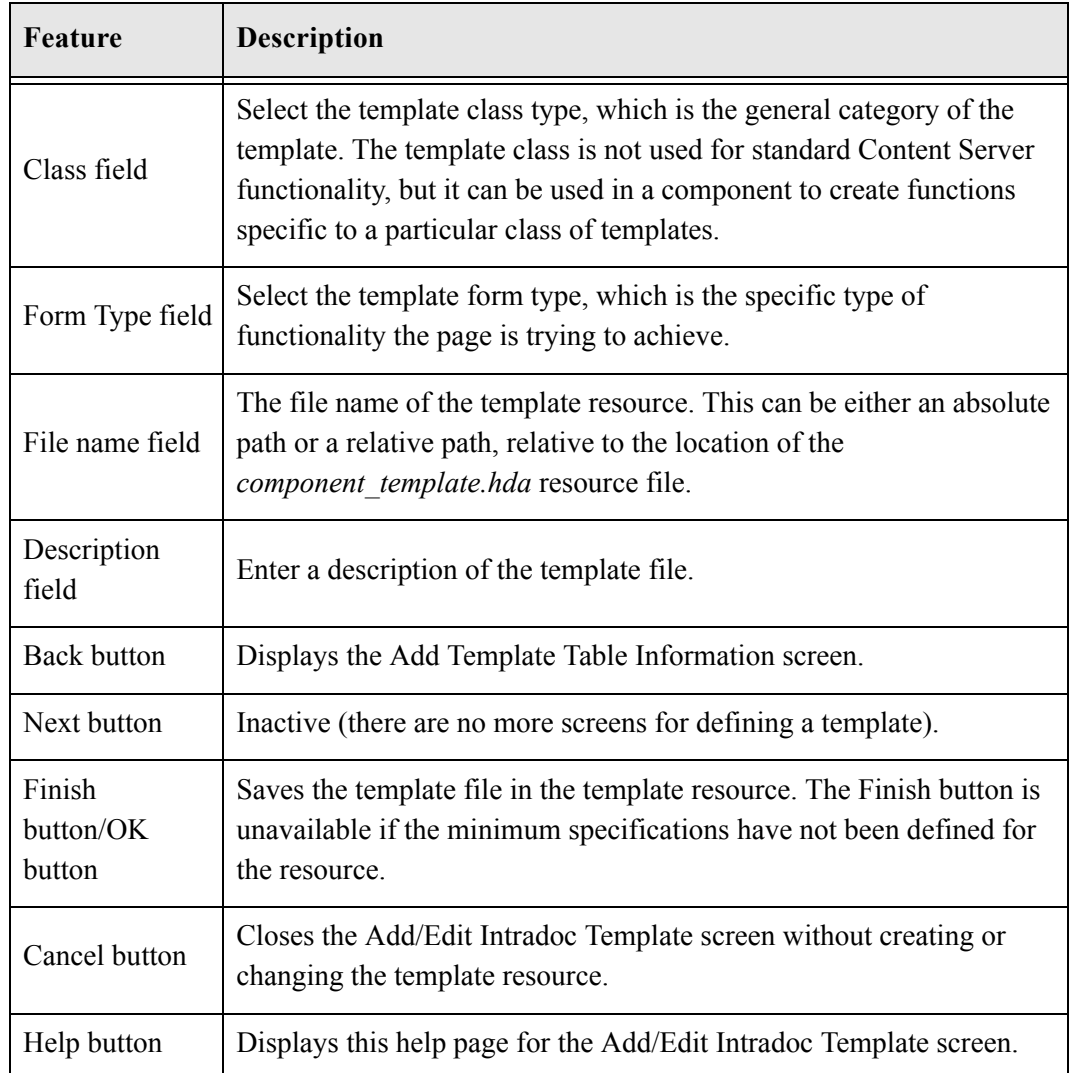

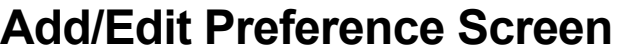

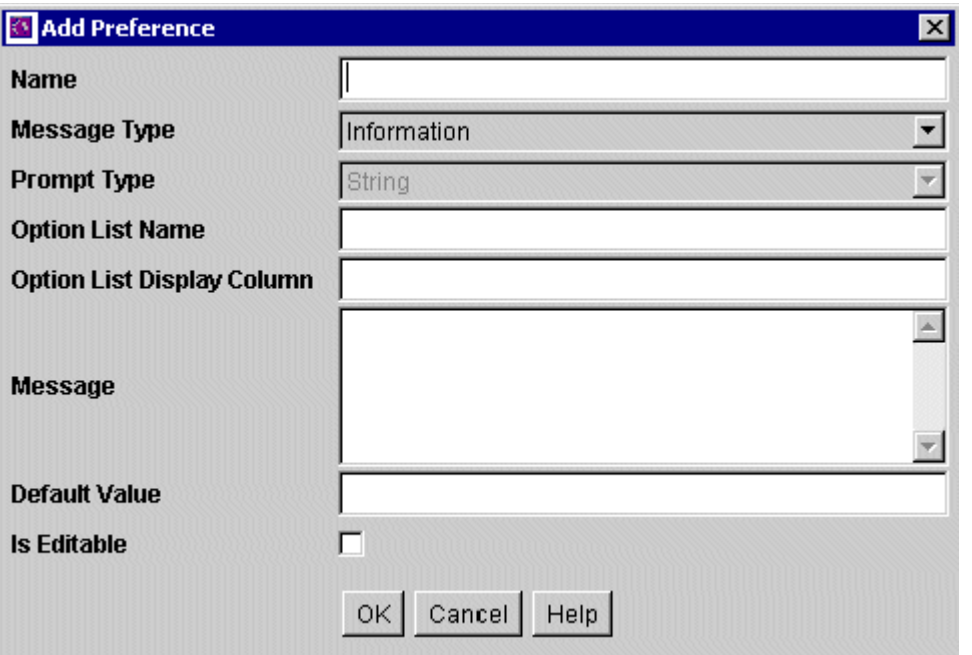

This screen is used to specify custom installation parameters.

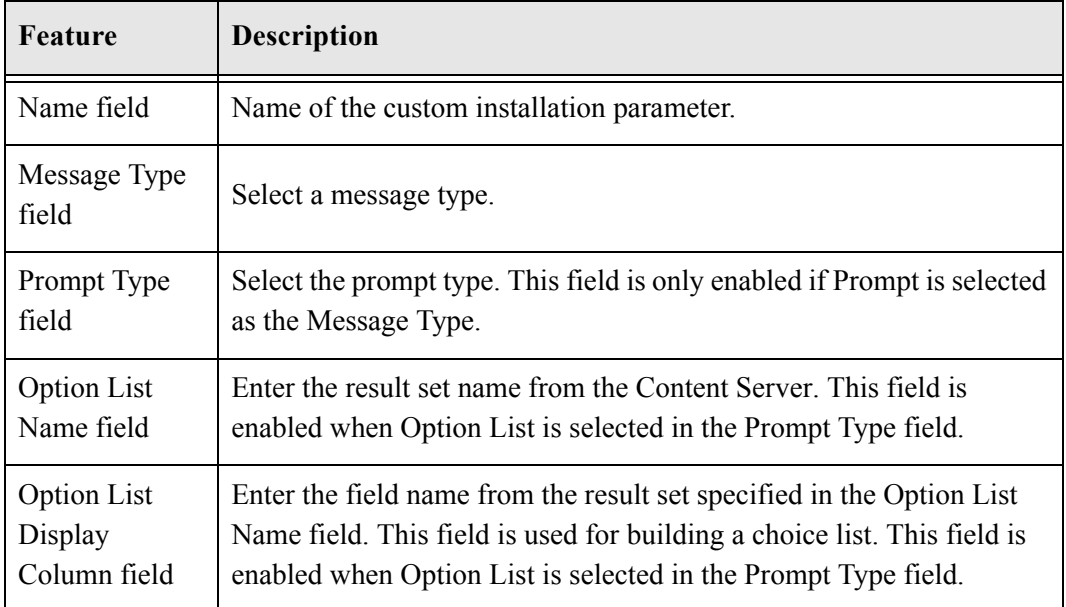
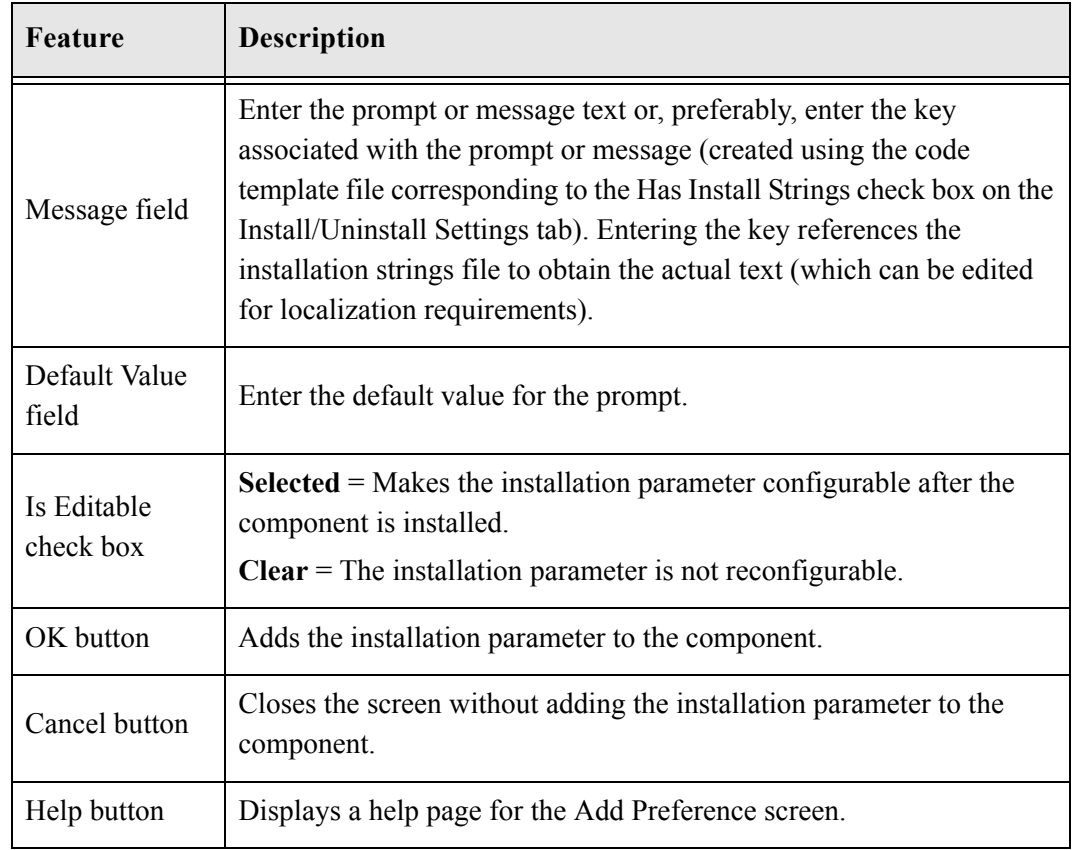

## **BUILD SCREENS**

The screens depicted in this section are used to package and build a custom component:

Main Build Screen (page 9-44)

 $\ddot{\cdot}$ 

## **Install/Uninstall Settings Tab**

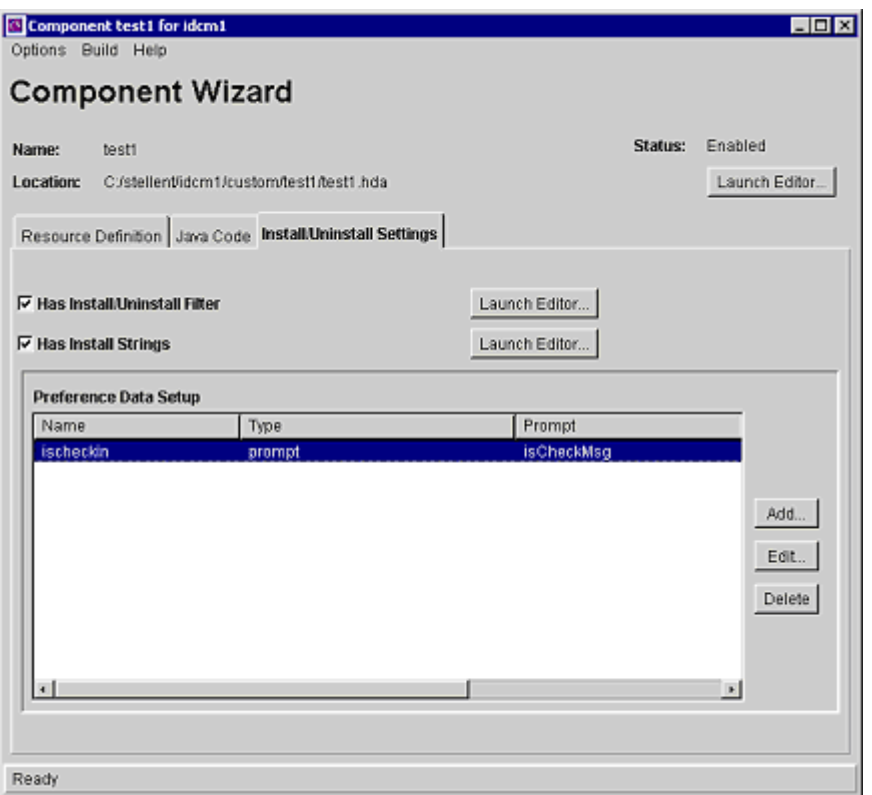

The Install/Uninstall Settings tab is used to create customized installation components that can include preference data parameters. These parameters can be user prompts and messages. The user prompts and messages created for specific components are displayed to users only during the installation process.

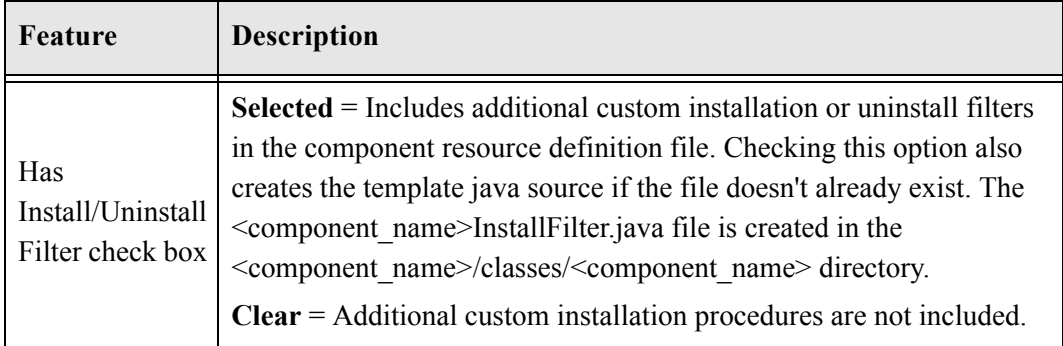

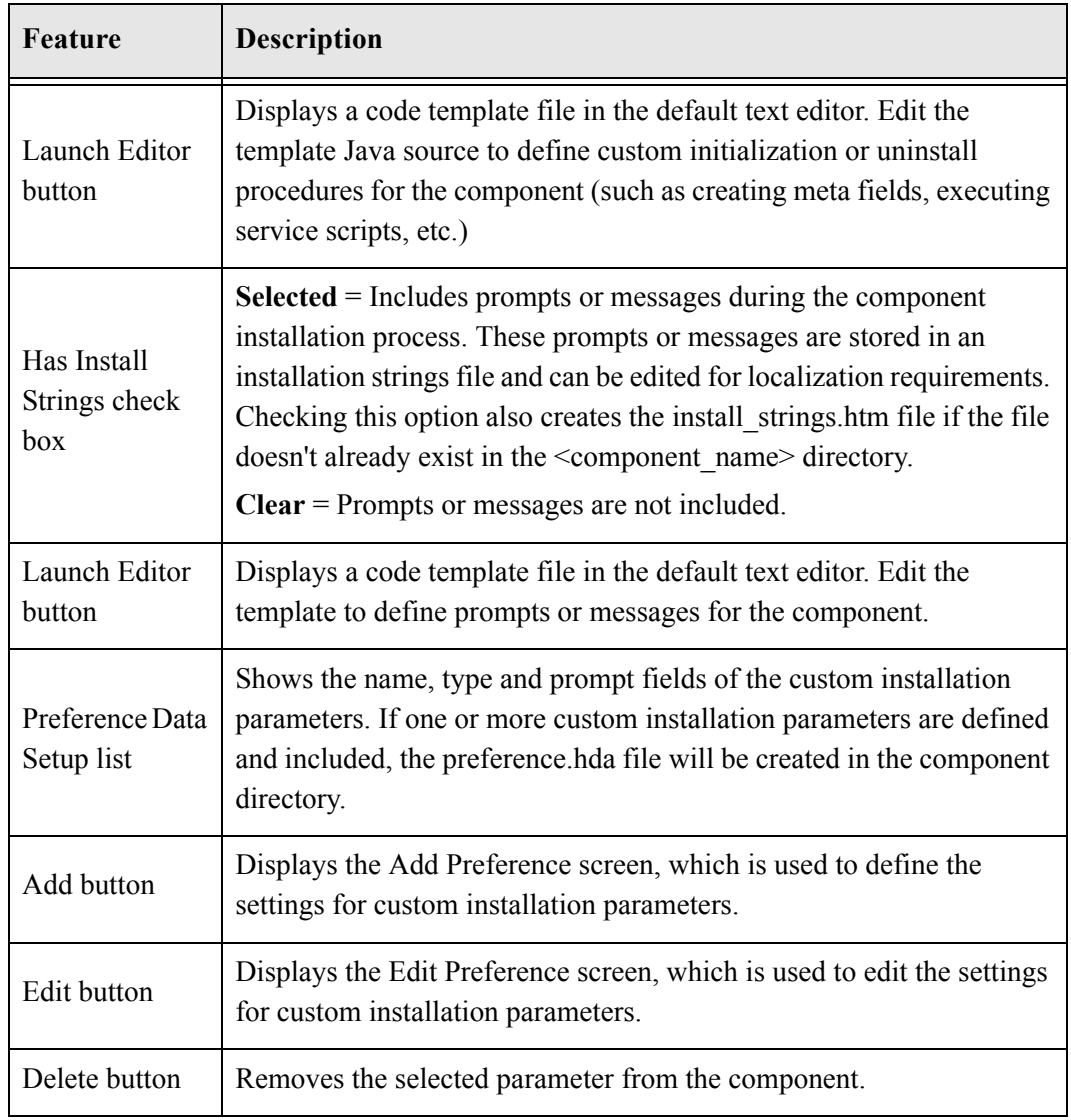

## <span id="page-147-0"></span>**Main Build Screen**

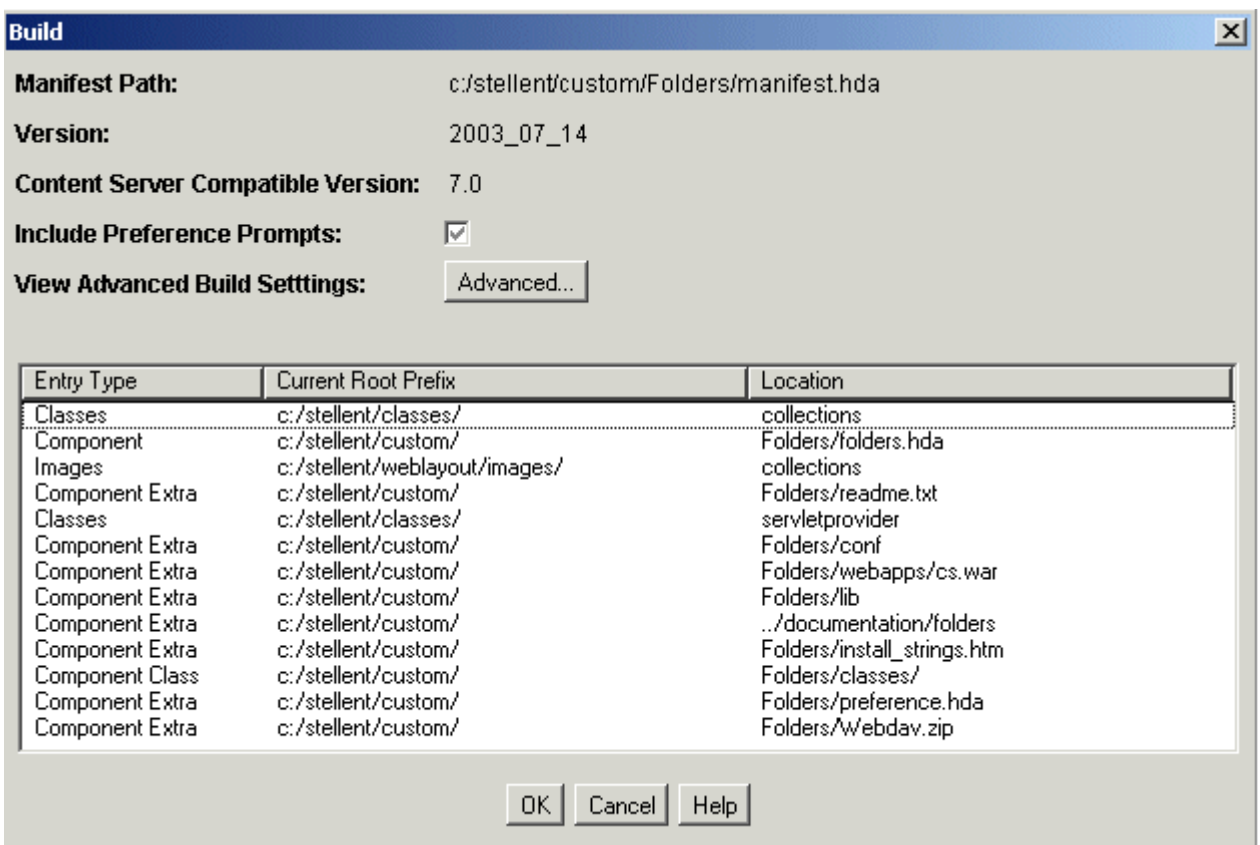

This screen is used during the build process, when creating a zip file of a custom component. It shows the files that will be included in the zip file.

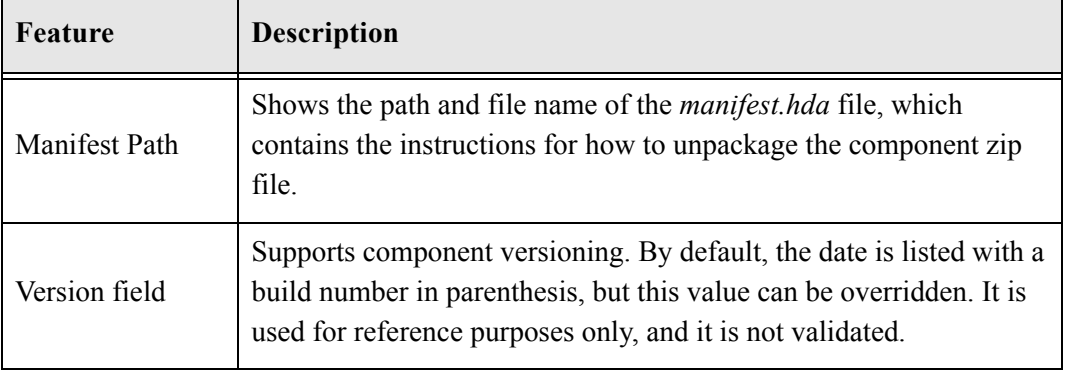

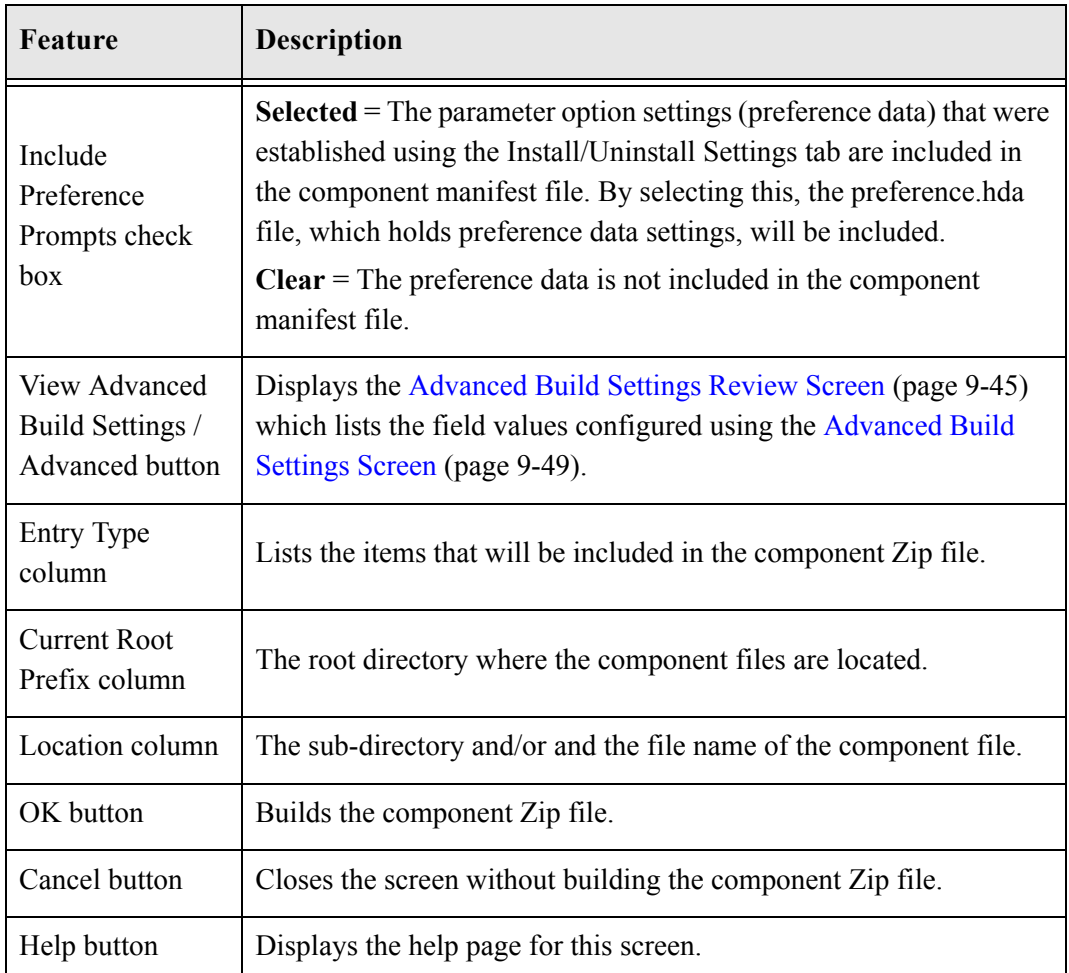

## <span id="page-148-0"></span>**Advanced Build Settings Review Screen**

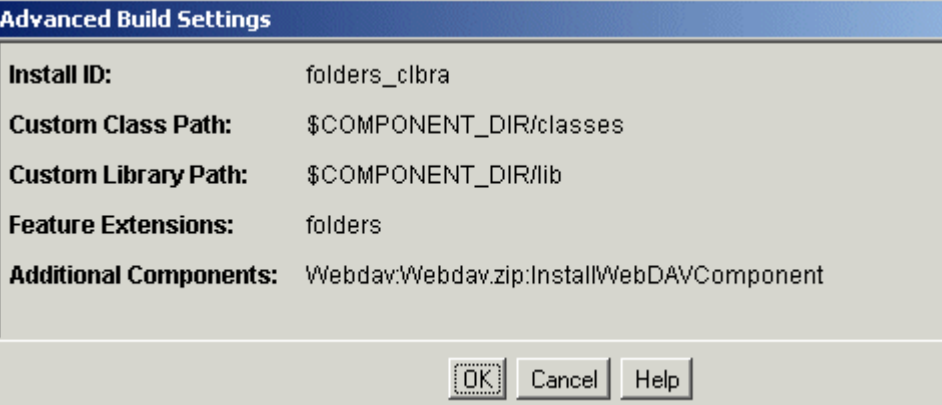

This screen is accessed by clicking the **OK** button on the [Advanced Build Settings Screen](#page-152-0) [\(page 9-49\).](#page-152-0) It shows those options which have been specified.

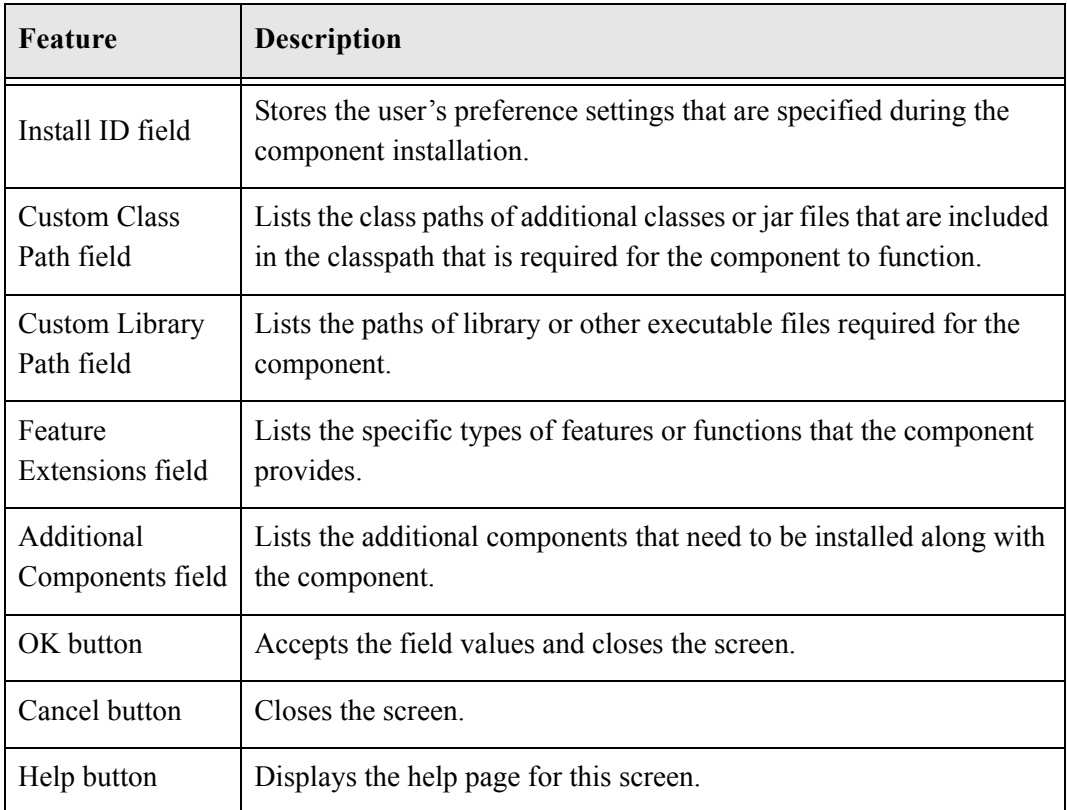

## <span id="page-150-0"></span>**Build Settings Screen**

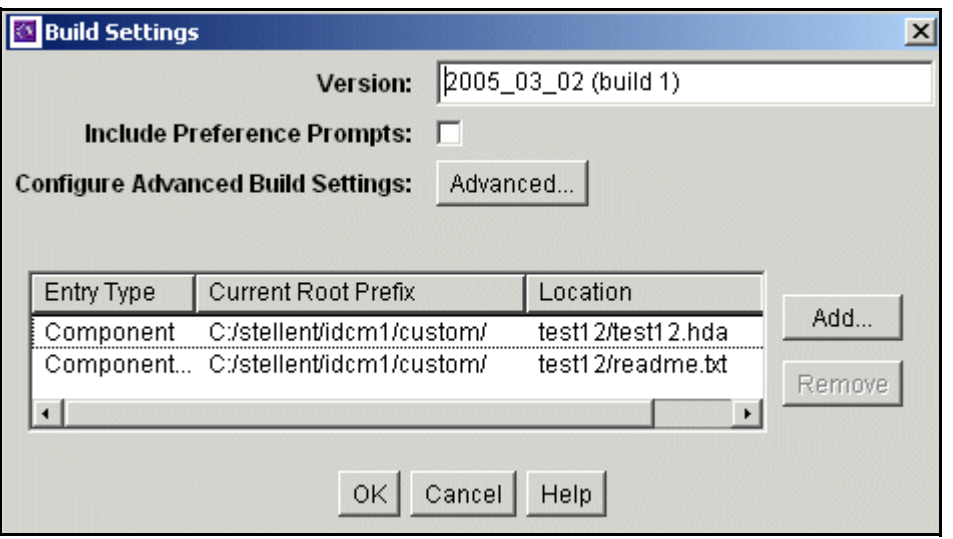

The Build Settings screen defines installation settings and what files to include in the component Zip file. The list of files included in the component Zip file is saved in the component build file (manifest.hda) and the installation settings are saved in the component definition file (<component\_name>.hda). See Additional Component Wizard [Tasks \(page 5-15\)](#page-44-0) for an example of usage.

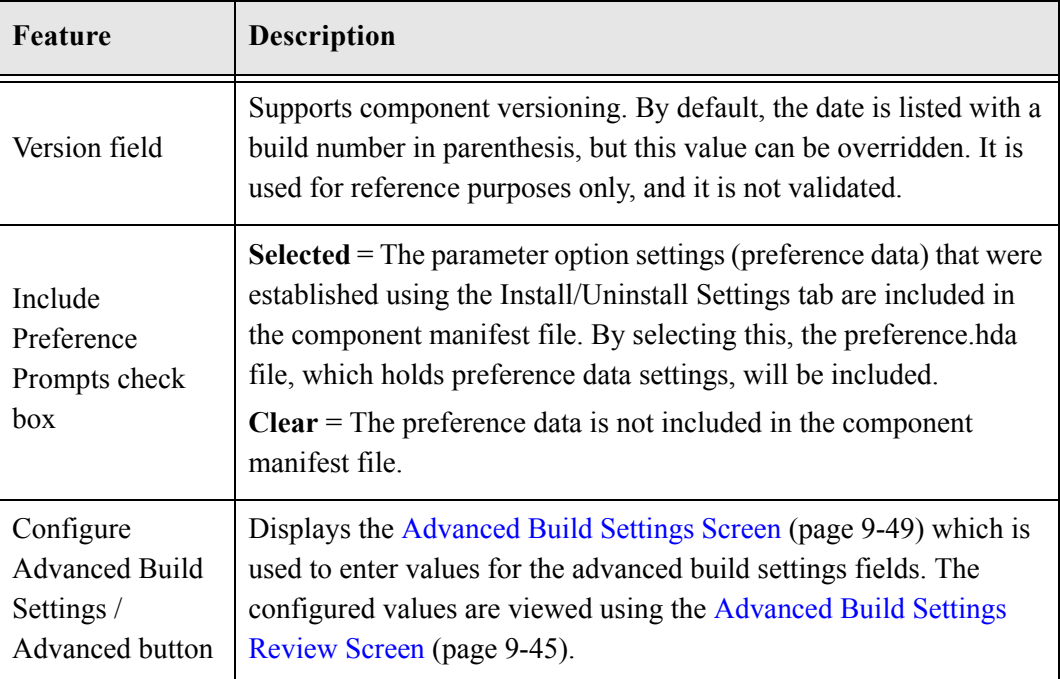

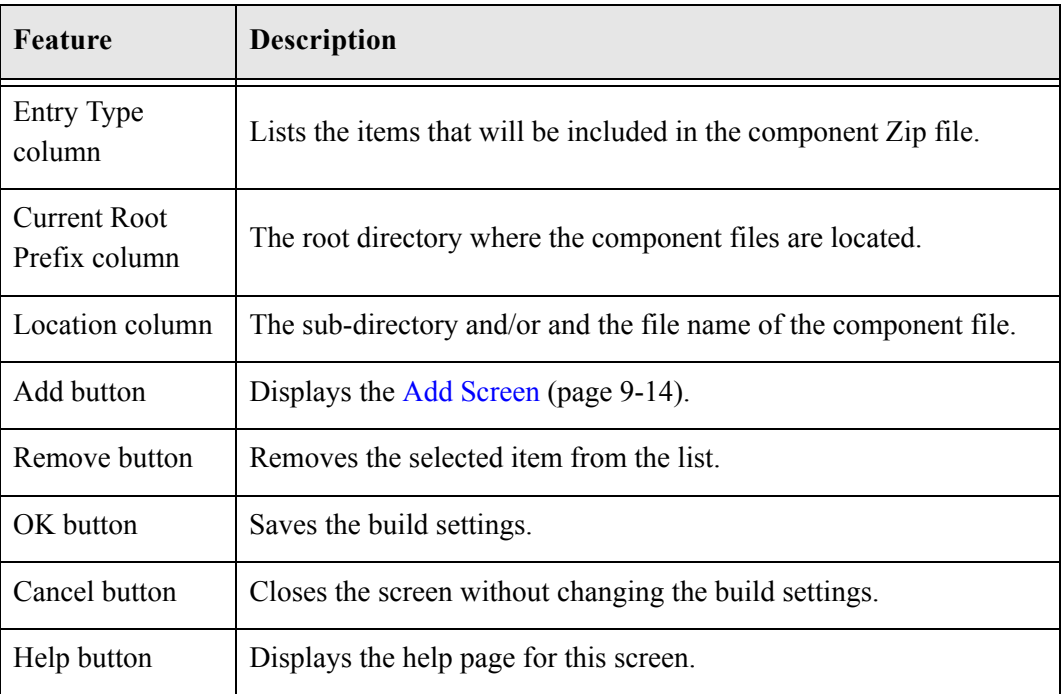

## <span id="page-152-0"></span>**Advanced Build Settings Screen**

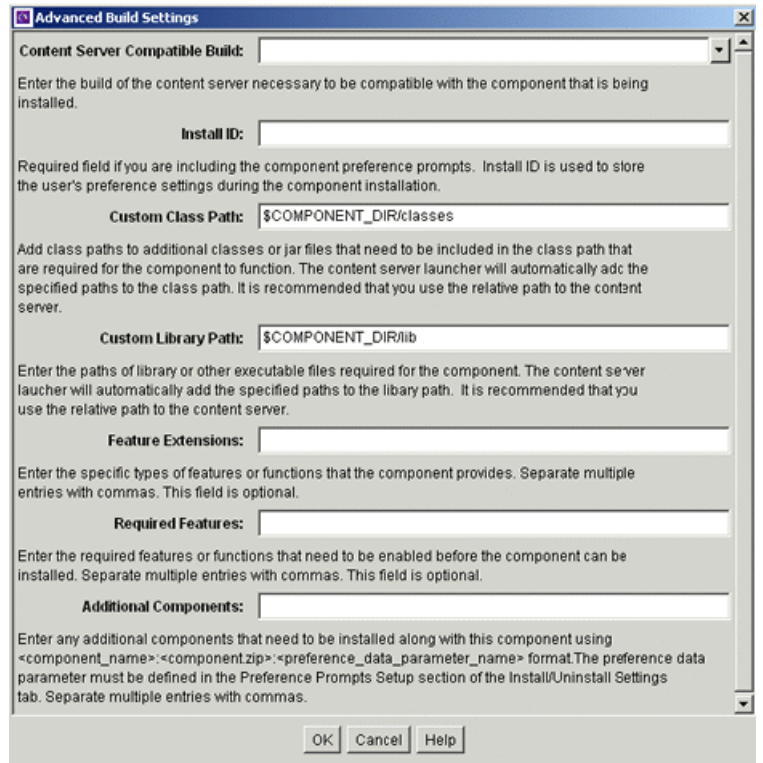

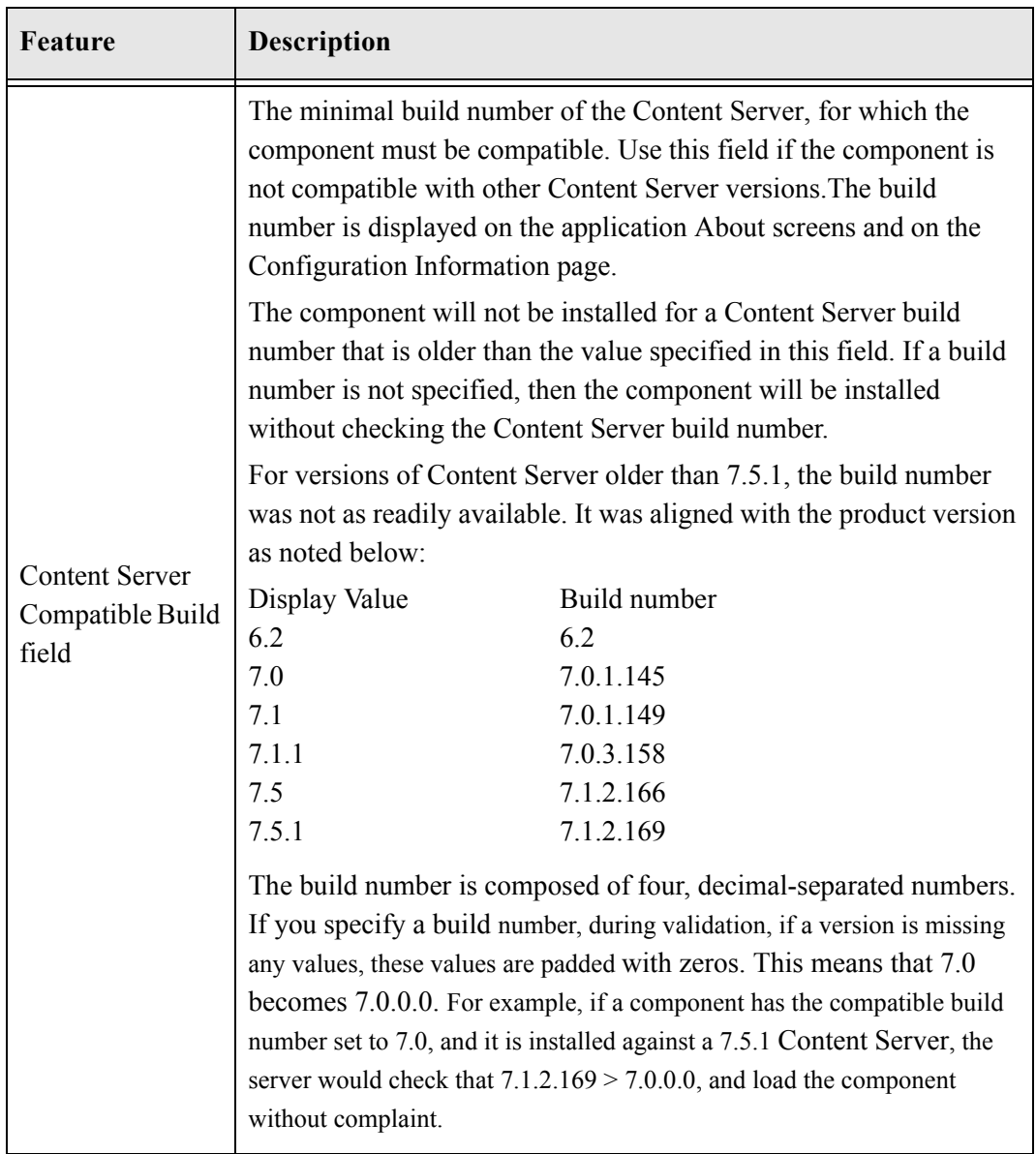

This screen is used to specify additional build settings for the component zip file. It is accessed by selecting the Advanced button on the Main Build Screen (page 9-44).

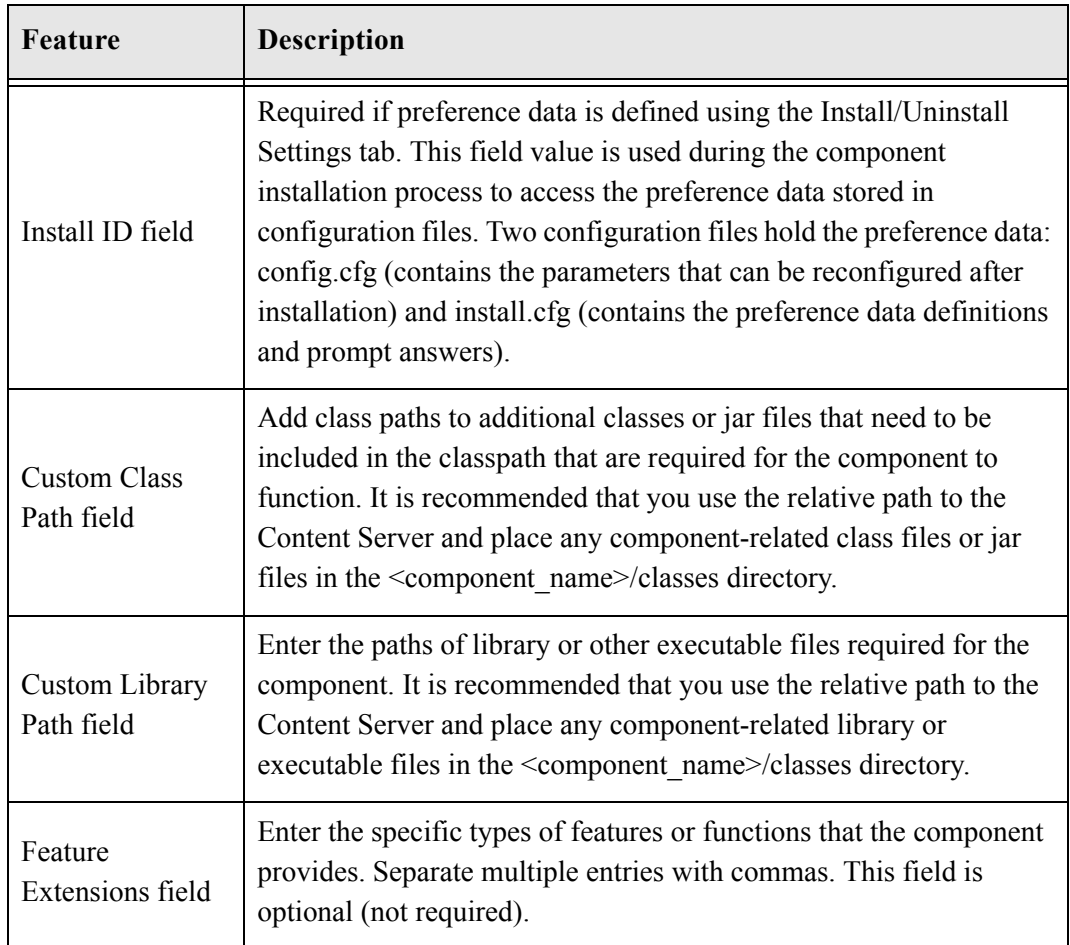

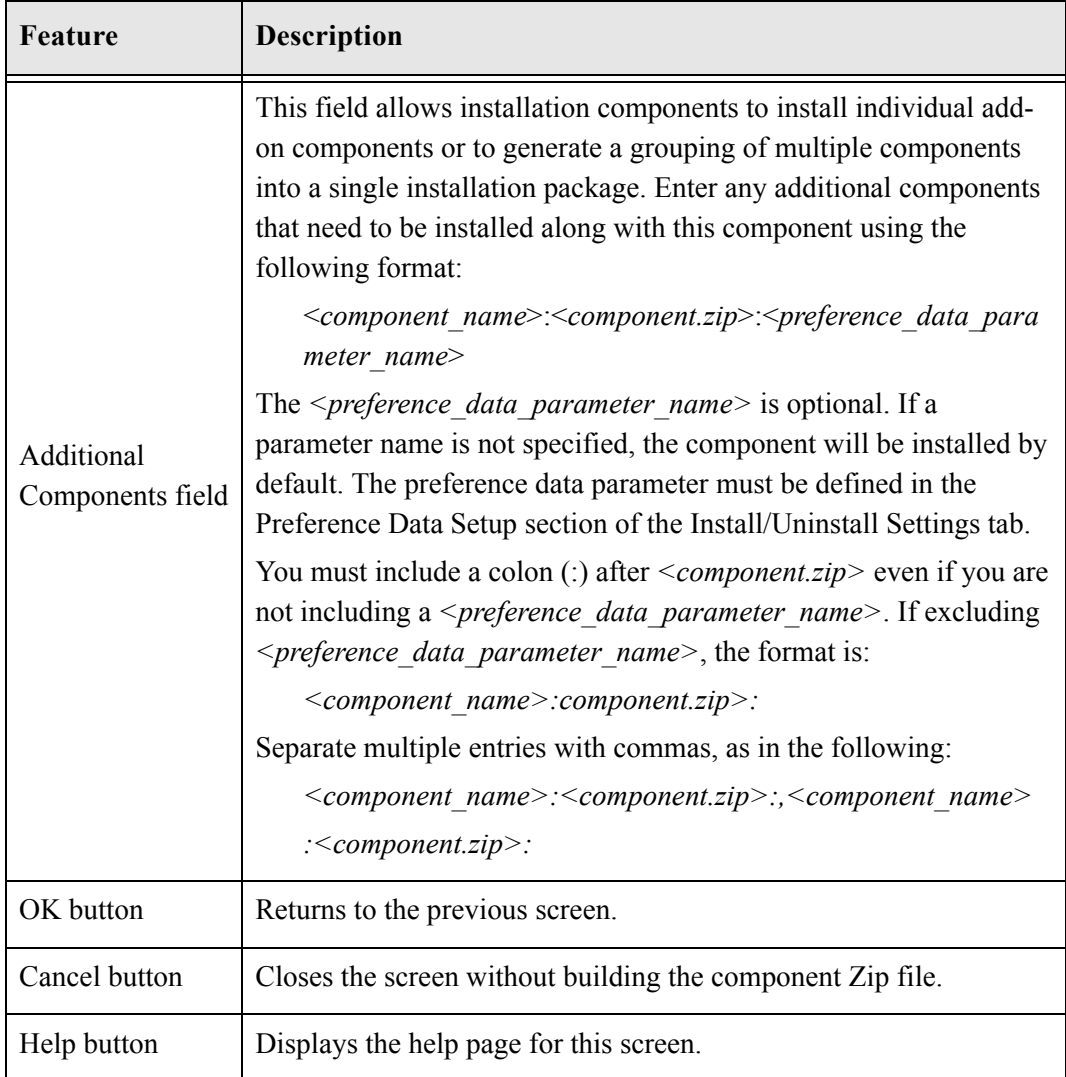

# **Appendix A**

## **THIRD PARTY LICENSES**

## **OVERVIEW**

This appendix includes a description of the Third Party Licenses for all the third party products included with this product.

- [Apache Software License \(page B-1\)](#page-156-0)
- [W3C® Software Notice and License \(page B-2\)](#page-157-0)
- [Zlib License \(page B-3\)](#page-158-0)
- [General BSD License \(page B-4\)](#page-159-0)
- [General MIT License \(page B-5\)](#page-160-0)
- [Unicode License \(page B-5\)](#page-160-1)
- [Miscellaneous Attributions \(page B-7\)](#page-162-0)

## <span id="page-156-0"></span>**APACHE SOFTWARE LICENSE**

- \* Copyright 1999-2004 The Apache Software Foundation.
- \* Licensed under the Apache License, Version 2.0 (the "License");
- \* you may not use this file except in compliance with the License.
- \* You may obtain a copy of the License at
- http://www.apache.org/licenses/LICENSE-2.0
- \*
- \* Unless required by applicable law or agreed to in writing, software
- \* distributed under the License is distributed on an "AS IS" BASIS,
- \* WITHOUT WARRANTIES OR CONDITIONS OF ANY KIND, either express or implied.
- \* See the License for the specific language governing permissions and
- \* limitations under the License.

## <span id="page-157-0"></span>**W3C® SOFTWARE NOTICE AND LICENSE**

- \* Copyright © 1994-2000 World Wide Web Consortium, \* (Massachusetts Institute of Technology, Institut National de \* Recherche en Informatique et en Automatique, Keio University). \* All Rights Reserved. http://www.w3.org/Consortium/Legal/ \* \* This W3C work (including software, documents, or other related items) is \* being provided by the copyright holders under the following license. By \* obtaining, using and/or copying this work, you (the licensee) agree that \* you have read, understood, and will comply with the following terms and \* conditions: \* \* Permission to use, copy, modify, and distribute this software and its \* documentation, with or without modification, for any purpose and without \* fee or royalty is hereby granted, provided that you include the following \* on ALL copies of the software and documentation or portions thereof, \* including modifications, that you make: \* 1. The full text of this NOTICE in a location viewable to users of the \* redistributed or derivative work. \* \* 2. Any pre-existing intellectual property disclaimers, notices, or terms and conditions. If none exist, a short notice of the following form \* (hypertext is preferred, text is permitted) should be used within the
- \* body of any redistributed or derivative code: "Copyright ©
- \* [\$date-of-software] World Wide Web Consortium, (Massachusetts
- \* Institute of Technology, Institut National de Recherche en
- \* Informatique et en Automatique, Keio University). All Rights
- \* Reserved. http://www.w3.org/Consortium/Legal/"
	-
- \* 3. Notice of any changes or modifications to the W3C files, including the \* date changes were made. (We recommend you provide URIs to the location \* from which the code is derived.)
- \* \* THIS SOFTWARE AND DOCUMENTATION IS PROVIDED "AS IS," AND COPYRIGHT HOLDERS \* MAKE NO REPRESENTATIONS OR WARRANTIES, EXPRESS OR IMPLIED, INCLUDING BUT \* NOT LIMITED TO, WARRANTIES OF MERCHANTABILITY OR FITNESS FOR ANY PARTICULAR \* PURPOSE OR THAT THE USE OF THE SOFTWARE OR DOCUMENTATION WILL NOT INFRINGE \* ANY THIRD PARTY PATENTS, COPYRIGHTS, TRADEMARKS OR OTHER RIGHTS. \* \* COPYRIGHT HOLDERS WILL NOT BE LIABLE FOR ANY DIRECT, INDIRECT, SPECIAL OR
- 
- \* CONSEQUENTIAL DAMAGES ARISING OUT OF ANY USE OF THE SOFTWARE OR
- \* DOCUMENTATION.
- \*

\*

- \* The name and trademarks of copyright holders may NOT be used in advertising
- \* or publicity pertaining to the software without specific, written prior
- \* permission. Title to copyright in this software and any associated
- \* documentation will at all times remain with copyright holders.

\*

## <span id="page-158-0"></span>**ZLIB LICENSE**

\* zlib.h -- interface of the 'zlib' general purpose compression library version 1.2.3, July 18th, 2005

Copyright (C) 1995-2005 Jean-loup Gailly and Mark Adler This software is provided 'as-is', without any express or implied warranty. In no event will the authors be held liable for any damages arising from the use of this software.

 Permission is granted to anyone to use this software for any purpose, including commercial applications, and to alter it and redistribute it freely, subject to the following restrictions:

- 1. The origin of this software must not be misrepresented; you must not claim that you wrote the original software. If you use this software in a product, an acknowledgment in the product documentation would be appreciated but is not required.
- 2. Altered source versions must be plainly marked as such, and must not be misrepresented as being the original software.
- 3. This notice may not be removed or altered from any source distribution.

Jean-loup Gailly jloup@gzip.org

Mark Adler madler@alumni.caltech.edu

## <span id="page-159-0"></span>**GENERAL BSD LICENSE**

Copyright (c) 1998, Regents of the University of California

All rights reserved.

Redistribution and use in source and binary forms, with or without modification, are permitted provided that the following conditions are met:

"Redistributions of source code must retain the above copyright notice, this list of conditions and the following disclaimer.

"Redistributions in binary form must reproduce the above copyright notice, this list of conditions and the following disclaimer in the documentation and/or other materials provided with the distribution.

"Neither the name of the <ORGANIZATION> nor the names of its contributors may be used to endorse or promote products derived from this software without specific prior written permission.

THIS SOFTWARE IS PROVIDED BY THE COPYRIGHT HOLDERS AND CONTRIBUTORS "AS IS" AND ANY EXPRESS OR IMPLIED WARRANTIES, INCLUDING, BUT NOT LIMITED TO, THE IMPLIED WARRANTIES OF MERCHANTABILITY AND FITNESS FOR A PARTICULAR PURPOSE ARE DISCLAIMED. IN NO EVENT SHALL THE COPYRIGHT OWNER OR CONTRIBUTORS BE LIABLE FOR ANY DIRECT, INDIRECT, INCIDENTAL, SPECIAL, EXEMPLARY, OR CONSEQUENTIAL DAMAGES (INCLUDING, BUT NOT LIMITED TO, PROCUREMENT OF SUBSTITUTE GOODS OR SERVICES; LOSS OF USE, DATA, OR PROFITS; OR BUSINESS INTERRUPTION) HOWEVER CAUSED AND ON ANY THEORY OF LIABILITY, WHETHER IN CONTRACT, STRICT LIABILITY, OR TORT (INCLUDING NEGLIGENCE OR OTHERWISE) ARISING IN ANY WAY OUT OF THE USE OF THIS SOFTWARE, EVEN IF ADVISED OF THE POSSIBILITY OF SUCH DAMAGE.

## <span id="page-160-0"></span>**GENERAL MIT LICENSE**

Copyright (c) 1998, Regents of the Massachusetts Institute of Technology

Permission is hereby granted, free of charge, to any person obtaining a copy of this software and associated documentation files (the "Software"), to deal in the Software without restriction, including without limitation the rights to use, copy, modify, merge, publish, distribute, sublicense, and/or sell copies of the Software, and to permit persons to whom the Software is furnished to do so, subject to the following conditions:

The above copyright notice and this permission notice shall be included in all copies or substantial portions of the Software.

THE SOFTWARE IS PROVIDED "AS IS", WITHOUT WARRANTY OF ANY KIND, EXPRESS OR IMPLIED, INCLUDING BUT NOT LIMITED TO THE WARRANTIES OF MERCHANTABILITY, FITNESS FOR A PARTICULAR PURPOSE AND NONINFRINGEMENT. IN NO EVENT SHALL THE AUTHORS OR COPYRIGHT HOLDERS BE LIABLE FOR ANY CLAIM, DAMAGES OR OTHER LIABILITY, WHETHER IN AN ACTION OF CONTRACT, TORT OR OTHERWISE, ARISING FROM, OUT OF OR IN CONNECTION WITH THE SOFTWARE OR THE USE OR OTHER DEALINGS IN THE SOFTWARE.

## <span id="page-160-1"></span>**UNICODE LICENSE**

UNICODE, INC. LICENSE AGREEMENT - DATA FILES AND SOFTWARE

Unicode Data Files include all data files under the directories http://www.unicode.org/Public/, http://www.unicode.org/reports/, and http://www.unicode.org/cldr/data/ . Unicode Software includes any source code published in the Unicode Standard or under the directories http://www.unicode.org/Public/, http://www.unicode.org/reports/, and http://www.unicode.org/cldr/data/.

NOTICE TO USER: Carefully read the following legal agreement. BY DOWNLOADING, INSTALLING, COPYING OR OTHERWISE USING UNICODE INC.'S DATA FILES ("DATA FILES"), AND/OR SOFTWARE ("SOFTWARE"), YOU UNEQUIVOCALLY ACCEPT, AND AGREE TO BE BOUND BY, ALL OF THE TERMS AND CONDITIONS OF THIS AGREEMENT. IF YOU DO NOT AGREE, DO NOT DOWNLOAD, INSTALL, COPY, DISTRIBUTE OR USE THE DATA FILES OR SOFTWARE.

#### COPYRIGHT AND PERMISSION NOTICE

Copyright © 1991-2006 Unicode, Inc. All rights reserved. Distributed under the Terms of Use in http://www.unicode.org/copyright.html.

Permission is hereby granted, free of charge, to any person obtaining a copy of the Unicode data files and any associated documentation (the "Data Files") or Unicode software and any associated documentation (the "Software") to deal in the Data Files or Software without restriction, including without limitation the rights to use, copy, modify, merge, publish, distribute, and/or sell copies of the Data Files or Software, and to permit persons to whom the Data Files or Software are furnished to do so, provided that (a) the above copyright notice(s) and this permission notice appear with all copies of the Data Files or Software, (b) both the above copyright notice(s) and this permission notice appear in associated documentation, and (c) there is clear notice in each modified Data File or in the Software as well as in the documentation associated with the Data File(s) or Software that the data or software has been modified.

THE DATA FILES AND SOFTWARE ARE PROVIDED "AS IS", WITHOUT WARRANTY OF ANY KIND, EXPRESS OR IMPLIED, INCLUDING BUT NOT LIMITED TO THE WARRANTIES OF MERCHANTABILITY, FITNESS FOR A PARTICULAR PURPOSE AND NONINFRINGEMENT OF THIRD PARTY RIGHTS. IN NO EVENT SHALL THE COPYRIGHT HOLDER OR HOLDERS INCLUDED IN THIS NOTICE BE LIABLE FOR ANY CLAIM, OR ANY SPECIAL INDIRECT OR CONSEQUENTIAL DAMAGES, OR ANY DAMAGES WHATSOEVER RESULTING FROM LOSS OF USE, DATA OR PROFITS, WHETHER IN AN ACTION OF CONTRACT, NEGLIGENCE OR OTHER TORTIOUS ACTION, ARISING OUT OF OR IN CONNECTION WITH THE USE OR PERFORMANCE OF THE DATA FILES OR SOFTWARE.

Except as contained in this notice, the name of a copyright holder shall not be used in advertising or otherwise to promote the sale, use or other dealings in these Data Files or Software without prior written authorization of the copyright holder.

\_\_\_\_\_\_\_\_\_\_\_\_\_\_\_\_\_\_\_\_\_\_\_\_\_\_\_\_\_\_\_\_\_\_\_\_\_\_\_\_Unicode and the Unicode logo are trademarks of Unicode, Inc., and may be registered in some jurisdictions. All other trademarks and registered trademarks mentioned herein are the property of their respective owners

### <span id="page-162-0"></span>**MISCELLANEOUS ATTRIBUTIONS**

Adobe, Acrobat, and the Acrobat Logo are registered trademarks of Adobe Systems Incorporated. FAST Instream is a trademark of Fast Search and Transfer ASA. HP-UX is a registered trademark of Hewlett-Packard Company. IBM, Informix, and DB2 are registered trademarks of IBM Corporation. Jaws PDF Library is a registered trademark of Global Graphics Software Ltd. Kofax is a registered trademark, and Ascent and Ascent Capture are trademarks of Kofax Image Products. Linux is a registered trademark of Linus Torvalds. Mac is a registered trademark, and Safari is a trademark of Apple Computer, Inc. Microsoft, Windows, and Internet Explorer are registered trademarks of Microsoft Corporation. MrSID is property of LizardTech, Inc. It is protected by U.S. Patent No. 5,710,835. Foreign Patents Pending. Oracle is a registered trademark of Oracle Corporation. Portions Copyright © 1994-1997 LEAD Technologies, Inc. All rights reserved. Portions Copyright © 1990-1998 Handmade Software, Inc. All rights reserved. Portions Copyright © 1988, 1997 Aladdin Enterprises. All rights reserved. Portions Copyright © 1997 Soft Horizons. All rights reserved. Portions Copyright © 1995-1999 LizardTech, Inc. All rights reserved. Red Hat is a registered trademark of Red Hat, Inc. Sun is a registered trademark, and Sun ONE, Solaris, iPlanet and Java are trademarks of Sun Microsystems, Inc. Sybase is a registered trademark of Sybase, Inc. UNIX is a registered trademark of The Open Group. Verity is a registered trademark of Autonomy Corporation plc

#### **Index**

#### **A**

[access level attribute, 8-13](#page-80-0) [action format, 8-14](#page-81-0) actions [control mask, 8-15](#page-82-0) [error message, 8-15](#page-82-1) [name, 8-15](#page-82-2) [parameters, 8-15](#page-82-3) [predefined, 9-11](#page-114-0) [service, 9-10](#page-113-0) [service resource, 8-18](#page-85-0) [type, 8-15](#page-82-4) Actions column [service ResultSet, 8-14](#page-81-1) [Add Action screen, 9-10](#page-113-0) [Add Component screen, 9-6](#page-109-0) [Add Dynamic Resource Table Information screen, 9-18](#page-121-0) [Add HTML Resource Include/String screen, 9-25](#page-128-0) [Add Intradoc Template screen, 9-38](#page-141-0) [Add Parameter screen, 9-26](#page-129-0) [Add Query screen, 9-27](#page-130-0) [Add Query Table Information screen, 9-16](#page-119-0) [Add Resource Definition screen, 9-29](#page-132-0) Add screen [Component Wizard, 9-14](#page-117-1) [Add SearchResults Template screen, 9-35](#page-138-0) [Add Service screen, 9-31](#page-134-0) [Add Service Table Information screen, 9-17](#page-120-0) [Add Static Resource Table Information screen, 9-20](#page-123-0) [Add Template Table Information screen, 9-23](#page-126-0) adding [existing components, 5-21](#page-50-0) Admin Server [enabling and disabling components, 6-3](#page-54-0) [uploading components, 6-4](#page-55-0) [Asian language, 3-2](#page-15-0) attributes [service resources, 8-17](#page-84-0)

#### **B**

[Build menu, 9-5](#page-108-0) [Build screen, 9-44](#page-147-0) [build settings, 5-15](#page-44-1) [build settings, component, 9-6](#page-109-1) [building, 9-44,](#page-147-0) [9-47](#page-150-0) [component Zip file, 5-15](#page-44-1) [components, 9-44,](#page-147-0) [9-47](#page-150-0)

#### **C**

[CFG file, 8-32](#page-99-0) [ClassAliases ResultSet, 7-8](#page-65-0) [Column Information screen, 9-37](#page-140-0) [ColumnTranslation table, 9-21](#page-124-0) component [creating with Component Wizard, 5-3](#page-32-0) [Component Configuration screen, 9-8](#page-111-0) [component definition file, 3-6](#page-19-0) [component directories, 3-1,](#page-14-0) [4-1](#page-26-0) [component files, 3-1,](#page-14-0) [4-1](#page-26-0) [overview, 2-3](#page-12-0) [Component List screen, 9-2](#page-105-0) [Component Manager, 2-2,](#page-11-0) [2-4,](#page-13-0) [6-1,](#page-52-0) [9-1](#page-104-0) [overview, 2-2](#page-11-1) [using, 6-3](#page-54-1) [Component Manager page, 6-1](#page-52-1) [component manager tasks, 6-3](#page-54-2) [component overview, 2-1](#page-10-0) [Component Wizard, 2-1,](#page-10-1) [2-4,](#page-13-1) [4-2,](#page-27-0) [5-15,](#page-44-1) [6-1,](#page-52-0) [9-1](#page-104-0) [Add Action screen, 9-10](#page-113-0) [Add Dynamic Resource Table Information](#page-121-0)  screen, 9-18 [Add HTML Resource Include/String screen, 9-25](#page-128-0) [Add Intradoc Template screen, 9-38](#page-141-0) [Add Parameter screen, 9-26](#page-129-0) [Add Query screen, 9-27](#page-130-0) [Add Query Table Information screen, 9-16](#page-119-0) [Add Resource Definition screen, 9-29](#page-132-0) [Add screen, 9-14](#page-117-1)

[Add SearchResults Template screen, 9-35](#page-138-0) [Add Service screen, 9-31](#page-134-0) [Add Service Table Information screen, 9-17](#page-120-0) [Add Static Resource Table Information screen, 9-20](#page-123-0) [Add Template Table Information screen, 9-23](#page-126-0) [adding existing components, 5-21](#page-50-0) [Build menu, 9-5](#page-108-0) [Build screen, 9-44](#page-147-0) [Build Settings screen, 9-47](#page-150-0) [Column Information screen, 9-37](#page-140-0) [configuring default HTML editor, 5-20](#page-49-0) [creating a dynamic table, 8-8](#page-75-0) [creating a new component, 5-1](#page-30-0) [creating component example, 5-3](#page-32-0) [creating HTML includes, 5-11](#page-40-0) [creating static tables, 5-14](#page-43-0) [Edit Action screen, 9-10](#page-113-0) [Edit HTML Resource Include/String screen, 9-25](#page-128-0) [Edit Intradoc Template screen, 9-38](#page-141-0) [Edit Parameter screen, 9-26](#page-129-0) [Edit Query screen, 9-27](#page-130-0) [Edit SearchResults Template screen, 9-35](#page-138-0) [Edit Service screen, 9-31](#page-134-0) [editing dynamic tables, 8-8](#page-75-0) [editing environment resources, 8-34](#page-101-0) [editing HTML includes, 8-3,](#page-70-0) [8-8](#page-75-1) [editing service resources, 8-23](#page-90-0) [editing static tables, 8-9](#page-76-0) [editing template resources, 8-32](#page-99-1) [editing the Readme file., 5-3](#page-32-1) [enabling and disabling components, 5-18](#page-47-0) [Help menu, 9-6](#page-109-2) [Java code tab, 5-2](#page-31-0) [opening components, 5-19](#page-48-0) [Options menu, 9-5](#page-108-1) [overview, 2-1](#page-10-2) [removing components, 5-19](#page-48-1) [Resource Selection Dialog screens, 9-30](#page-133-0) [unpackaging components, 5-20](#page-49-1) [using, 5-1](#page-30-1) [working with resources, 5-2,](#page-31-0) [8-2](#page-69-0) [component Zip file, 3-11](#page-24-0) [building, 5-15](#page-44-1) [components, 6-1,](#page-52-0) [9-1](#page-104-0) [adding existing, 5-21](#page-50-0) [build settings, 9-6](#page-109-1) [building, 9-44,](#page-147-0) [9-47](#page-150-0) [creating, 4-1,](#page-26-1) [5-1](#page-30-0) [disabling, 5-18,](#page-47-0) [6-3](#page-54-0) [enabling, 5-18,](#page-47-0) [6-3](#page-54-0) [naming conventions, 4-4](#page-29-0) [opening, 5-19](#page-48-0) [removing, 5-19](#page-48-1) [unpackaging, 5-20](#page-49-1)

[uploading, 6-4](#page-55-0) [working with files, 4-2](#page-27-1) [components HDA file, 3-11,](#page-24-1) [7-1](#page-58-0) [Components ResultSet, 3-4,](#page-17-0) [7-2](#page-59-0) [components.hda file, 3-11,](#page-24-1) [7-1](#page-58-0) [configuration files, 8-32](#page-99-0) configuring [default HTML editor, 5-20](#page-49-0) content server [development instance, 4-2](#page-27-2) [control mask, 8-15](#page-82-0) conventions [naming, 4-4](#page-29-0) creating [component, 4-1](#page-26-1) [dynamic tables, 8-8](#page-75-0) [HTML includes, 8-8](#page-75-1) [new component, 5-1](#page-30-0) [static table, 5-14](#page-43-0) custom components [understanding, 3-1,](#page-14-1) [4-1](#page-26-2) [Custom Reports component, 8-27](#page-94-0) [custom resource files, 3-11](#page-24-1) [custom resources, 5-2](#page-31-0)

#### **D**

[DataBinder, 3-8](#page-21-0) [DataSources table, 9-21](#page-124-1) [default HTML editor, configuring, 5-20](#page-49-0) development [instance, 4-2](#page-27-2) directories [naming conventions, 4-4](#page-29-0) [organization, 4-3](#page-28-0) disabling [component, 5-18,](#page-47-0) [6-3](#page-54-0) [double-byte characters, 3-2](#page-15-0) [dynamic resource tables, 9-18,](#page-121-0) [9-19,](#page-122-0) [9-37](#page-140-0) [dynamic table resource, 8-8](#page-75-2) dynamic tables [creating, 8-8](#page-75-0) [editing, 8-8](#page-75-0)

#### **E**

[Edit Action screen, 9-10](#page-113-0) [Edit HTML Resource Include/String screen, 9-25](#page-128-0) [Edit Intradoc Template screen, 9-38](#page-141-0) [Edit Parameter screen, 9-26](#page-129-0) [Edit Query screen, 9-27](#page-130-0) [Edit SearchResults Template screen, 9-35](#page-138-0)

[Edit Service screen, 9-31](#page-134-0) editing [dynamic table, 8-8](#page-75-0) [environment resource, 8-34](#page-101-0) [HTML includes, 8-3,](#page-70-0) [8-8](#page-75-1) [Readme file, 5-3](#page-32-1) [service resource, 8-23](#page-90-0) [static table, 8-9](#page-76-0) [template resource, 8-32](#page-99-1) enabling [components, 5-18,](#page-47-0) [6-3](#page-54-0) [environment, 3-8,](#page-21-1) [3-9](#page-22-0) [environment resources, 8-32](#page-99-2) [editing, 8-34](#page-101-0) [example, 8-33](#page-100-0) [error message, 8-15](#page-82-1) [error message attribute, 8-14](#page-81-2) example [creating component, 5-3](#page-32-0) examples [ClassAliases ResultSet, 7-8](#page-65-0) [component definition file, 3-6,](#page-19-1) [7-3](#page-60-0) [components HDA file, 7-1](#page-58-1) [environment resource, 8-33](#page-100-0) [Filters ResultSet, 7-8](#page-65-1) [glue file, 3-6,](#page-19-1) [7-3](#page-60-0) [HDA file, 3-2](#page-15-1) [HTML includes, 8-2](#page-69-1) [LocalData section, 3-3](#page-16-0) [MergeRules ResultSet, 7-7,](#page-64-0) [8-24](#page-91-0) [Properties section, 3-3](#page-16-0) [report page, 8-29](#page-96-0) [ResourceDefinition ResultSet, 7-5](#page-62-0) [ResultSet section, 3-4](#page-17-1) [service actions, 8-18](#page-85-0) [service attributes, 8-17](#page-84-0) [service resource, 8-13,](#page-80-1) [8-16](#page-83-0) [super tag, 8-3](#page-70-1) [template page, 8-28](#page-95-0) [existing component, adding, 5-21](#page-50-0)

#### **F**

[file types, 2-4](#page-13-2) files [component definition, 3-6](#page-19-0) [component Zip, 3-11](#page-24-0) [components HDA, 3-11,](#page-24-1) [7-1](#page-58-0) [configuration, 8-32](#page-99-0) [custom resource, 3-11](#page-24-1) [environment, 8-32](#page-99-0) [glue, 3-6](#page-19-0) [HDA, 3-1](#page-14-2)

[manifest, 3-9](#page-22-1) [naming conventions, 4-4](#page-29-0) [organization, 4-3](#page-28-0) [Readme, 5-3](#page-32-1) [search\\_results.htm, 8-25](#page-92-0) [working with in components, 4-2](#page-27-1) [Filters ResultSet, 7-8](#page-65-1) format [action, 8-14](#page-81-0)

#### **G**

[glue file, 3-6](#page-19-0)

#### **H**

[HDA files, 3-1](#page-14-2) [components HDA, 7-1](#page-58-0) [example, 3-2](#page-15-1) [ResultSet section, 3-3](#page-16-1) [Help menu, 9-6](#page-109-2) [HTML editor, configuring default, 5-20](#page-49-0) [HTML includes, 8-2](#page-69-2) [creating, 8-8](#page-75-1) [editing, 8-3,](#page-70-0) [8-8](#page-75-1) [example, 8-2](#page-69-1) [standard, 8-2,](#page-69-3) [8-4](#page-71-0) [super tag, 8-2, 8-2](#page-69-1)

#### **I**

[IdocScriptExtensions table, 9-21](#page-124-2) [IgnoredFlexFields table, 9-19](#page-122-1) include resources [adding, 9-25](#page-128-0) [editing, 9-25](#page-128-0) [Intradoc template, 9-38](#page-141-0) [IntradocReports ResultSet, 3-5](#page-18-0) [IntradocReports table, 9-21](#page-124-3) [IntradocTemplates ResultSet, 3-5](#page-18-1) [IntradocTemplates table, 9-24](#page-127-0)

#### **J**

[Java code, 5-2](#page-31-0)

#### **L**

[LocalData, 3-8,](#page-21-2) [3-9](#page-22-2) [LocalData section, 3-3](#page-16-2)

#### **M**

[manifest file, 3-9](#page-22-1) [manifest path, 9-44](#page-147-0) [Manifest ResultSet, 3-10](#page-23-0) [manifest.hda, 9-44](#page-147-0) [manifest.hda file, 3-10](#page-23-1) [MergeRules ResultSet, 7-6](#page-63-0) [template resource, 8-24](#page-91-0) [toTable column, 7-7](#page-64-1)

#### **N**

[name/value pair, 8-32](#page-99-3) [naming conventions, 4-4](#page-29-0) new component [creating, 5-1](#page-30-0) [non-active ResultSets, 3-8](#page-21-3)

#### **O**

opening [component, 5-19](#page-48-0) organization [component files, 4-3](#page-28-0) Overview [Conventions, 1-3](#page-8-0)

#### **P**

[packaging, 9-44,](#page-147-0) [9-47](#page-150-0) pages [report, 8-23,](#page-90-1) [8-26](#page-93-0) [template, 8-23,](#page-90-2) [8-26](#page-93-0) parameters [action, 8-15](#page-82-3) [adding, 9-26,](#page-129-0) [9-27](#page-130-0) [editing, 9-26,](#page-129-0) [9-27](#page-130-0) [predefined dynamic tables, 9-19](#page-122-0) [predefined resources, 9-30](#page-133-0) [predefined ResultSets, 3-4](#page-17-2) [predefined service actions, 9-11](#page-114-0) [predefined static tables, 9-21](#page-124-4) [predefined template tables, 9-24](#page-127-1)

#### **Q**

[query resources, 8-9](#page-76-1)

#### **R**

[Readme file, 5-3](#page-32-1) removing [component, 5-19](#page-48-1) [report pages, 8-23,](#page-90-1) [8-26](#page-93-0) [example, 8-29](#page-96-0) reports [custom, 8-27](#page-94-0) [resource categories, 8-1](#page-68-0) [Resource Selection Dialog screens, 9-30](#page-133-0) [ResourceDefinition ResultSet, 3-5,](#page-18-2) [7-5](#page-62-1) [columns, 7-5](#page-62-2) [resources, 8-1](#page-68-1) [component, 9-29](#page-132-0) [custom, 3-11,](#page-24-1) [5-2](#page-31-0) [dynamic table, 8-8](#page-75-2) [environment, 8-32](#page-99-2) [predefined, 9-30](#page-133-0) [query, 8-9](#page-76-1) [service, 8-12](#page-79-0) [static table, 8-9](#page-76-2) [string, 8-4](#page-71-1) [ResultSet section, 3-3](#page-16-1) [ResultSets, 3-9](#page-22-3) [ClassAliases, 7-8](#page-65-0) [Components, 3-4,](#page-17-0) [7-2](#page-59-0) [Filters, 7-8](#page-65-1) [IntradocReports, 3-5](#page-18-0) [IntradocTemplates, 3-5](#page-18-1) [Manifest, 3-10](#page-23-0) [MergeRules, 7-6](#page-63-0) [non-active, 3-8](#page-21-3) [predefined, 3-4](#page-17-2) [ResourceDefinition, 3-5,](#page-18-2) [7-5](#page-62-1) [SearchResultTemplates, 3-5](#page-18-3)

#### **S**

[search\\_results.htm file, 8-25](#page-92-0) [SearchResults template, 9-35](#page-138-0) [SearchResultTemplates ResultSet, 3-5](#page-18-3) [SearchResultTemplates table, 9-24](#page-127-2) sections [LocalData, 3-3](#page-16-2) [ResultSet, 3-3](#page-16-1) service attributes [access level, 8-13](#page-80-0) [error message, 8-14](#page-81-2) [service class, 8-13](#page-80-2) [service type, 8-14](#page-81-3) [subjects notified, 8-14](#page-81-4) [template page, 8-13](#page-80-3)

[service class attribute, 8-13](#page-80-2) [service definition table, 8-13](#page-80-1) service resource [attributes, 8-17](#page-84-0) [service resources, 8-12,](#page-79-0) [9-10,](#page-113-0) [9-17](#page-120-0) [action, 9-10](#page-113-0) [actions, 8-18](#page-85-0) [adding, 9-31](#page-134-0) [editing, 8-23,](#page-90-0) [9-31](#page-134-0) [example, 8-13,](#page-80-1) [8-16](#page-83-0) [subjects, 9-33](#page-136-0) service ResultSet [Actions column, 8-14](#page-81-1) [service type attribute, 8-14](#page-81-3) [ServiceHandlers table, 9-21](#page-124-5) services [actions, 8-14](#page-81-1) special characters [in strings, 8-4](#page-71-2) [standard report pages, 8-26](#page-93-1) [standard template pages, 8-26](#page-93-1) [StandardResults template, 8-25](#page-92-1) [static resource tables, 9-20,](#page-123-0) [9-37](#page-140-0) [static tables, 8-9,](#page-76-2) [9-21](#page-124-4) [creating, 5-14](#page-43-0) [editing, 8-9](#page-76-0) string resources [adding, 9-25](#page-128-0) [editing, 9-25](#page-128-0) strings [resource files, 8-4](#page-71-1) [special characters, 8-4](#page-71-2) [structure, 8-4](#page-71-3) structure [files and directories, 4-3](#page-28-0) [subjects, 9-33](#page-136-0) [subjects notified attribute, 8-14](#page-81-4) [SubscriptionTypes table, 9-22](#page-125-0) [super tag, 8-2](#page-69-1) syntax [service action, 8-14](#page-81-0)

#### **T**

[template page attribute, 8-13](#page-80-3)

[template pages, 8-23,](#page-90-2) [8-26](#page-93-0) [example, 8-28](#page-95-0) [template resources, 8-23,](#page-90-3) [9-23](#page-126-0) [adding, 9-35,](#page-138-0) [9-38](#page-141-0) [editing, 8-32,](#page-99-1) [9-35,](#page-138-0) [9-38](#page-141-0) [MergeRules ResultSet, 8-24](#page-91-0) [template tables, 9-24](#page-127-1) [text editor, 4-2](#page-27-3) [toTable column, 7-7](#page-64-1) tutorial [creating component, 5-3](#page-32-0)

#### **U**

understanding [custom components, 3-1,](#page-14-1) [4-1](#page-26-2) [Unpackage screen, 9-8](#page-111-1) [unpackaging a component, 5-20](#page-49-1) [uploading a component, 6-4](#page-55-0) [UserMetaDefinition table, 9-22](#page-125-1) using [Component Manager, 6-3](#page-54-1) [Component Wizard, 5-1](#page-30-1)

#### **V**

variables [configuration, 8-32](#page-99-4) [environment, 8-32](#page-99-4)

#### **W**

[Web Layout Editor, 8-25](#page-92-2) working with [components, 6-1,](#page-52-0) [9-1](#page-104-0) [working with component files, 4-2](#page-27-1) [working with Java code, 5-2](#page-31-0) [working with resources, 5-2](#page-31-0)

#### **Z**

[Zip file, 3-11,](#page-24-0) [5-15](#page-44-1)